User Manual<br>Original Instructions

Original Instructions

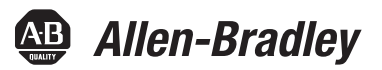

# **MobileView Tethered Operator Terminal**

Catalog Numbers 2711T-B10I1N1, 2711T-B10R1K1, 2711T-B10R1M1, 2711T-F10GIN1, 2711T-T10G1N1, 2711T-JBIP65DM1, 2711T-JBBKCOVER, 2711T-5MCABLE, 2711T-5MCABLE2, 2711T-10MCABLE, 2711T-10MCABLE2, 2711T-15MCARLE 2711T-15MCARLE2, 2711T-1LIMP 2711T-221LIMP 2711T-15MCABLE, 2711T-15MCABLE2, 2711T-JUMP, 2711T-22JUMP

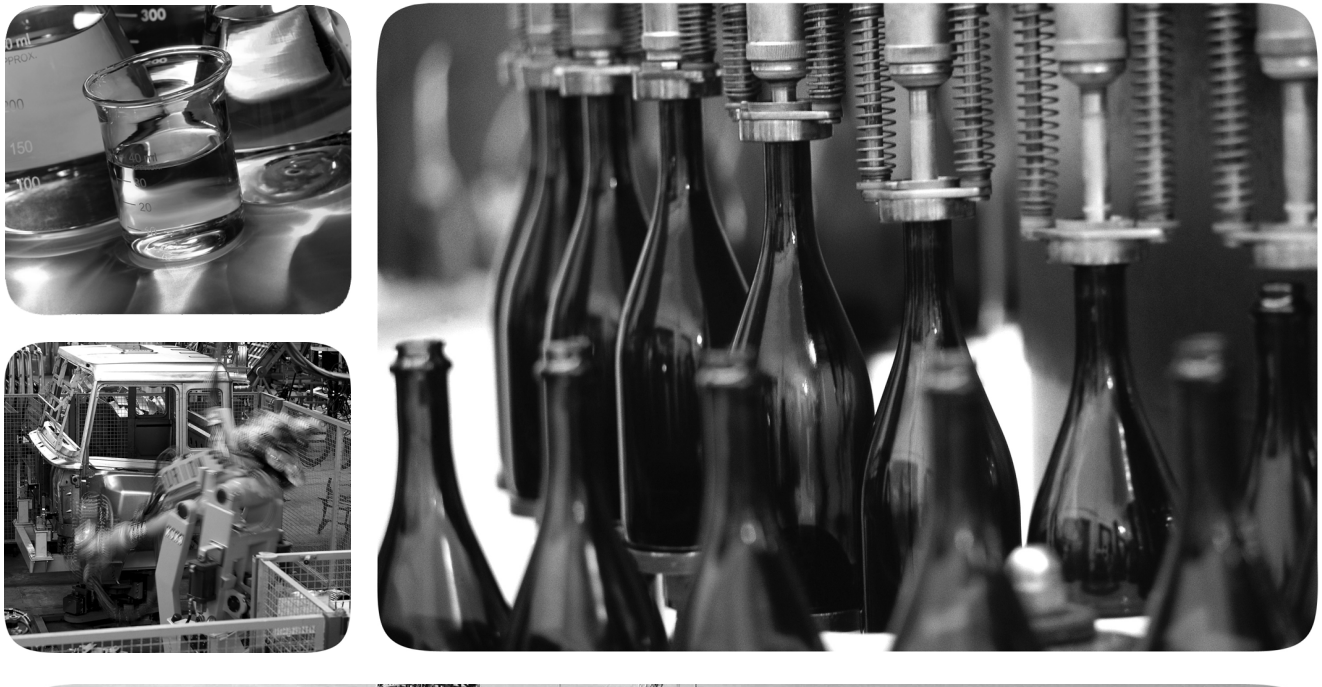

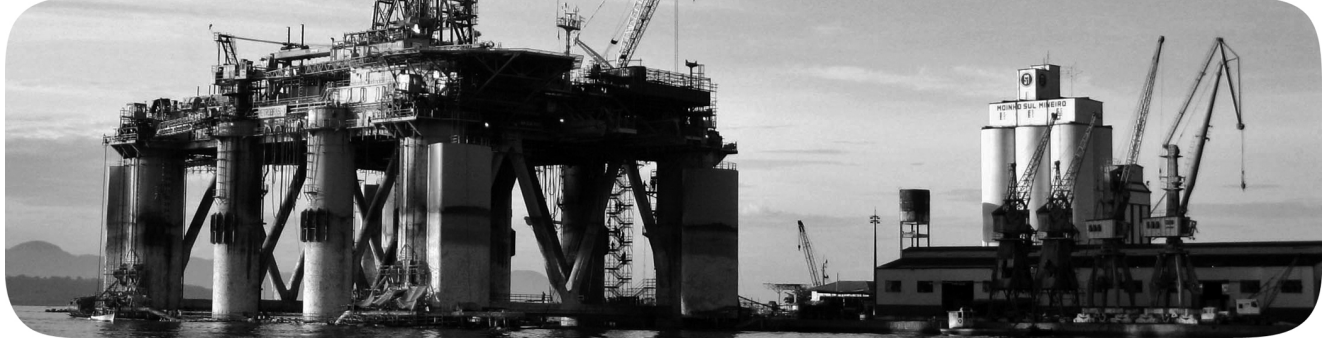

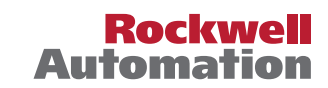

# **Important User Information**

Read this document and the documents listed in the additional resources section about installation, configuration, and operation of this equipment before you install, configure, operate, or maintain this product. Users are required to familiarize themselves with installation and wiring instructions in addition to requirements of all applicable codes, laws, and standards.

Activities including installation, adjustments, putting into service, use, assembly, disassembly, and maintenance are required to be carried out by suitably trained personnel in accordance with applicable code of practice.

If this equipment is used in a manner not specified by the manufacturer, the protection provided by the equipment may be impaired.

In no event will Rockwell Automation, Inc. be responsible or liable for indirect or consequential damages resulting from the use or application of this equipment.

The examples and diagrams in this manual are included solely for illustrative purposes. Because of the many variables and requirements associated with any particular installation, Rockwell Automation, Inc. cannot assume responsibility or liability for actual use based on the examples and diagrams.

No patent liability is assumed by Rockwell Automation, Inc. with respect to use of information, circuits, equipment, or software described in this manual.

Reproduction of the contents of this manual, in whole or in part, without written permission of Rockwell Automation, Inc., is prohibited.

Throughout this manual, when necessary, we use notes to make you aware of safety considerations.

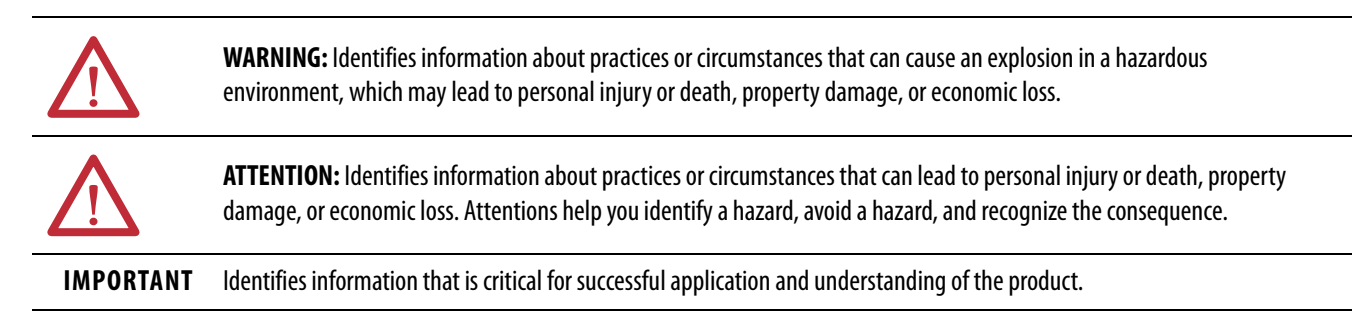

Labels may also be on or inside the equipment to provide specific precautions.

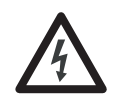

**SHOCK HAZARD:** Labels may be on or inside the equipment, for example, a drive or motor, to alert people that dangerous voltage may be present.

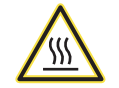

**BURN HAZARD:** Labels may be on or inside the equipment, for example, a drive or motor, to alert people that surfaces may reach dangerous temperatures.

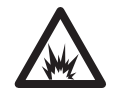

**ARC FLASH HAZARD:** Labels may be on or inside the equipment, for example, a motor control center, to alert people to potential Arc Flash. Arc Flash will cause severe injury or death. Wear proper Personal Protective Equipment (PPE). Follow ALL Regulatory requirements for safe work practices and for Personal Protective Equipment (PPE).

# **[Preface](#page-6-0)**

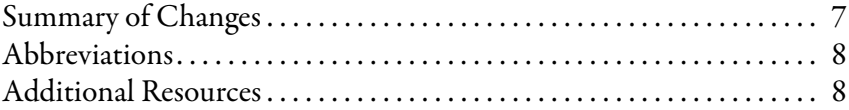

# **[Chapter 1](#page-8-0)**

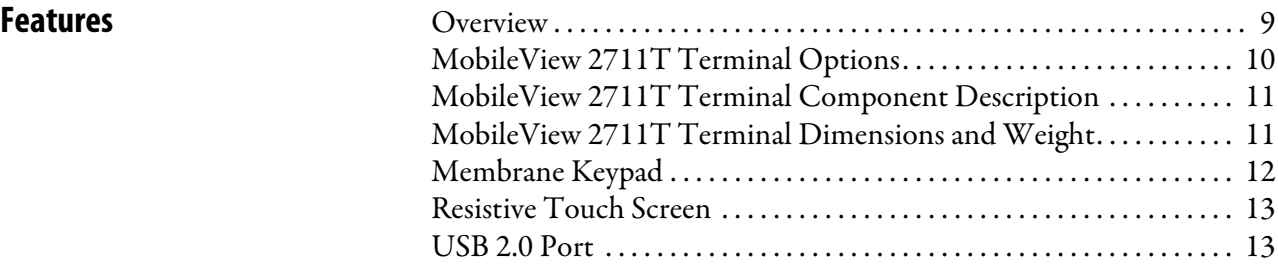

## **[Chapter 2](#page-14-0)**

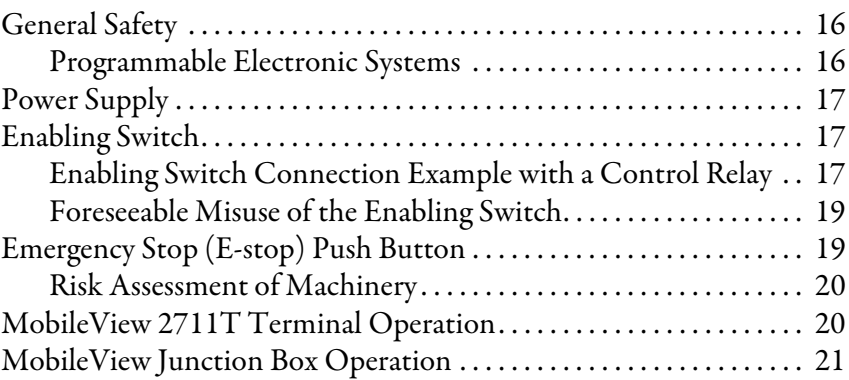

# **[Chapter 3](#page-22-0)**

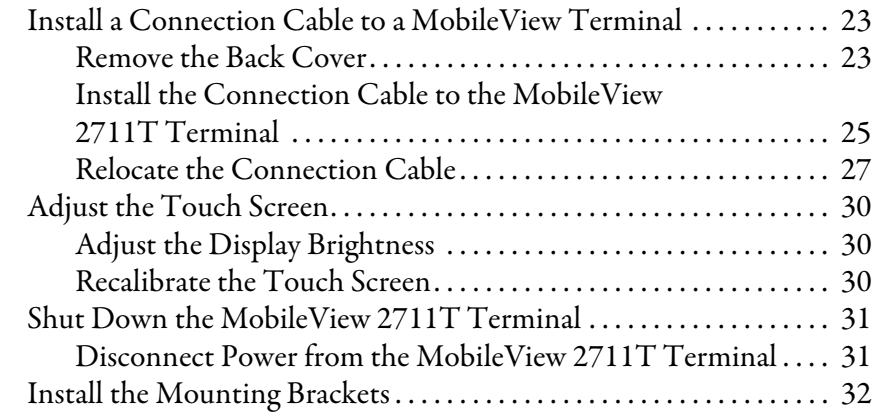

# **[Safety Precautions and](#page-14-1)  Elements**

**[Operate the Terminal](#page-22-1)** 

**[Install and Operate the](#page-34-1)  Junction Boxes**

# **[Set Up the BIOS Settings and](#page-54-1)  Desktop Icons**

## **[Chapter 4](#page-34-0)**

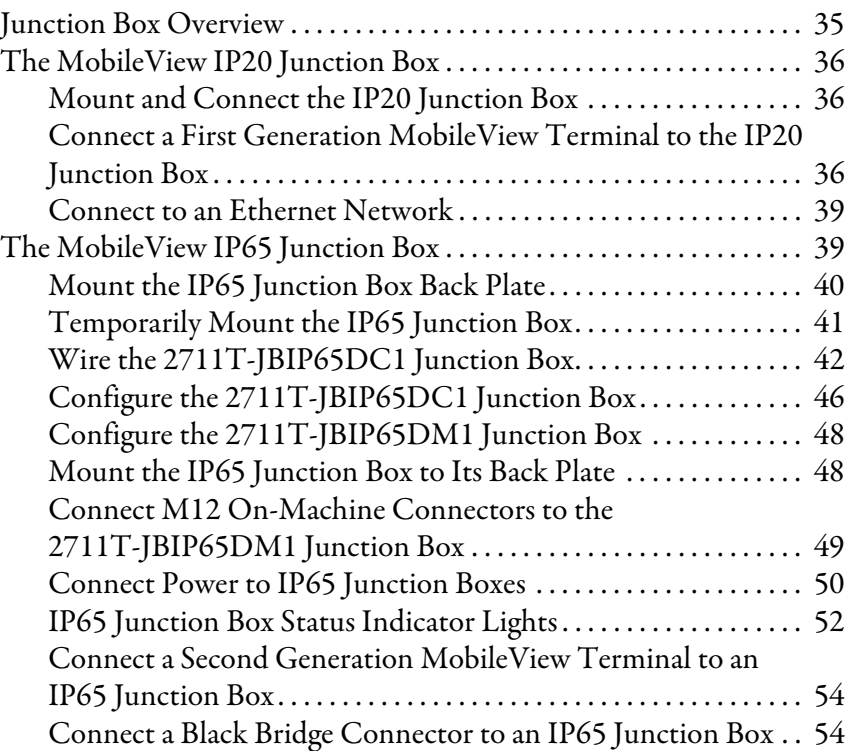

## **[Chapter 5](#page-54-0)**

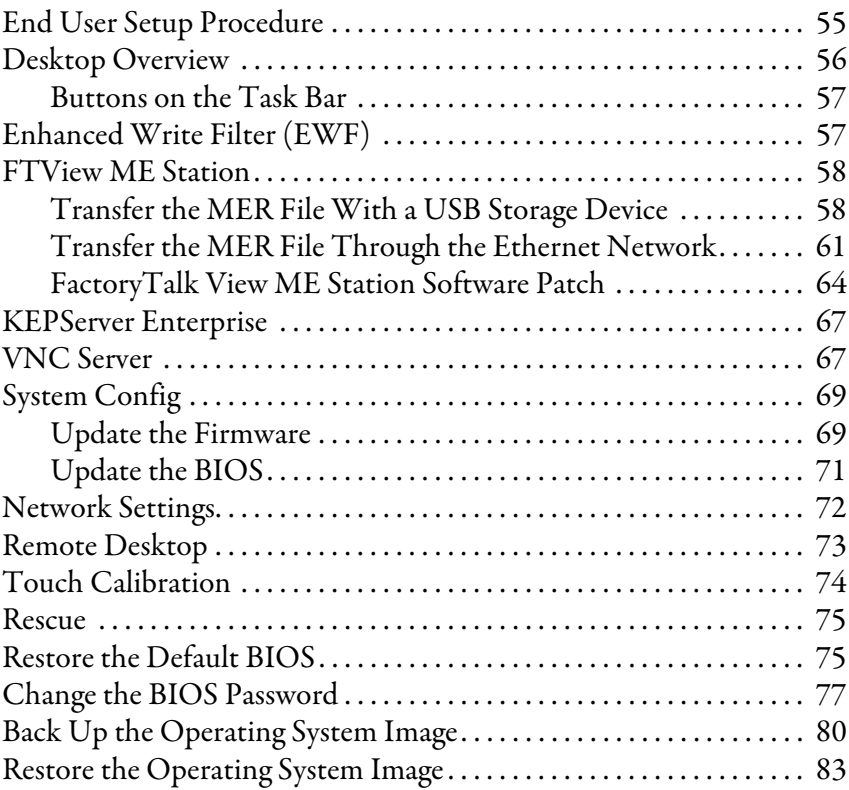

# **[Maintain and Troubleshoot the](#page-86-1)  MobileView Terminal and IP65 Junction Box**

# **[Chapter 6](#page-86-0)**

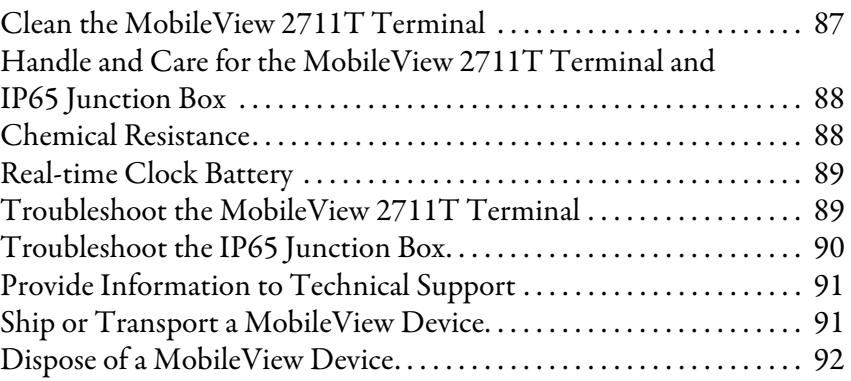

# **[Appendix A](#page-92-0)**

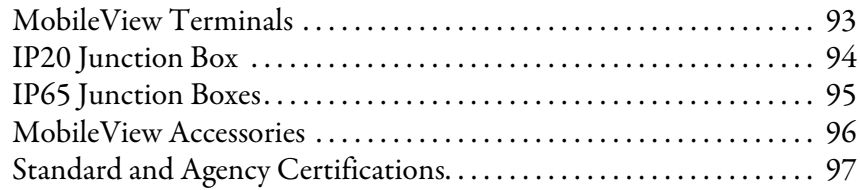

### **[Index](#page-98-0)**

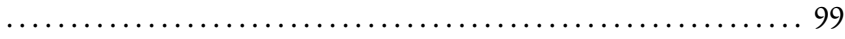

# **[Specifications](#page-92-1)**

### **Notes:**

<span id="page-6-0"></span>This manual is a user guide for MobileView™ 2711T tethered operator terminals and MobileView junction boxes. It provides procedures to the following:

- Install a MobileView 2711T terminal and junction box.
- Make MobileView 2711T terminal and junction box connections.
- Operate the MobileView 2711T terminal and junction box.
- Troubleshoot MobileView 2711T terminals and IP65 junction boxes.

### **IMPORTANT** This publication must be kept throughout the entire service life of the MobileView 2711T terminal and junction box.

<span id="page-6-1"></span>**Summary of Changes** This manual contains new and updated information as indicated in the following table.

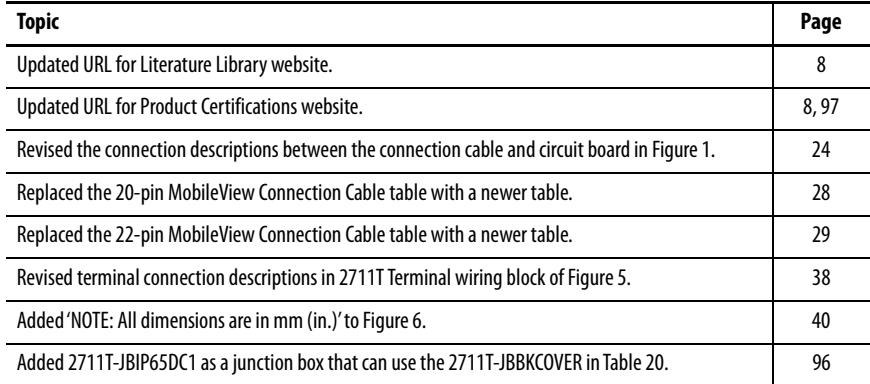

<span id="page-7-0"></span>Abbreviations This publication can use the following abbreviations.

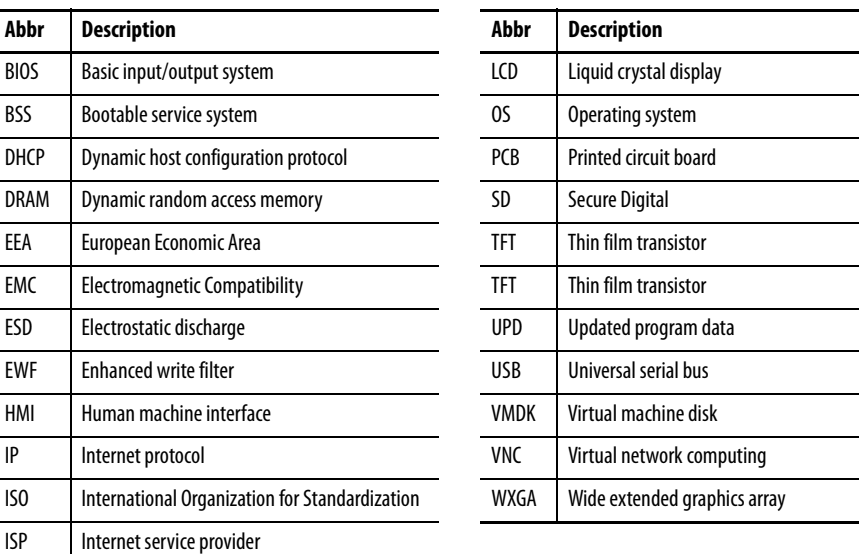

<span id="page-7-1"></span>**Additional Resources** These documents contain more information to related products from Rockwell Automation.

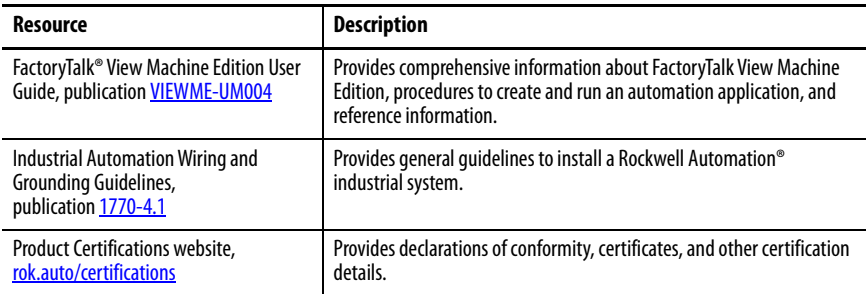

<span id="page-7-2"></span>You can view or download publications at

<https://www.rockwellautomation.com/global/literature-library/overview.page>.

To order paper copies of technical documentation, contact your local Allen-Bradley distributor or Rockwell Automation sales representative.

# <span id="page-8-1"></span><span id="page-8-0"></span>**Features**

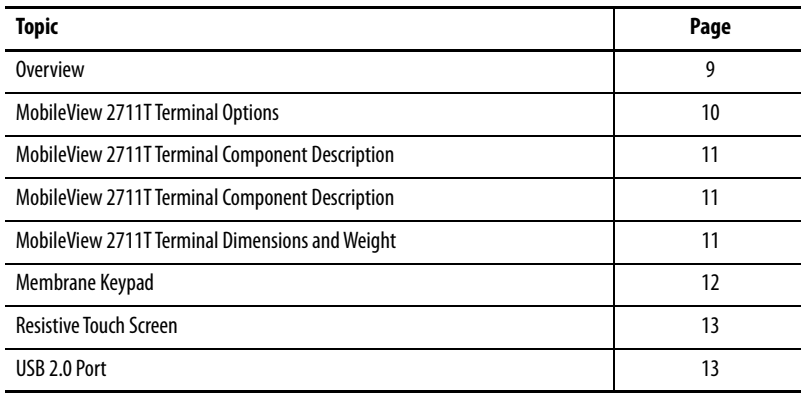

<span id="page-8-2"></span>**Overview** The MobileView<sup>™</sup> 2711T family of human machine interface (HMI) devices have a rugged design with features that include a 3-position enable switch, touch and function keys, and stop push buttons $(1)$ . These features let you access the safety system of a machine and the general interface to its control system.

> There are two generations of MobileView 2711T terminals. First generation terminals use a 20-pin connection cable with a silver connector to connect to an IP20 junction box. Second generation terminals use a 22-pin connection cable with a black connector to connect to one of two available IP65 junction boxes. Because of the pin differences, you cannot mix components between generations.

> A second generation MobileView terminal, cat. no. 2711T-T10I1N1-TC, is a thin client model without an operating system but is set for PXE boot into a thin client server. This terminal is configured to work with ThinManager® software. To learn more about how to PXE boot into a ThinManager server, access the Rockwell Automation Knowledgebase link at <https://rockwellautomation.custhelp.com/> and search for AID 1043685.

There are two IP65 junction boxes that work with second generation MobileView terminals. One junction box has cord grip connections, and the other junction box has M12 On-Machine™ connections. Both IP65 junction boxes have LED lights and a status indicator bar on their front plate that can signify different operating and error states.

<sup>(1)</sup> Three of the first generation MobileView terminals are equipped with a red-yellow emergency stop (E-stop) push button, both second generation MobileView terminals are equipped with an illuminated red E-stop push button, and two of the first generation MobileView terminals are equipped with a gray stop button that is not classified as an E-stop button.

# <span id="page-9-0"></span>**MobileView 2711T Terminal Options**

[Table 1](#page-9-1) summarizes the options available for the 2711T MobileView tethered operator terminals. A comparative summary of features for the MobileView terminals is in Appendix A, [MobileView Terminals on page 93](#page-92-3).

### <span id="page-9-1"></span>**Table 1 - First Generation MobileView Terminal Options**

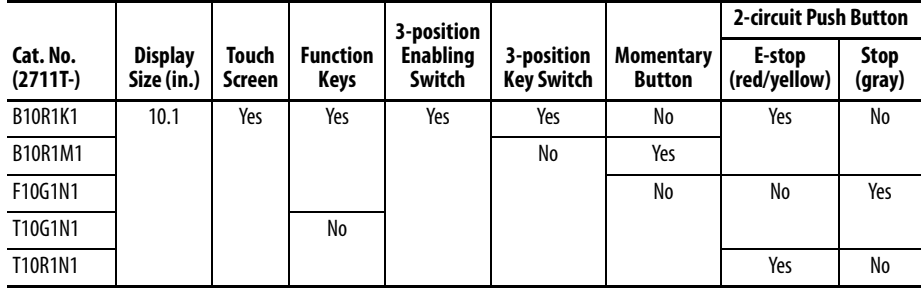

### **Table 2 - Second Generation MobileView Terminal Options**

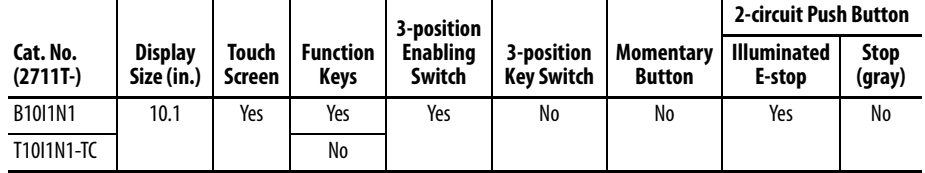

See [MobileView Accessories on page 96](#page-95-2) for what accessories are available for each generation of MobileView terminals.

<span id="page-10-0"></span>**MobileView 2711T Terminal**  The following illustration shows the location of key hardware components. **Component Description**

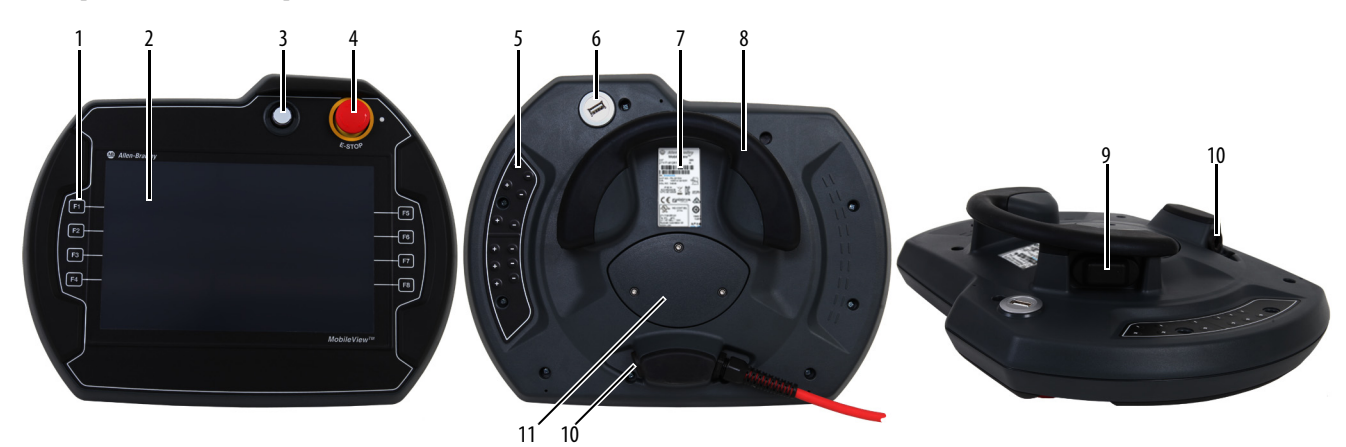

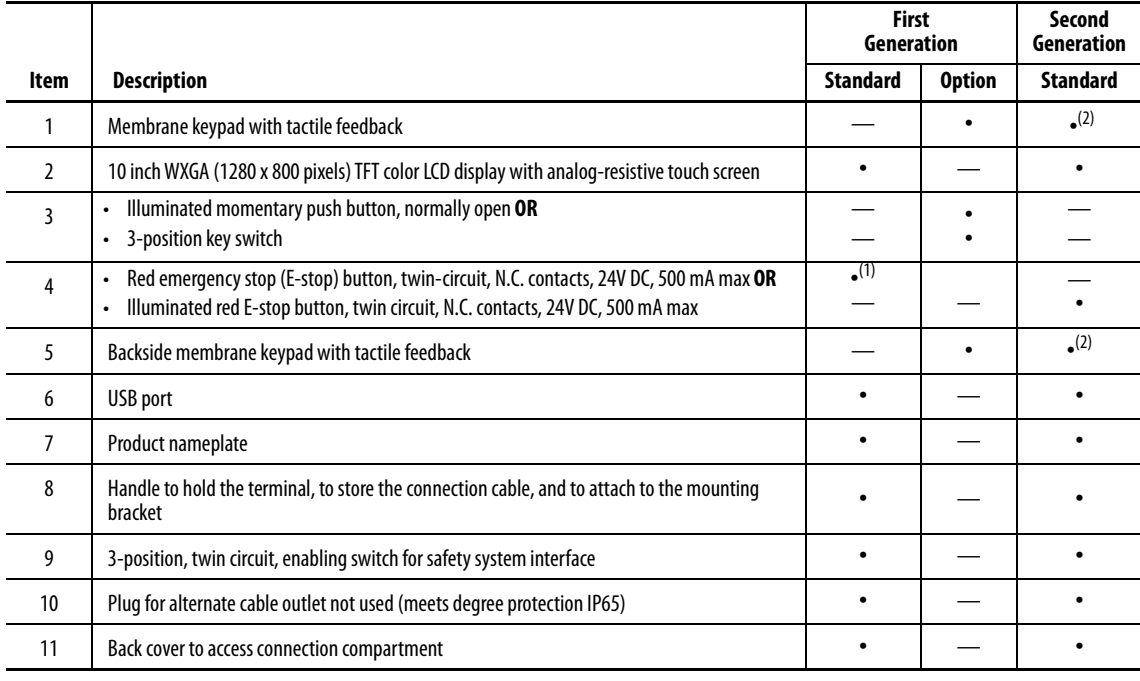

(1) 2711T-F10GIN1 and 2711T-T10G1N1 MobileView terminals are equipped with a gray push button that is classified as a stop button but not an E-stop button.

(2) 2711T-T10I1N1-TC MobileView terminal does not have this feature.

# <span id="page-10-1"></span>**MobileView 2711T Terminal Dimensions and Weight**

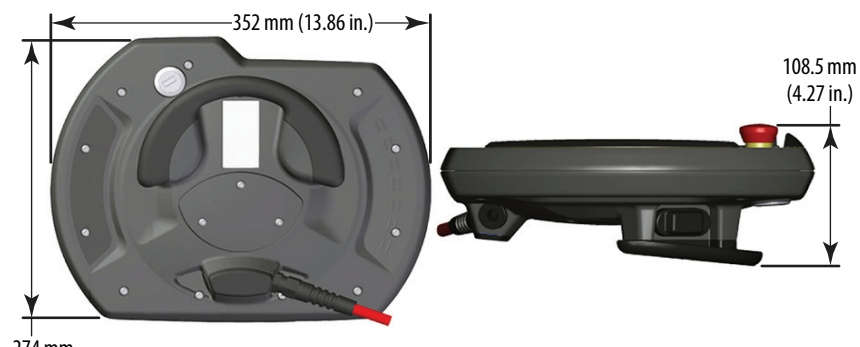

274 mm (10.79 in.)

All MobileView 2711T terminals weigh 1550 g (3.42 lb).

<span id="page-11-0"></span>**Membrane Keypad** The MobileView 2711T terminal has a membrane keypad with stainless steel dome switches for tactile feedback.

### **IMPORTANT** The 2711T-T10I1N1-TC MobileView terminal does not have the function keys shown in this section.

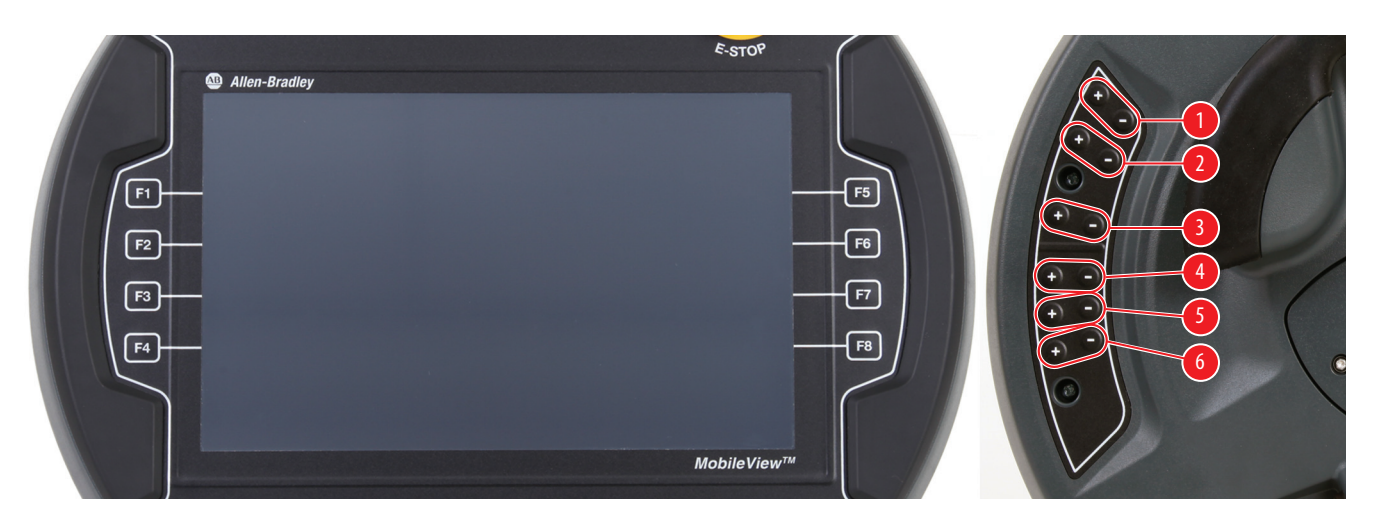

The keys on the MobileView 2711T terminal keypad operate similar to the keyboard of a Windows personal computer. Some 3-key combinations are supported. The following table shows the corresponding keyboard shortcut for each function key.

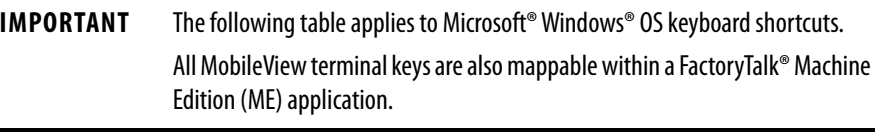

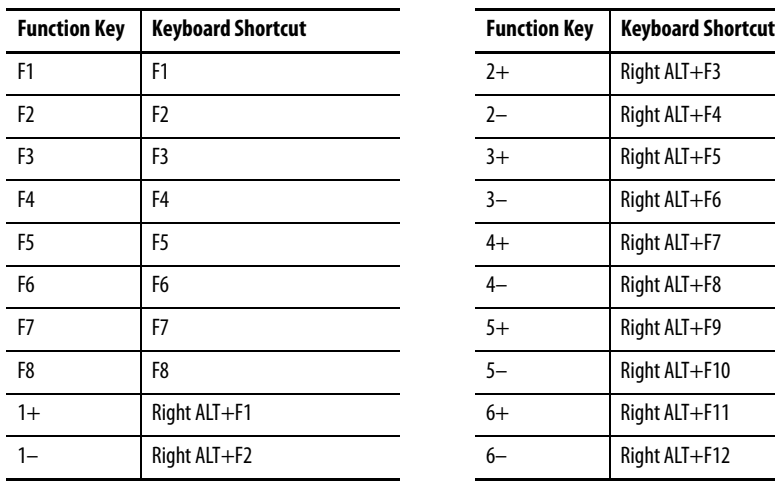

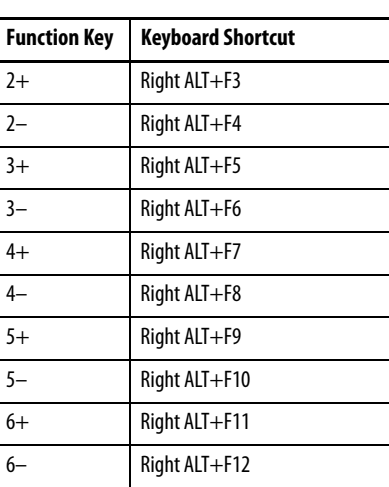

<span id="page-12-0"></span>**Resistive Touch Screen** The touch screen is calibrated before shipment. You can recalibrate the touch screen. For more information, see [Touch Calibration on page 74](#page-73-1).

> Resistive touch screens are activated when you apply pressure to the touch screen with your finger. You can operate a resistive touch screen while gloves are worn.

Resistive touch screens accept only single finger input. Multi-finger input or 'palm contact' can cause an incorrect touch input.

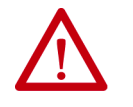

**ATTENTION:** Do not use sharp objects, such as a screwdriver, on the touch screen. Scratching the surface of the touch screen can damage the display and compromise the IP rating.

<span id="page-12-1"></span>**USB 2.0 Port** Use the USB 2.0 port on the back of the terminal to perform the following tasks:

- Connect a USB storage device for the following:
	- Update or restore the BIOS settings
	- Back up or restore the OS image
	- Copy or move files to the internal Secure Digital (SD) card
- Connect a USB keyboard or mouse
- Connect a USB hub to use multiple USB devices simultaneously

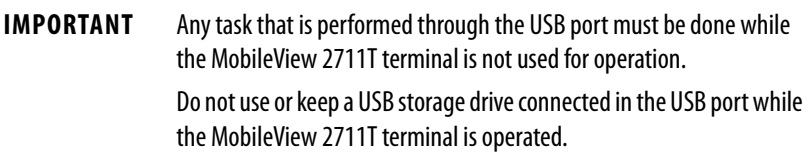

# **Notes:**

# <span id="page-14-1"></span><span id="page-14-0"></span>**Safety Precautions and Elements**

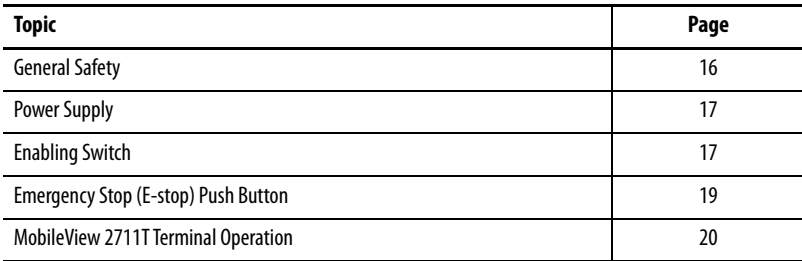

<span id="page-15-0"></span>**General Safety** It is important to follow the instructions in this document in all circumstances. Failure to do so can result in potential sources of danger or the possible override of safety features that are integrated in the terminal.

> Besides the safety instructions in this document, you must also use safety precautions and accident prevention measures that are appropriate to the situation.

> > **ATTENTION:** Consider or perform the following as part of general safety.

- Verify that interrupted processes can be properly restarted after power failures or power dips. Do not allow any dangerous operating conditions to occur, even temporarily.
	- In situations where faults that occur within the automation system could cause personal injury or significant damage to machinery and equipment, take extra safety measures to confirm that the system remains in an acceptable operating condition.
	- When applying functional safety, restrict access to qualified, authorized personnel who are trained and experienced.
	- Verify that unauthorized persons are not allowed to adjust settings or make memory modifications that can lead to dangerous situations.
	- Test the functionality of the E-stop button and enabling switch at least once every six months. Verify that the machine or plant operation stops when the button is pushed.
	- If the MobileView™ 2711T terminal and controller do not communicate with a point-to-point connection, then keypad data could transmit with a delay. An Ethernet switch that is used between the MobileView 2711T terminal and controller is recommended for a higher speed connection.
	- When a MobileView 2711T terminal has been exposed to shock (for example, it is dropped on the ground), test to verify that the E-stop button and enabling switch still function properly.
	- The USB port on the backside of the MobileView 2711T terminal is only for maintenance. Do not operate the terminal while a USB drive is connected to it.
	- Risk assessment and risk reduction are important precautionary measures for machine safety. For more information, see ISO 12100.

Proper care and handling contribute to MobileView terminal and junction box safety. For more information on care and handling, see Handle and Care for the [MobileView 2711T Terminal and IP65 Junction Box on page 88](#page-87-2).

### <span id="page-15-1"></span>**Programmable Electronic Systems**

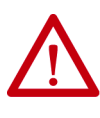

**ATTENTION:** Personnel responsible for the application of safety-related Programmable Electronic Systems (PES) shall be aware of the safety requirements in the application of the system and shall be trained in using the system.

<span id="page-16-0"></span>**Power Supply** All MobileView 2711T terminals meet the Safety Class III requirements for electrical shock in accordance with EN 61131-2. See [Appendix A](#page-92-4) for the DC power supply requirements for a MobileView 2711T terminal, junction box, and connection cable.

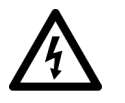

**SHOCK HAZARD:** Supply the MobileView terminal and junction box exclusively from power sources with SELV or PELV circuit protection according to EN 61131- 2.

Only connect voltages and circuits that are separated from dangerous voltages (for example, by means of sufficient insulation) to connections, terminals or interfaces up to a rated voltage of 50V DC.

Specifications of power supply lines in the connection cables are:

- Cross section:  $26 \text{ AWG} (0.126 \text{ mm}^2)$
- Material: zinc-coated copper strand
- Line resistance: <136  $\Omega$ /km (<219  $\Omega$ /mi)

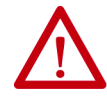

**WARNING:** The 24V DC power supply to the control cabinet or operator panel must have a fuse that is rated 3.15A (max) and complies with UL 248. Failure to install a fuse can result in fire from component failure.

<span id="page-16-1"></span>**Enabling Switch** On the MobileView 2711T terminal, the enabling switch consists of a 3-position operating element with two independent circuits.

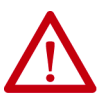

**WARNING:** Only the operator of the enabling device on the MobileView 2711T terminal is allowed in the dangerous area or zone.

The enabling switch is only suitable as a safety device if the operator of the enabling switch on the MobileView 2711T terminal recognizes the dangerous situation and reacts in time to avoid the danger.

Consider reduced speed of movements as a precautionary measure, which can be done through the risk assessment of machinery.

### <span id="page-16-2"></span>**Enabling Switch Connection Example with a Control Relay**

[Figure 3 on page 18](#page-17-0) shows suggested wiring for the enabling switch with an Allen-Bradley® safety control relay. If this wiring example is followed, then the safety function meets Category 4, Performance Level e (CAT. 4, PLe) in accordance with ISO 13849-1 or SIL 3 in accordance with EN 61508.

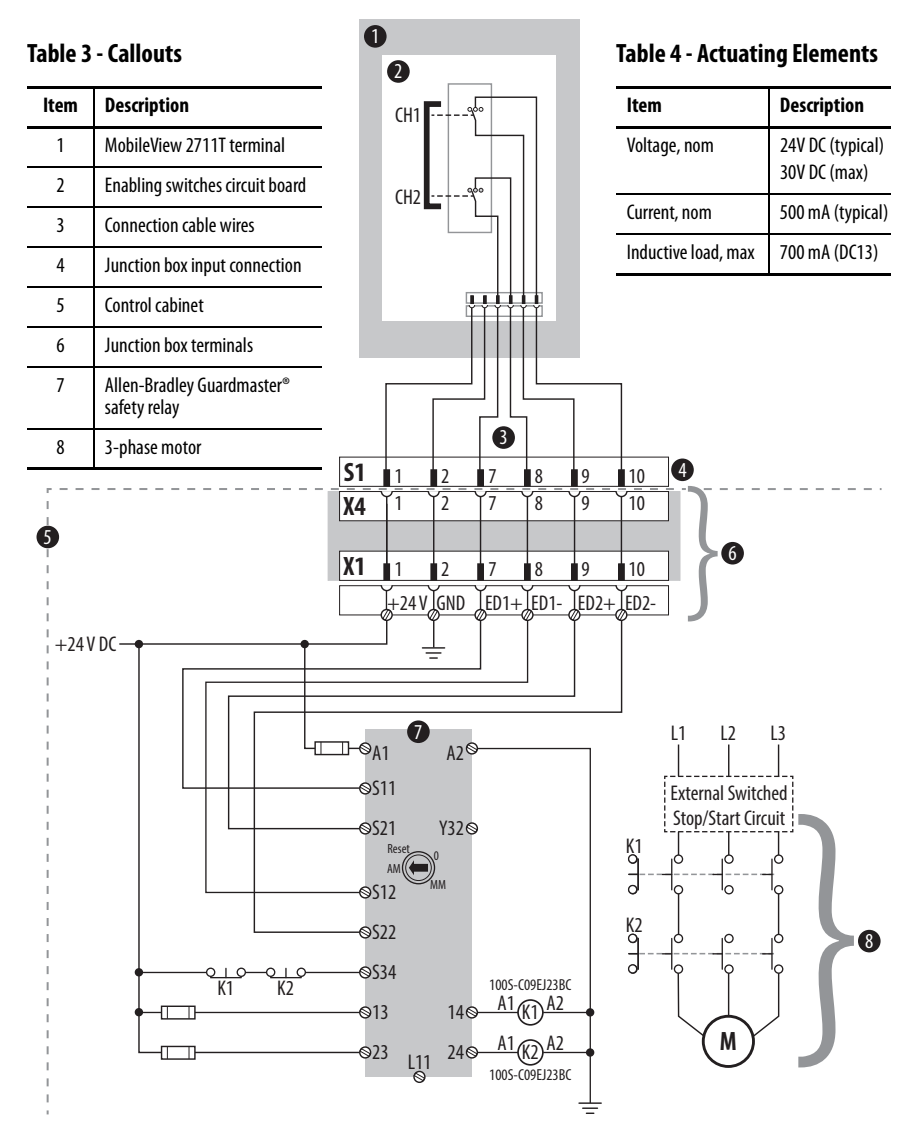

<span id="page-17-0"></span>**Figure 3 - Enabling Switch Wiring Example for a First Generation MobileView Terminal Connected to an IP20 Junction Box**

- Only if both channels (CH1 and CH2) of the enabling switch are activated 'simultaneously' do output contacts 13-14 and 23-24 close, and output relays K1 and K2 energize.
- The output relays K1 and K2 do not energize if:
	- Only one enabling channel is activated.
	- The tolerance value for the simultaneity period is exceeded.
	- The feedback control loop at S34 is open.
- If one enabling channel is released after being simultaneously activated, the forced-guided output contacts 13-14 and 23-24 open, and output relays K1 and K2 return to their initial position. The output relays only energize again after both enabling channels have been released and operate simultaneously again.

In this way, the enabling switches avoid the one single error that makes the safety function inoperable. At the least, one error is recognized at the next cycle.

### <span id="page-18-0"></span>**Foreseeable Misuse of the Enabling Switch**

Foreseeable misuse is when the enabling switch is modified so it stays in the enabling position. The foreseeable misuse of the enabling switch must be restricted. The following measures are recommended, which cause the machine to stop in manual mode.

- Inquiry of the enabling switch when you turn on the machine/plant, and inquiry of the enabling switch when you change the operating mode from automatic to manual (the enabling switch must not be in the enabling position).
- The enabling switch must be released within a defined time period and pushed into the enabling position again, with the time length defined by the activity.

The E-stop push button of a MobileView 2711T terminal meets the requirements of ISO 13850. The button must be designed as a Category 0 or Category 1 emergency stop by the risk assessment for the machine. The connection of the force-guided contacts to an appropriate monitoring system must meet the safety level that results from the risk assessment of the machine. See [Risk Assessment of Machinery on page 20](#page-19-0).

The E-stop has two potential-free, normally closed contacts to connect external peripherals, a nominal operating voltage of 24V (safety low voltage in accordance with EN 61131-2), and a maximum operating current of 500 mA at 24V DC.

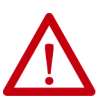

**WARNING:** E-stop push buttons (red-yellow in color) that are not fully functional can have fatal consequences. E-stop push buttons must be effective under all circumstances in all operating modes of a machine or plant.

- When the E-stop push button is not wired into an emergency stop circuit, the MobileView 2711T terminal must be stored where it is not visible to operators.
- The reset of an activated E-stop push button must not result in the uncontrolled startup of machines or installations.
- The E-stop push button does not replace other safety devices or E-stop buttons mounted directly on machines.
- Do not use MobileView 2711T terminals with red-yellow E-stop buttons in applications where the terminal is plugged in and out of junction boxes frequently or meant for temporary use. Only MobileView 2711T terminals with gray stop push buttons are meant for these applications.
- Test the functionality of the E-stop push button at least once every six months. Verify that machine or plant operation stops when the button is pushed.
- When a MobileView 2711T terminal has been exposed to shock (for example, it is dropped on the ground), test to verify that the E-stop push button still functions properly.

# <span id="page-18-1"></span>**Emergency Stop (E-stop) Push Button**

### <span id="page-19-0"></span>**Risk Assessment of Machinery**

For the risk assessment for the machinery, use the standards in ISO 12100, "Safety of machinery - General principles for design - Risk assessment and risk reduction."

[Figure 3 on page 18](#page-17-0) shows how a first generation MobileView 2711T terminal uses an Allen-Bradley control relay with the enabling switches. The control system must be designed for the safety level that results from the risk assessment of ISO 12100.

### <span id="page-19-1"></span>**MobileView 2711T Terminal Operation**

The MobileView 2711T terminal is a high-quality device that is equipped with state-of-the-art electronics.

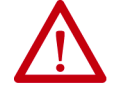

**ATTENTION:** To avoid malfunctions or damage through improper handling, follow these instructions during operation.

- Do not operate the terminal if the cable is damaged or pinched. To avoid damaging the cable, do not place the cable over or around sharp objects.
- When the terminal is not in use, hang the terminal on the mounting bracket (ordered separately) or place inside a cabinet or enclosure.
- To avoid impact damage to the terminal, do not set the terminal on unstable surfaces and keep the cable clear of high traffic areas.
	- $\sim$  If the terminal falls to the ground, verify that the emergency stop switch and enabling switch remain operable before you use the terminal on any machinery.
- To avoid damage to the operating elements, do not set the terminal on its operating side.
- Do not set the terminal near heat sources and avoid direct sunlight.
- Do not expose the terminal to strong magnetic fields or excessive vibrations, dust, or humidity.
- Use a soft, damp cloth with 50% water and 50% isopropyl alcohol to clean the operating panel and operating elements. Do not use solvents, scouring agents, or scrubbing sponges.
- Help prevent foreign objects or liquids from getting into the terminal. Check the protective covers of the device regularly. Verify that all screws are firmly tightened and that the housing and cable entrance are not damaged.
- Turn off the power supply before you remove the back cover of the MobileView 2711T terminal. When the back cover is removed, the terminal is sensitive to electrostatic discharge (ESD).
- If the terminal exhibits any anomaly, have the unit thoroughly and fully tested by the manufacturer or authorized repair dealer before you operate the terminal again.
- Do not use sharp objects, such as a screwdriver, on the touch screen. Scratching the surface of the touch screen can damage the display and compromise the IP rating.

# <span id="page-20-0"></span>**MobileView Junction Box Operation**

MobileView IP20 and IP65 junction boxes are high-quality devices that are equipped with state-of-the-art electronics.

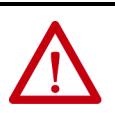

**ATTENTION:** To avoid malfunctions or damage through improper handling, follow these instructions during operation.

- Do not operate a junction box if the cable is damaged or pinched. To avoid damaging the cable, do not place the cable over or around sharp objects.
- Do not mount a junction box near heat sources and avoid direct sunlight.
- Do not expose the a junction box to strong magnetic fields or excessive vibrations, dust, or humidity.
- Use a soft, damp cloth with water to clean IP65 junction boxes. Do not use solvents, scouring agents, or scrubbing sponges.
- Help prevent foreign objects or liquids from getting into a junction box. Check the protective covers of the device regularly. Verify that all screws are firmly tightened and that the housing and cable entrance are not damaged.
- Turn off the power supply before you remove an IP65 junction box from its cover plate. When the back plate is removed, the junction box is sensitive to ESD.
- If a junction box exhibits any anomaly, have the device thoroughly and fully tested by the manufacturer or authorized repair dealer before you operate the junction box again.

# **Notes:**

# <span id="page-22-1"></span><span id="page-22-0"></span>**Operate the Terminal**

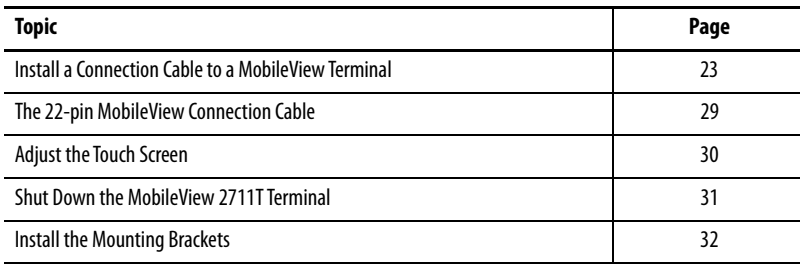

## <span id="page-22-2"></span>**Install a Connection Cable to a MobileView Terminal**

This section provides details on the following topics:

- [Remove the Back Cover](#page-22-3)
- [Install the Connection Cable to the MobileView 2711T Terminal](#page-24-0)
- [Relocate the Connection Cable](#page-26-0)

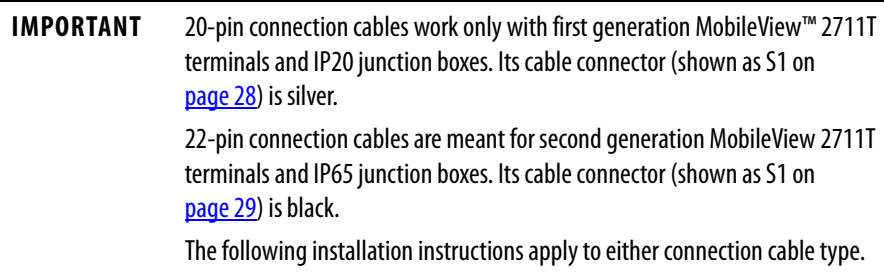

### <span id="page-22-3"></span>**Remove the Back Cover**

This section shows how to remove the back cover of the MobileView 2711T terminal. When the back cover is removed, you have access to the area that contains all connectors except the USB port.

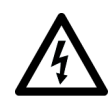

**SHOCK HAZARD:** Disconnect all power to the MobileView 2711T terminal before you remove its back cover.

When the back cover is removed, the MobileView 2711T terminal is sensitive to electrostatic discharge (ESD).

**1.** Place the MobileView 2711T terminal with the display side down on a stable, flat surface free of debris.

**2.** Use a Torx T10 screwdriver to remove the three screws that secure the back cover.

**TIP** The 'Image Applied' label on the back cover was part of the manufacturing process. Therefore, you can remove and discard this label.

**3.** Carefully lift off the back cover and set it aside.

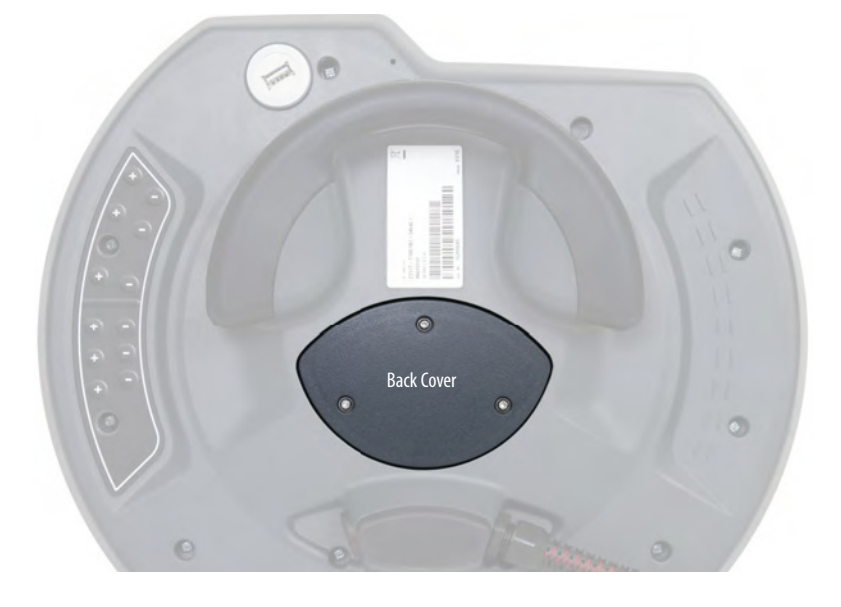

[Figure 1](#page-23-1) shows the main circuit board of the MobileView 2711T terminal with the back cover removed.

<span id="page-23-0"></span>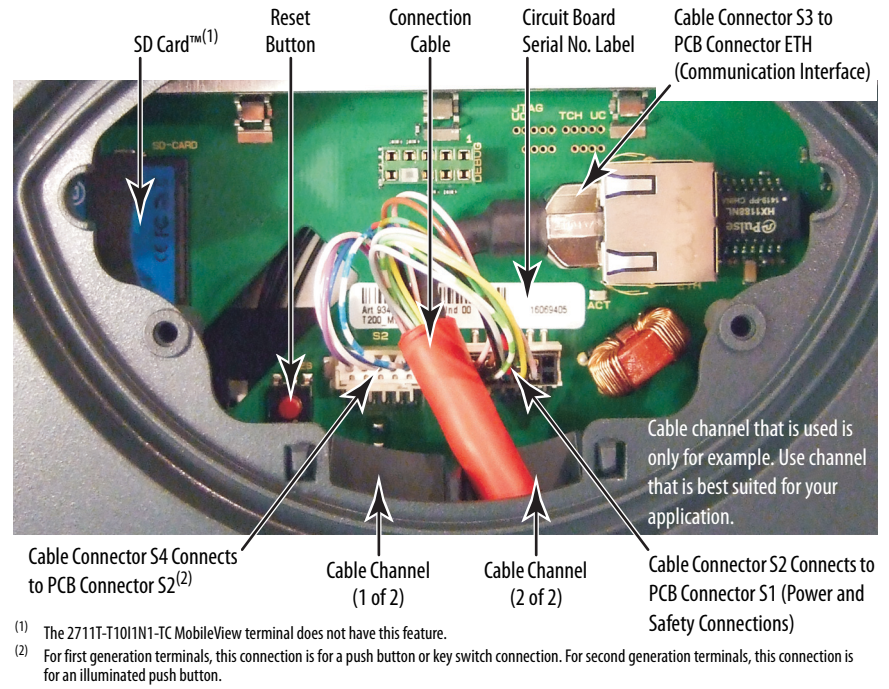

### <span id="page-23-1"></span>**Figure 1 - Printed Circuit Board (PCB) with Back Cover Removed**

**IMPORTANT** Use the reset button when MobileView 2711T terminal functionality 'locks up'

### <span id="page-24-0"></span>**Install the Connection Cable to the MobileView 2711T Terminal**

The connection cable can be attached on the right or left side of the MobileView 2711T terminal for right- or left-hand operation.

**IMPORTANT** The MobileView 2711T terminal is shipped with the cable connection port open for right-hand operation. For more information, see **Figure 2**.

Use the following tools to install the connection cable.

- 19 mm open-end wrench or spanner
- Torx T10 screwdriver
- 8 mm hex key

To install the cable, perform the following steps.

**1.** Decide on which cable-connection port of the terminal to install the cable; see [Figure 2](#page-24-1).

### <span id="page-24-1"></span>**Figure 2 - Cable Connections on MobileView 2711T Terminals**

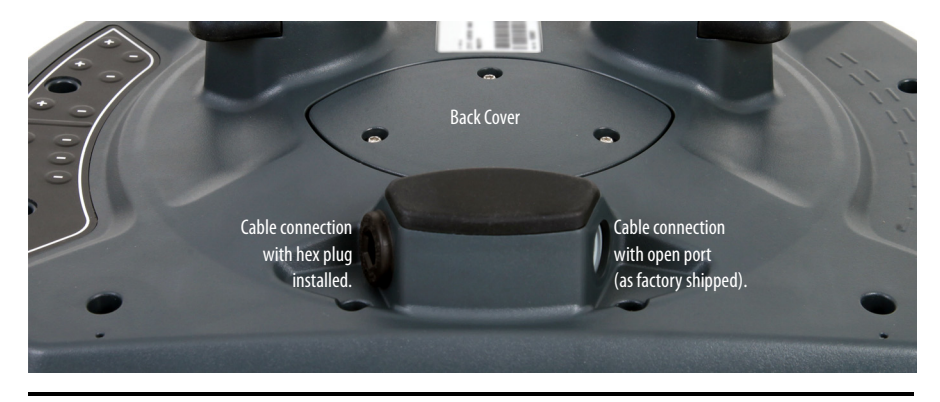

**IMPORTANT** The MobileView 2711T terminal is shipped with the above cable-connection port open for right-hand operation.

> When the cable is connected to this port, you can hold the terminal with your left arm, operate the enabling switch with your left hand, and operate the terminal touch screen with your right hand.

- **2.** If you want left-hand operation, remove the plug with an 8 mm hex key. Set the plug aside.
- **3.** Remove the back cover as detailed on [page](#page-22-3) 23.
- <span id="page-25-3"></span>**4.** If present, unscrew and remove the gray fitting from the connector-cable mounting assembly.
- <span id="page-25-0"></span>**5.** Unscrew the strain relief from the connector-cable mounting assembly to allow the red cable to slide freely.

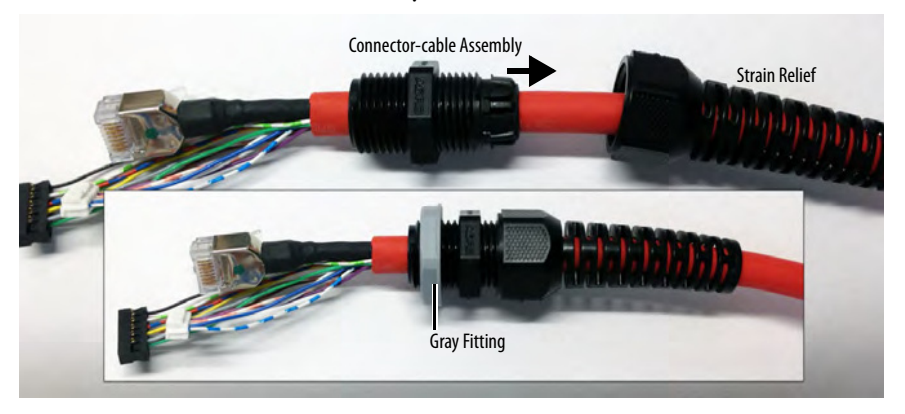

<span id="page-25-1"></span>**6.** Gently feed the three terminals at the end of the red cable into the chosen cable connection and up through the cable channel.

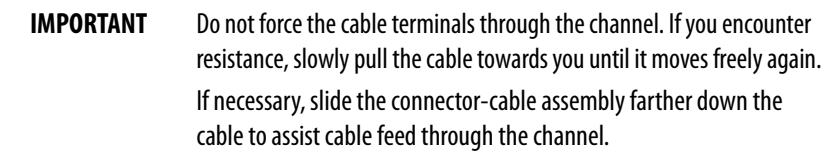

**7.** When the three terminals reach the main circuit board, carefully plug each terminal into its connection. See **Figure 1 on page 24** for where each terminal is connected.

**IMPORTANT** Verify that there is a snap sound when you plug each terminal into its corresponding connection, which confirms that the terminal is properly connected.

**8.** After each terminal is securely connected, reinstall the back cover.

Use a Torx T10 screwdriver to reinstall the three cover screws.

- **9.** Install the connector-cable mounting assembly into the cable connection of the MobileView 2711T terminal.
- **10.** Reinstall the strain relief to the connector-cable mounting assembly.
- <span id="page-25-2"></span>**11.** Tighten the strain relief and the connector-cable mounting assembly with the 19 mm open-end wrench or spanner.

Torque the connector-cable mounting assembly to  $1.2$  N $\bullet$ m (10.6 lb $\bullet$ in.).

**12.** If you chose left-hand operation, reinstall the plug in the open cableconnection port with an 8 mm hex key.

Torque the plug to  $1.2$  N $\bullet$ m (10.6 lb $\bullet$ in.).

### <span id="page-26-0"></span>**Relocate the Connection Cable**

Use the following tools to relocate the connection cable.

- 19 mm open-end wrench or spanner
- Torx T10 screwdriver
- 8 mm hex key

To relocate the cable, perform the following steps.

**1.** Remove the plug with the 8 mm hex key from the side where you are going to relocate the cable.

Set the plug aside.

**TIP** See **step 5** on page 26</u> to identify the components in steps 2 and 3.

- **2.** Unscrew the strain relief from the connector-cable mounting assembly with the 19 mm open-end wrench or spanner.
- **3.** Disconnect the connector-cable mounting assembly from the cable connection of the terminal with the 19 mm open-end wrench or spanner.
- **4.** Remove the back cover as detailed on [page 23.](#page-22-3)
- **5.** Disconnect the terminal connections at S2, S3, and S4. See Figure 1 on [page 24](#page-23-1) for their locations.
- **6.** Gently pull the cable while you guide the three disconnected terminals out through the cable channel and cable connection.

**IMPORTANT** Do not force the disconnected terminals through the channel, or wires can be stripped from their connectors.

- 7. Follow [step 6](#page-25-1) through [step 11](#page-25-2) on [page 26](#page-25-3) to complete the cable relocation.
- **8.** Reinstall the plug with the 8 mm hex key in the cable connection from which the cable was removed.

Torque the plug to  $1.2$  N $\bullet$ m (10.6 lb $\bullet$ in.).

### <span id="page-27-1"></span><span id="page-27-0"></span>The 20-pin MobileView Connection Cable

The 20-pin connection cable connects a first generation MobileView 2711T terminal to an IP20 junction box. The connection cable is 5, 10, or 15 meters (16.4, 32.8, or 49.2 feet) long. This cable withstands water, cleaning agents, motor oil, drilling oils, grease, lubricants, and condensates that contain hydrochloric acid.

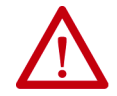

**ATTENTION:** For the IP20 junction box terminals (X1…X4) listed in the following table, see **Figure 3 on page 36**.

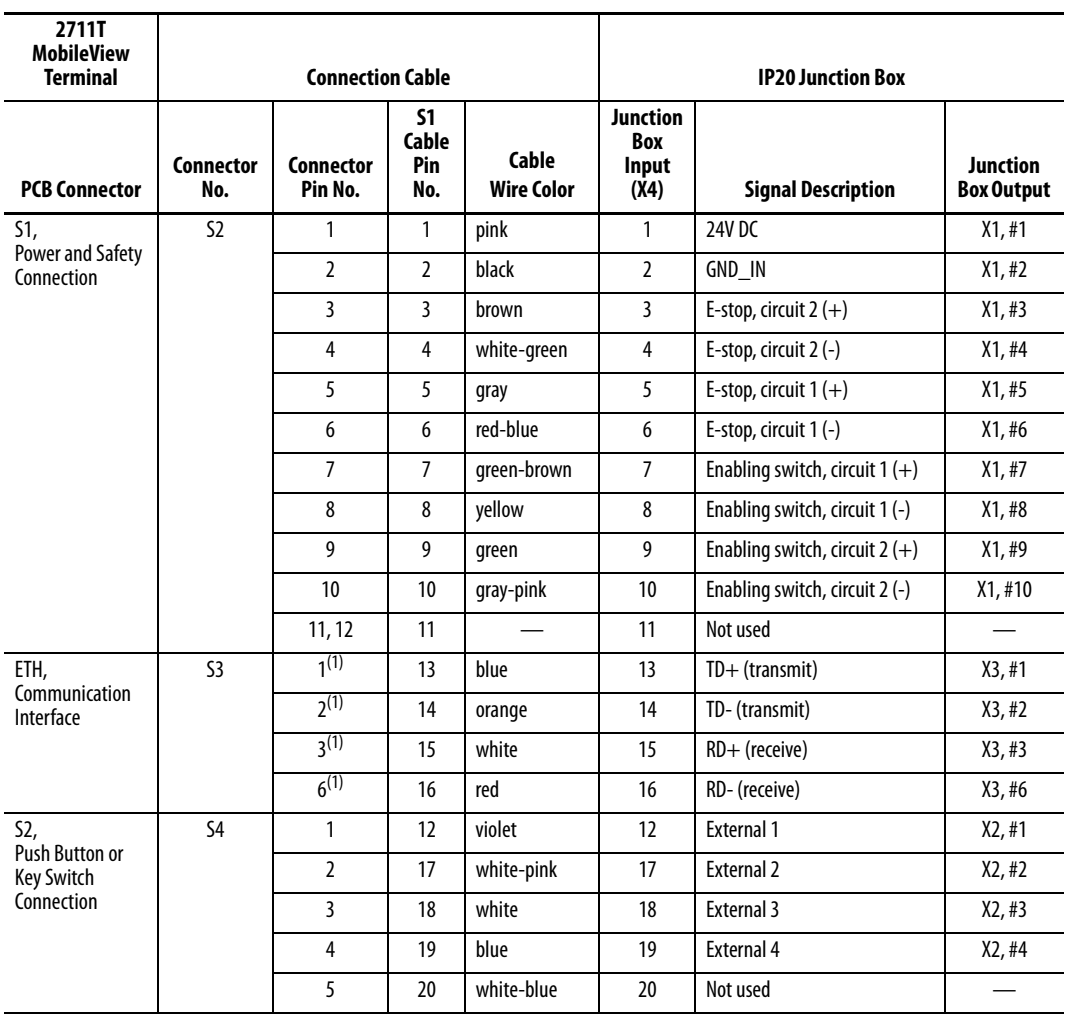

(1) Shielded.

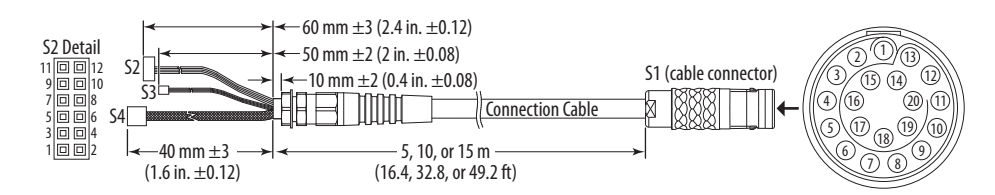

### <span id="page-28-1"></span><span id="page-28-0"></span>The 22-pin MobileView Connection Cable

The 22-pin connection cable connects a second generation MobileView 2711T terminal to an IP65 junction box. The connection cable is 5, 10, or 15 meters (16.4, 32.8, or 49.2 feet) long. This cable withstands water, cleaning agents, motor oil, drilling oils, grease, lubricants, and condensates that contain hydrochloric acid.

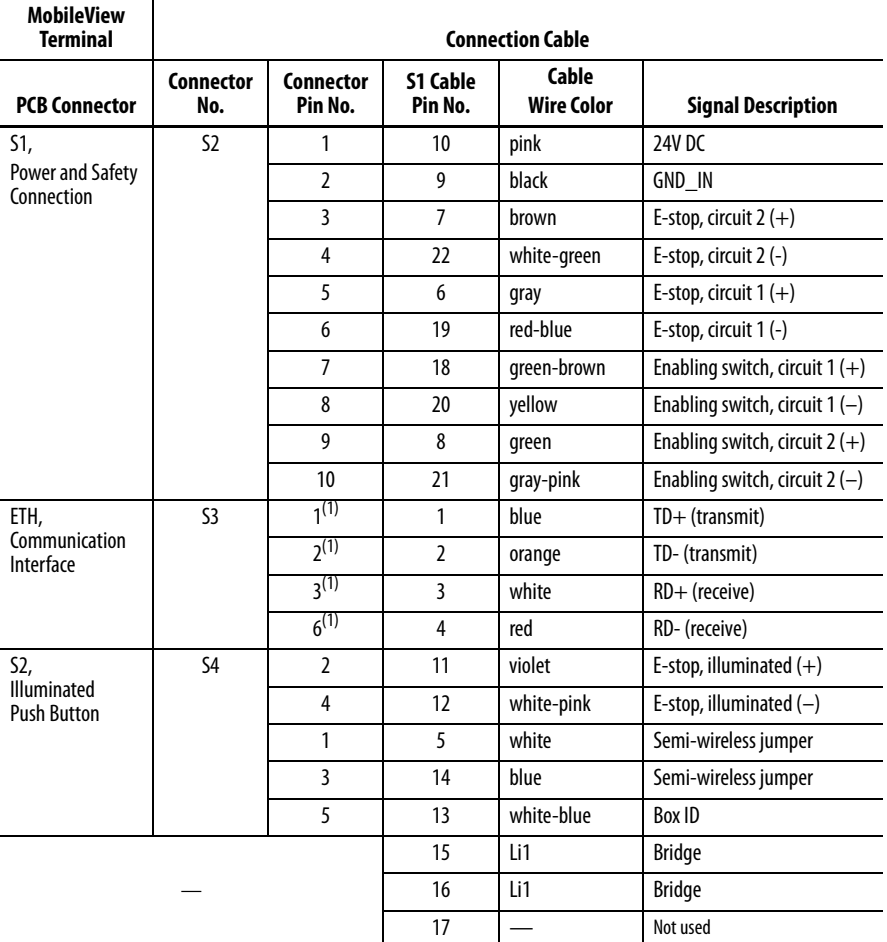

(1) Shielded.

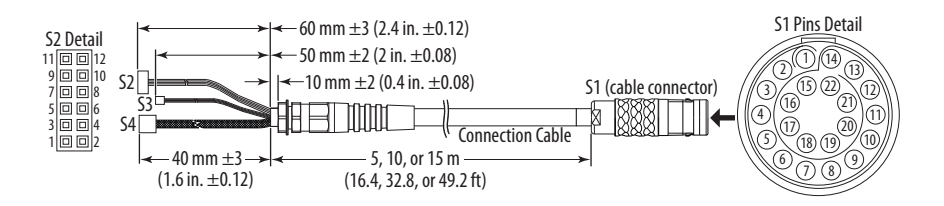

### <span id="page-29-0"></span>**Adjust the Touch Screen**

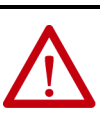

**WARNING:** If the LCD screen darkens or if the backlight is not functioning properly, the screen may be difficult to read and use of this screen could result in a potentially hazardous outcome. Do not use the LCD touch screen under these circumstances.

The design of the system must take into account the possibility of the LCD screen or LCD touch screen losing functionality and unable to be used to maintain or change control of the system. The touch screen shall not be the single point of control of critical functions and is not intended to replace an E-stop.

Design of the system should follow all applicable code and good engineering practice. Factors to consider include:

- The possibility of an unreadable LCD screen
- The possibility of an inoperable touch screen
- Unexpected communication errors or delays
- Operator error in the control of the system
- Proper use of E-stops and other safety practices

The user shall provide means to achieve a safe state during anomalies and to verify that the system has adequate redundancy for critical functions.

Failure to follow these instructions can result in death, serious injury, or equipment damage.

### <span id="page-29-1"></span>**Adjust the Display Brightness**

All MobileView 2711T terminals have an adjustable display-brightness setting that can be adjusted through the Power Options icon on the terminal desktop. The display-brightness default setting is 70%.

**IMPORTANT** Increasing the brightness from the default setting reduces the life of the LED backlight, particularly at high temperatures.

### <span id="page-29-2"></span>**Recalibrate the Touch Screen**

The touch screen is calibrated before shipment. You can recalibrate the touch screen. For more information, see [Touch Calibration on page 74.](#page-73-1)

# <span id="page-30-0"></span>**Shut Down the MobileView 2711T Terminal**

To shut down the MobileView 2711T terminal, perform the following steps.

- **IMPORTANT** If you disabled EWF to make application changes, then you must enable EWF again before your shut down the MobileView 2711T terminal. Review **Enhanced Write Filter (EWF) on page 57** before you shut down the MobileView 2711T terminal.
- **1.** Close any open applications and return to the MobileView 2711T terminal desktop.
- **2.** Tap  $\bigcup$  on the desktop task bar to shut down the MobileView 2711T terminal.
- **3.** Tap OK on the shutdown confirmation dialog box.

The terminal shuts down.

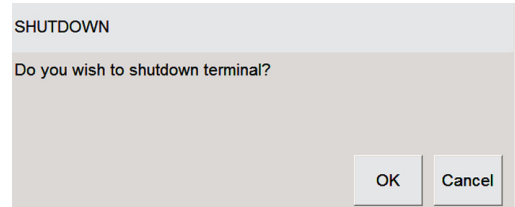

### <span id="page-30-1"></span>**Disconnect Power from the MobileView 2711T Terminal**

To disconnect power from the terminal, disconnect the tethered cable from the MobileView junction box.

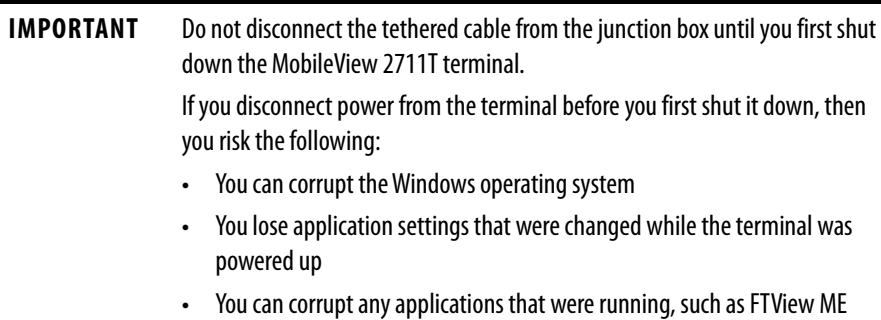

# <span id="page-31-0"></span>**Install the Mounting Brackets**

There are two mounting brackets available for MobileView terminals. Both brackets are an accessory, which means each one must be ordered separately from the MobileView 2711T terminal.

The MobileView standard mounting bracket (Cat. No. 2711T-BRACKET) is used for stationary operation or storage of the terminal. The mounting bracket ships with a cutout template, publication  $2711T-DS001$ , for installation.

Use suitable flat-head screws (not shipped with product) to mount the bracket.

All dimensions are in mm (in.)

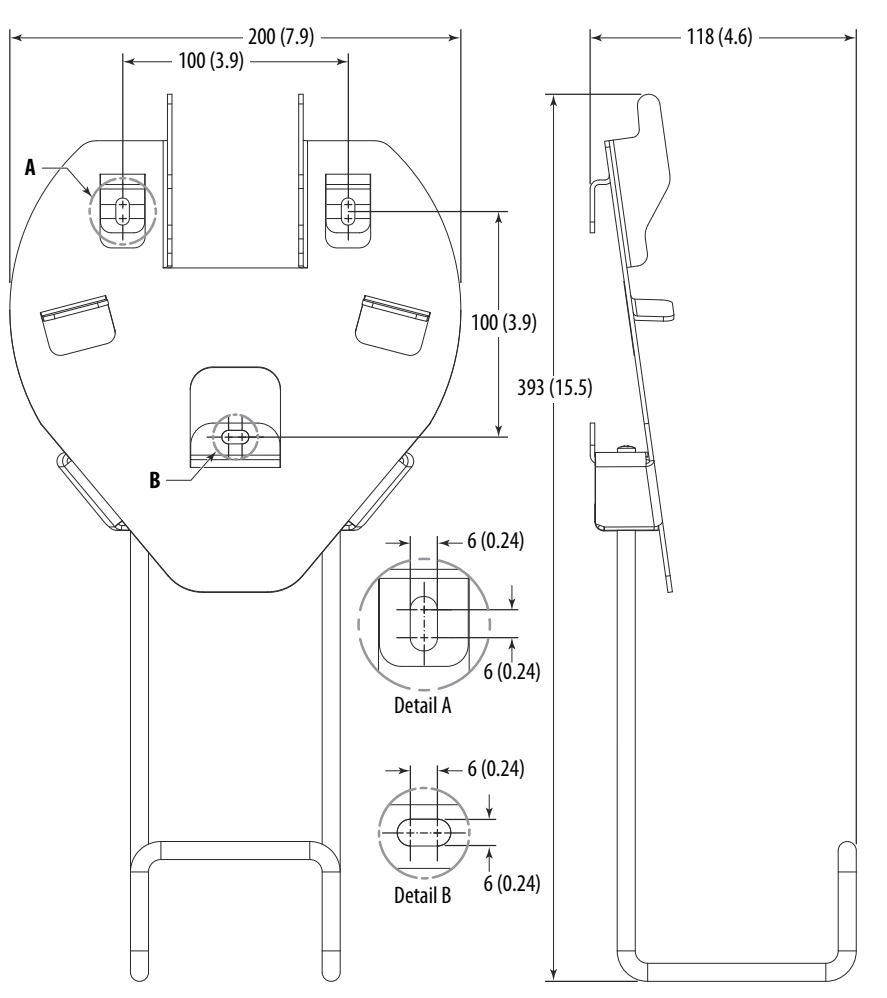

The MobileView VESA® mounting bracket (Cat. No. 2711T-VMBRACKET) connects to the back of the MobileView terminal, so the terminal can be mounted, stored, and locked into the bracket. This bracket is when locked storage is preferred.

The mounting bracket ships with a cutout template, publication [2711T-DS003,](http://literature.rockwellautomation.com/idc/groups/literature/documents/ds/2711t-ds003_-en-p.pdf) for installation.

**TIP** The lock handle turns when lifted for easier movement of its locking pin. When you use the lock handle, verify that it locks flush against the bracket surface. If not, lift and turn the lock handle slightly until it locks fully.

Use suitable flat-head screws (not shipped with product) to mount the bracket.

All dimensions are in mm (in.)

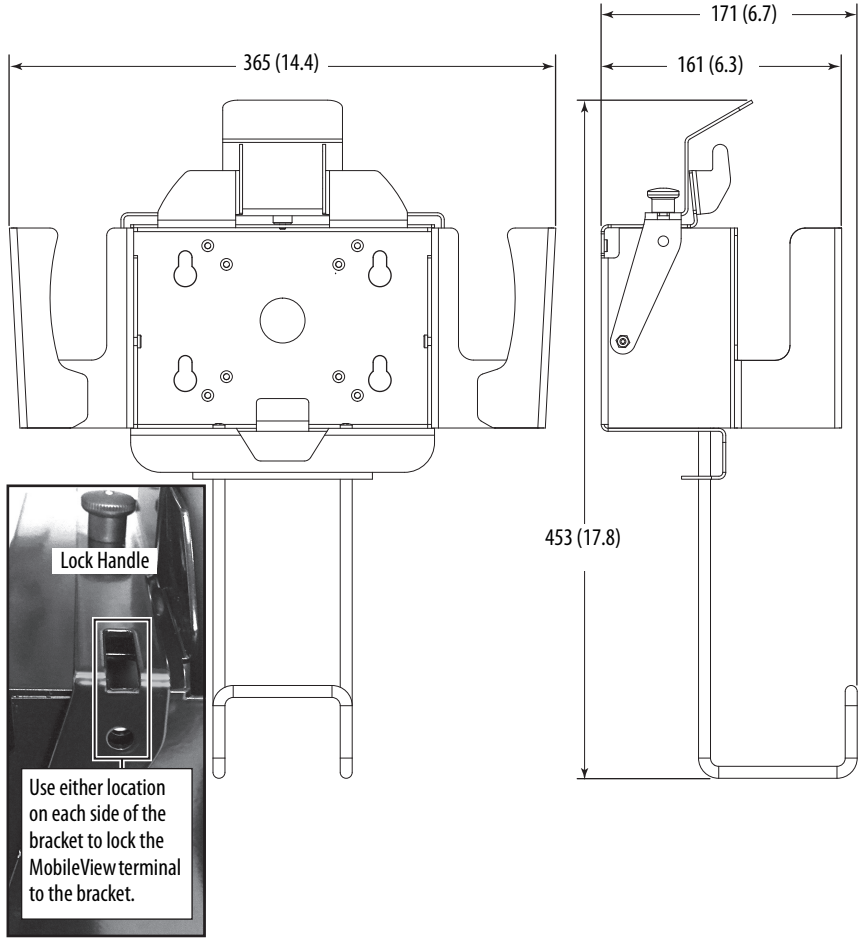

# **Notes:**

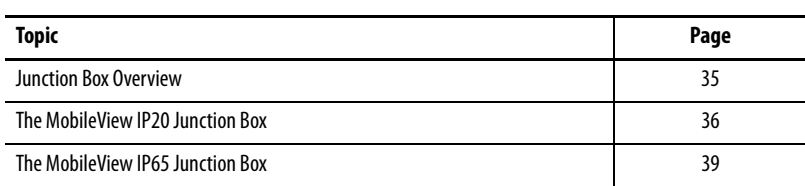

# <span id="page-34-1"></span><span id="page-34-0"></span>**Install and Operate the Junction Boxes**

<span id="page-34-2"></span>**Junction Box Overview** There are three junction boxes available for MobileView™ terminals. There is one IP20-rated junction box, which can only work with first generation MobileView terminals, 20-pin connector cables, and the silver, 20-pin bridge connector. There are two IP65-rated junction boxes, both which work with select MobileView terminals<sup>(1)</sup>, 22-pin connector cables, and the black, 22-pin bridge connector.

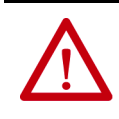

**WARNING:** You cannot use an IP65 junction box with 2711T-B10K1N1, 2711T-B10M1N1, or 2711T-T10R1N1 MobileView terminals, which are terminals with a key switch or a momentary push button.

An IP20 junction box must be installed inside a control cabinet. Both IP65 junction boxes can be installed outside a control cabinet. One IP65 junction box, 2711T-JBIP65DMI, provides On-Machine™ connectivity, where you can move the junction box closer to the application or on the machine, thus reducing the number of components in a control cabinet.

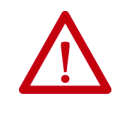

**WARNING:** Although IP65 junction box 2711T-JBIP65DMI provides On-Machine connectivity, do not install this junction box in an area or on a surface that is a hazardous location.

A second generation MobileView terminal can be connected and disconnected from an IP65 junction box for 10 seconds without opening the machine, equipment, or system-based E-stop circuits. A black, 22-pin bridge connector or another second generation MobileView terminal must be connected within 10 seconds, or the two junction box E-stop circuits are opened for safety reasons and an E-stop is triggered.

**IMPORTANT** The safety electronics of the E-stop bypassing of an IP65 junction box are designed with double circuits, and facilitates implementation up to Category 4, Performance Level e (CAT. 4, PLe) in accordance with EN ISO 13849-1 or SIL 3 in accordance with EN 61508.

<sup>(1)</sup> IP65 junction boxes work with 2711T-F10GIN1, 2711T-T10G1N1, 2711T-B10I1N1, and 2711T-T10I1N1-TC MobileView terminals.

# <span id="page-35-0"></span>**The MobileView IP20 Junction Box**

This section provides information on the following topics:

- [Mount and Connect the IP20 Junction Box](#page-35-1)
- [Connect a First Generation MobileView Terminal to the IP20 Junction](#page-35-2)  [Box](#page-35-2)
- [Connect to an Ethernet Network](#page-38-0)

### <span id="page-35-1"></span>**Mount and Connect the IP20 Junction Box**

The MobileView IP20 junction box (2711T-JBIP20DC) connects a first generation MobileView 2711T terminal and 20-pin connection cable into a control system.

### <span id="page-35-3"></span>**Figure 3 - IP20 Junction Box Dimensions and Connector Descriptions**

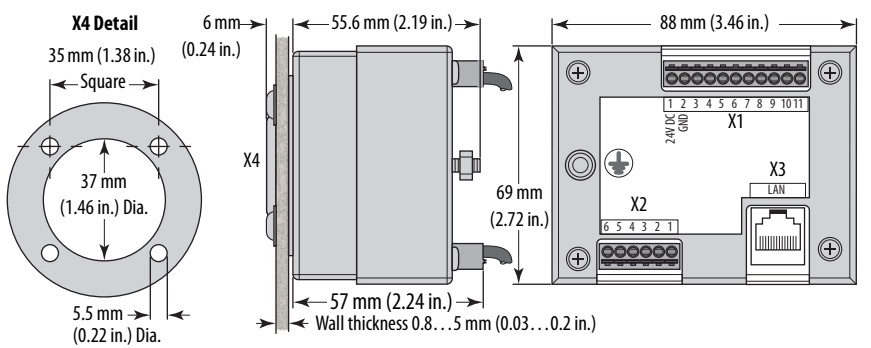

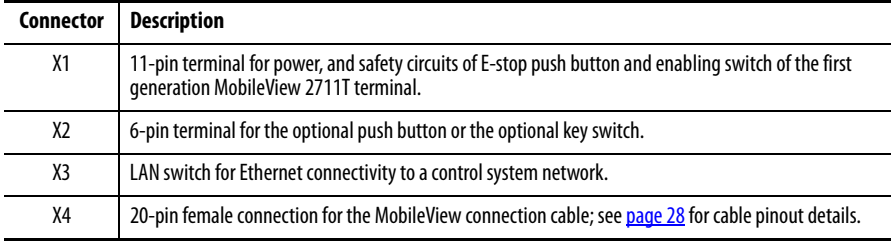

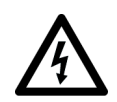

**SHOCK HAZARD:** Supply the junction box and terminal exclusively from power sources with SELV or PELV circuit protection according to EN 61131-2.

Only connect voltages and circuits that are separated from dangerous voltages (for example, by means of sufficient insulation) to connections, terminals or interfaces up to a rated voltage of 50V DC.

### <span id="page-35-2"></span>**Connect a First Generation MobileView Terminal to the IP20 Junction Box**

To power up or start a first generation MobileView 2711T terminal, insert a 20 pin connection cable into the MobileView IP20 junction box.

[Figure 4](#page-36-0) shows how a first generation MobileView 2711T terminal connects to the MobileView IP20 junction box.
<span id="page-36-0"></span>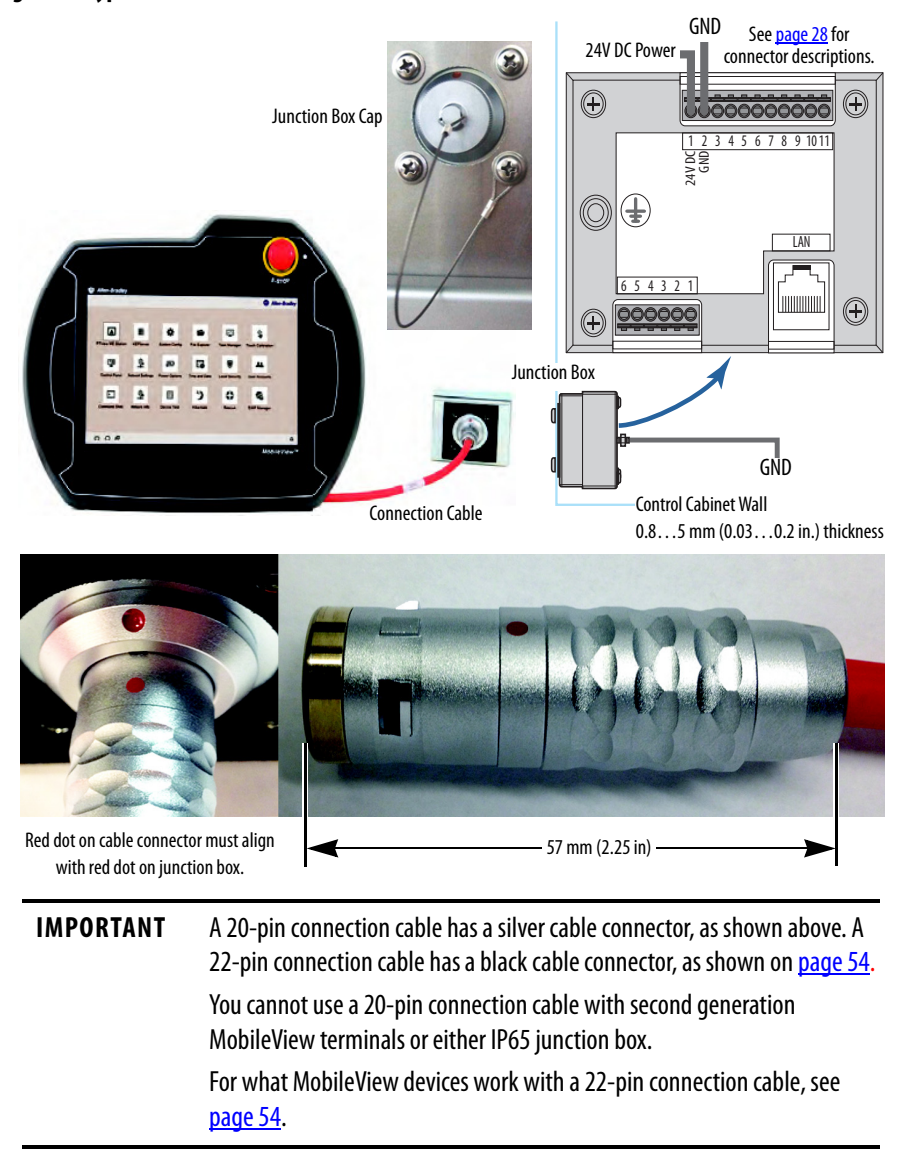

**Figure 4 - Typical Connection of a First Generation MobileView Terminal to an IP20 Junction Box**

## Junction Box Cap

A cap is provided to cover the IP20 junction box opening when the cable is not connected; see  $Figure 4$ . The cap helps protect the opening and its pin</u> connections from environmental elements.

Use one of the two bottom mounting screws of the junction box to attach the tethered cable of the cap to the control cabinet.

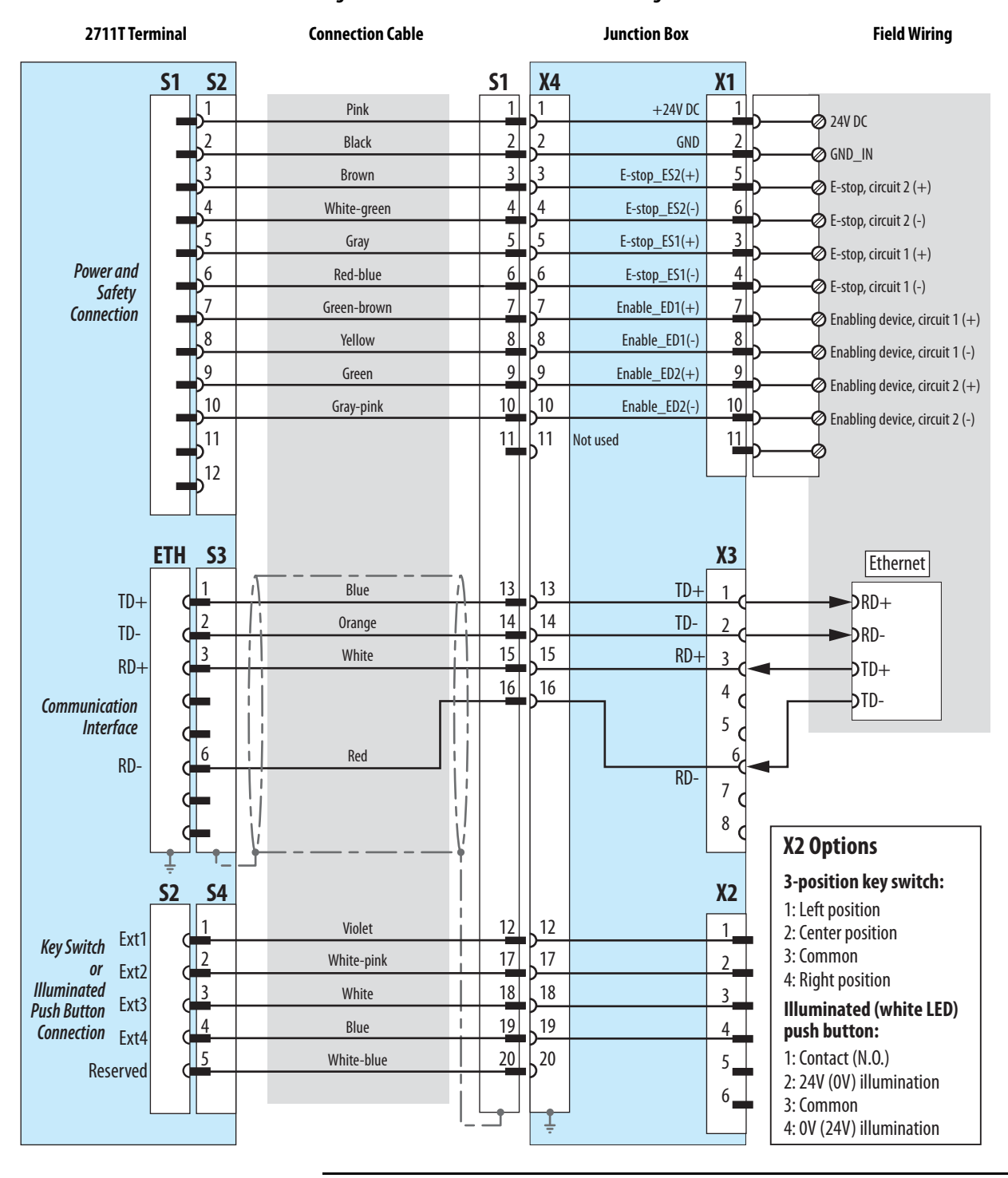

#### **Figure 5 - IP20 Junction Box Pinout and Wiring**

### **Electrical Specifications**

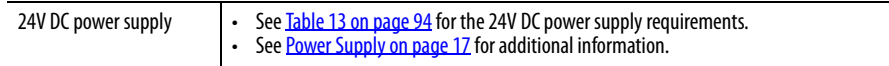

# **Connect to an Ethernet Network**

First generation MobileView 2711T terminals are equipped with an Ethernet interface that supports TCP/IP protocol at 10/100 Mbps for half/full-duplex communication.

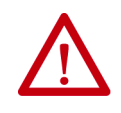

**ATTENTION:** Under high noise situations, the Ethernet network can have packet loss of <10% at 100Mbps. By design, Ethernet communication resends packets, so there is no data loss but there is a possible reduction in communication speed.

The Ethernet connector at X3 on the IP20 junction box provides a connection to an Ethernet network. The connector uses an 8-pin, RJ45 modular jack connector. Pinouts are as follows.

**Table 4 - IP20 Junction Box Ethernet Pinouts (X3)**

| Pin $#$ | <b>Ethernet Signal</b> | Pin $#$ | <b>Ethernet Signal</b> | Pin# | <b>Ethernet Signal</b> |
|---------|------------------------|---------|------------------------|------|------------------------|
|         | $TD+$                  |         | Not used               |      | Not used               |
|         | TD-                    |         | Not used               |      | Not used               |
|         | $RD+$                  |         | RD-                    |      |                        |

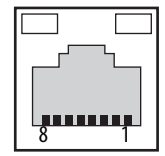

# **The MobileView IP65 Junction Box**

There are two IP65 junction boxes that work with second generation MobileView terminals and 22-pin connection cables. 2711T-JBIP65DC1 is the IP65 junction box with cord grips that must be wired by the customer. 2711T-JBIP65DM1 is the IP65 junction box with M12 On-Machine connections that is factory-wired.

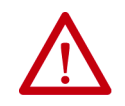

**WARNING:** You cannot use an IP65 junction box with 2711T-B10K1N1, 2711T-B10M1N1, or 2711T-T10R1N1 MobileView terminals, which are terminals with a key switch or a momentary push button.

This section provides information on the following topics.

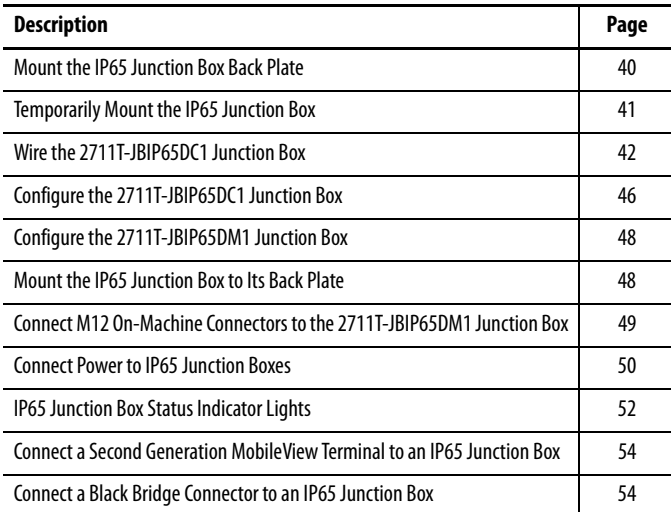

# <span id="page-39-0"></span>**Mount the IP65 Junction Box Back Plate**

IP65 junction boxes are shipped with their back plate removed so you perform certain functions for each junction box as needed. This section provides information on how to mount the back plate of either IP65 junction box.

IP65 junction boxes are shipped with Second Generation MobileView Tethered Operator Terminal IP65 Junction Box Mounting Template, publication [2711T-DS004.](https://literature.rockwellautomation.com/idc/groups/literature/documents/ds/2711t-ds004_-en-p.pdf) Use this mounting template or the back plate of the IP65 junction box to drill the mounting holes.

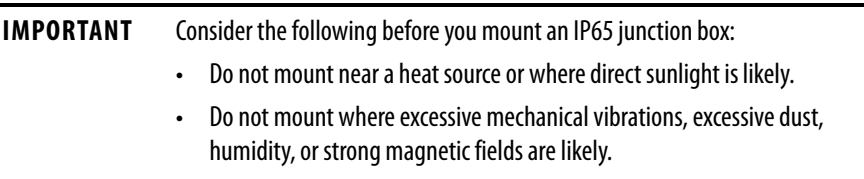

### 2711T-JBBKCOVER Back Cover Plate Accessory

This accessory is for rear access to the junction box from inside a control cabinet. This cover plate provides quick access to configurable components for both junction boxes (see Figure 10 on page  $46$ ), and to reduce cables that might otherwise be directed through cord grips on the 2711T-JBIP65DC1 junction box.

The cover plate is fitted with a seal. To maintain a tight seal and the IP65 rating (when installed on an IP65-rated control cabinet), install the cover plate on an even surface.

**IMPORTANT** Any cable fed through the control cabinet wall must be smaller than the hole in the cabinet wall. Provide stress relief for the cables on the control cabinet side when you wire an IP65 junction box with this back cover plate.

#### <span id="page-39-1"></span>**Figure 6 - 2711T-JBBKCOVER Back Cover Plate Dimensions**

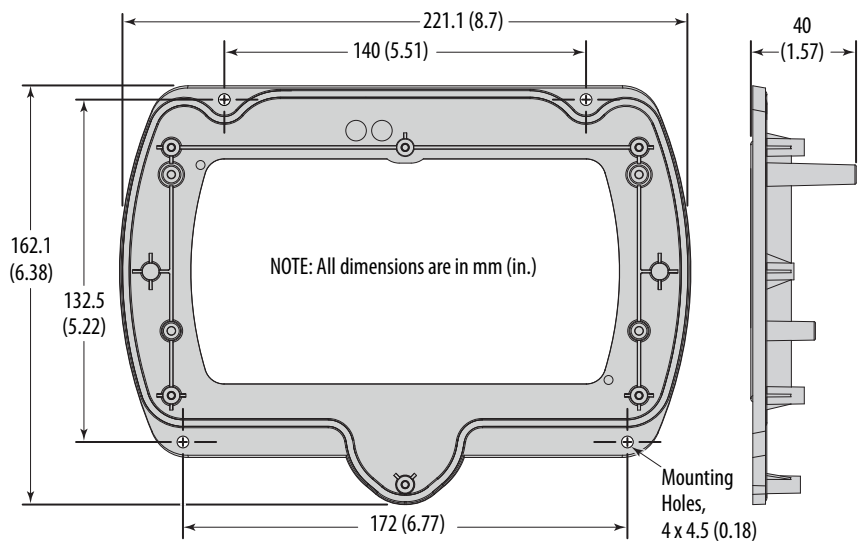

To mount the back plate of an IP65 junction box, perform the following steps.

# **IMPORTANT** The following instructions also apply to the back cover plate accessory, Cat. No. 2711T-JBBKCOVER.

**1.** Determine where to mount the junction box.

Use the dimensions in  $Figure 6$  or Figure  $7$  to decide where to locate the junction box in a safe area that is easily accessible for a terminal operator.

<span id="page-40-1"></span>**Figure 7 - IP65 Junction Box Dimensions (for 2711T-JBIP65DC1 and 2711T-JBIP65DM1)**

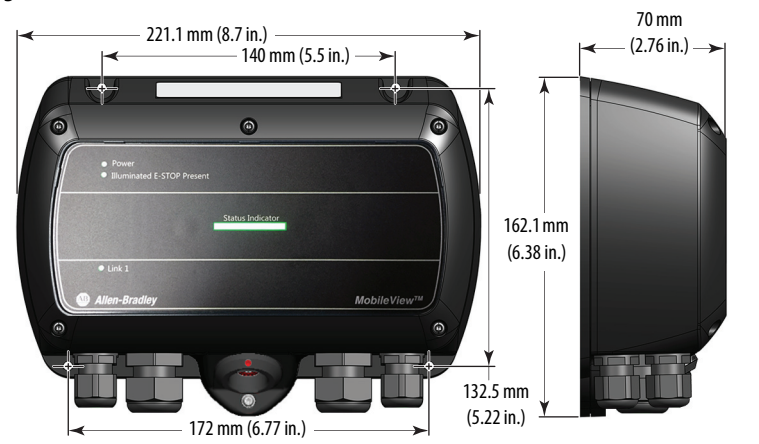

**2.** Use the back plate or the supplied cutout template to mark where to drill the four mounting holes for the junction box.

**IMPORTANT** Take precautions so metal cuttings do not enter components already installed in the control cabinet or in the junction box.

**3.** With a drill and drill bit, drill the four holes.<br>**TIP** Use four M4 bolts with a maximum

Use four M4 bolts with a maximum bolt head diameter of 9 mm, and with self-locking M4 nuts.

However, the fasteners depend on the material of the mounting surface, such as the wall of a control cabinet or a machine.

**4.** Attach the back plate to the mounting surface.

# <span id="page-40-0"></span>**Temporarily Mount the IP65 Junction Box**

Temporarily mount an IP65 junction box to its installed back plate for the following:

- For hands-free wiring and subsequent configuring of 2711T-JBIP65DC1, the IP65 junction box with cord grips
- For Box ID configuring and brightness setting of 2711T-JBIP65DM1, the IP65 junction box with M12 On-Machine connections

You can slide the IP65 junction box onto the longer screw bosses of the mounted back plate; no screws are needed.

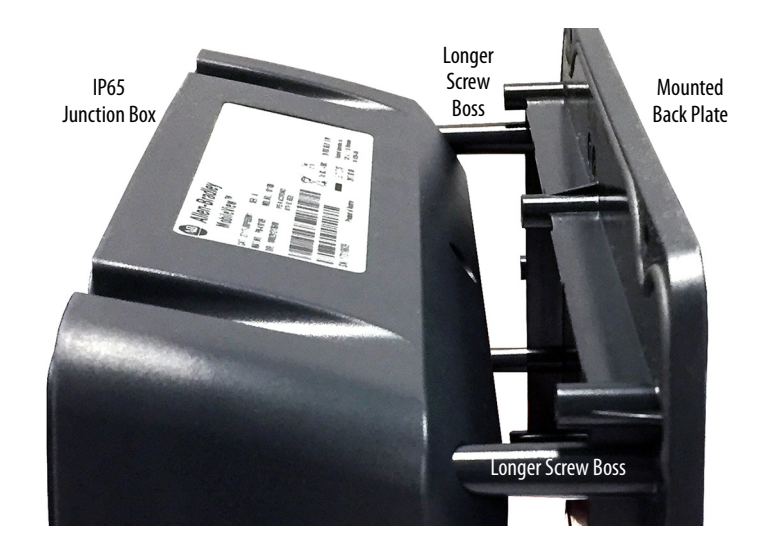

**TIP** The 2711T-JBBKCOVER back cover plate also has the longer screw bosses.

# <span id="page-41-0"></span>**Wire the 2711T-JBIP65DC1 Junction Box**

To wire the 2711T-JBIP65DC1 junction box, perform the following steps.

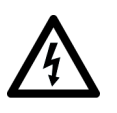

**SHOCK HAZARD:** When the back plate is removed, the circuit board inside the junction box is sensitive to ESD.

Use an anti-static wriststrap connected to the work surface, and properly grounded tools and equipment.

- **1.** See [Figure 8 on page 43](#page-42-0) to determine the appropriate cable outlets for the wires to be installed.
- **2.** Remove the cable glands from the cable outlets at the bottom of the junction box that you plan to use.
- **3.** With a small flat-head screwdriver, remove the black plugs from the seal rings that you plan to use.
- **4.** Place the corresponding seal rings over each wire.
- **5.** Place the corresponding cable gland over each wire.
- **6.** Feed each wire through the corresponding cable outlet.
- **7.** See [Figure 9 on page 44](#page-43-0) to attach each wire to the appropriate terminal.
- **8.** After all wires are attached, hand-tighten the cable glands to secure the wires.

**IMPORTANT** To maintain the protection class, any unused cable outlet must be sealed with a black plug.

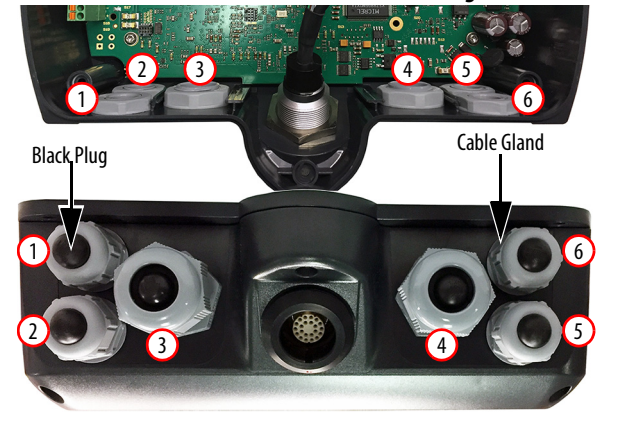

## <span id="page-42-0"></span>**Figure 8 - 2711T-JBIP65DC1 Junction Box Cable Outlets (with cover plate removed)**

**Table 5 - Cable Outlet Descriptions**

| <b>Item</b><br>No. | <b>Cable Outlet</b><br>Description | Gland<br><b>Size</b>  | Cable Dia.<br>Range         | <b>Protection</b><br>Class |
|--------------------|------------------------------------|-----------------------|-----------------------------|----------------------------|
|                    | Standard                           | M <sub>16</sub> x 1.5 | $410$ mm                    | <b>IP68</b>                |
| $\overline{2}$     | Standard                           |                       | $(0.160.4$ in.)             |                            |
| 3                  | <b>Ethernet</b>                    | M20 x 1.5             | $36$ mm<br>$(0.120.24$ in.) | <b>IP66</b>                |
| 4                  | <b>Ethernet</b>                    |                       |                             |                            |
| 5                  | Standard                           | M <sub>16</sub> x 1.5 | $410$ mm                    | IP <sub>68</sub>           |
| 6                  | Standard                           |                       | $(0.160.4$ in.)             |                            |

**9.** Before you reinstall the junction box to its back plate, consider how you plan to use the junction box with a second generation MobileView terminal.

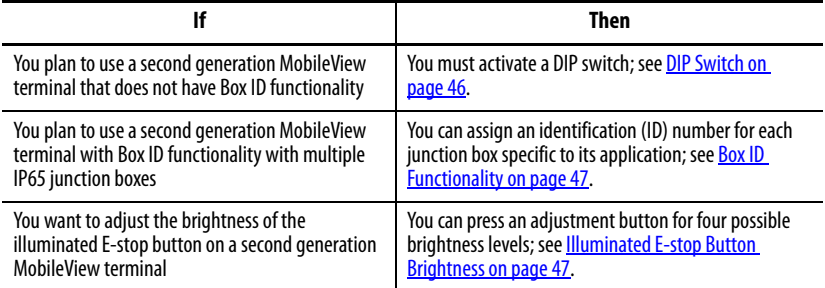

10. After you perform any suggestions in step 9, use a Torx 10 screwdriver and the six screws to reinstall the junction box to its cover plate.

<span id="page-43-0"></span>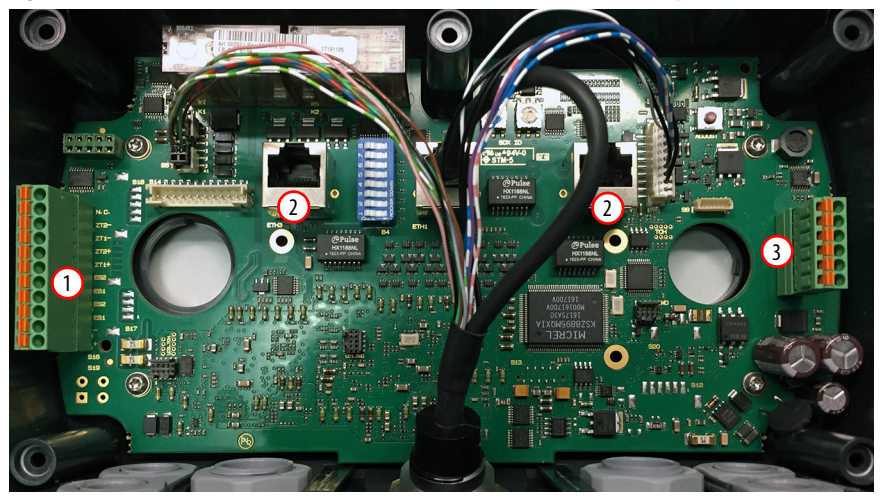

**Figure 9 - 2711T-JBIP65DC1 Junction Box Printed Circuit Board (PCB) Components**

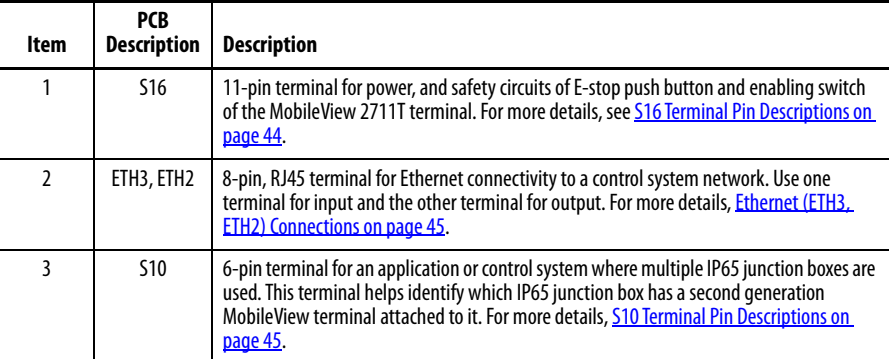

<span id="page-43-1"></span>S16 Terminal Pin Descriptions

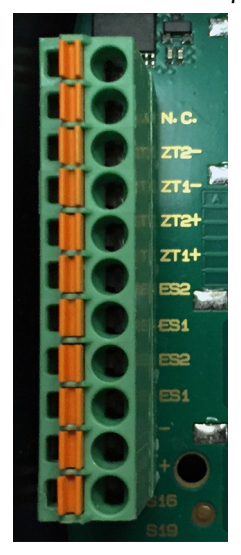

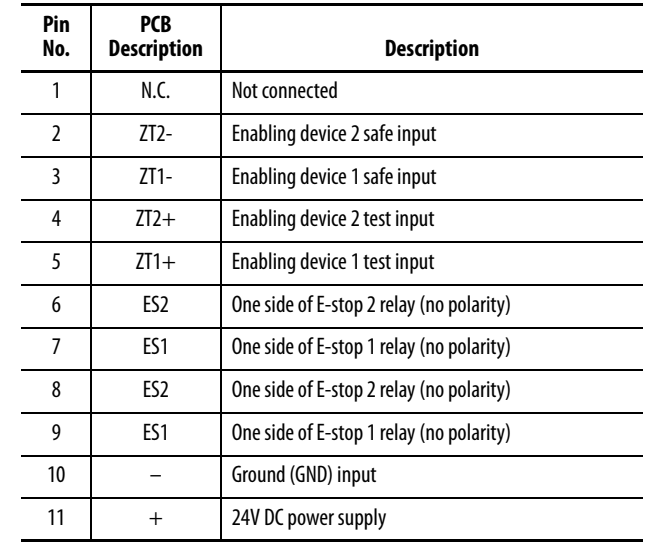

### **Electrical Specifications**

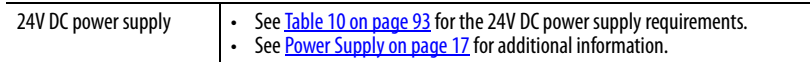

# <span id="page-44-0"></span>Ethernet (ETH3, ETH2) Connections

Second generation MobileView 2711T terminals are equipped with an Ethernet interface that supports TCP/IP protocol at 10/100 Mbps for half/full-duplex communication.

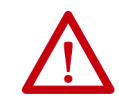

**ATTENTION:** Under high noise situations, the Ethernet network can have packet loss of <10% at 100 Mbps. By design, Ethernet communication resends packets, so there is no data loss but there is a possible reduction in communication speed.

The two Ethernet connectors on the IP65 junction box provide connection to an Ethernet network. Each connector uses an 8-pin, RJ45 modular jack connector. Pinouts are as follows.

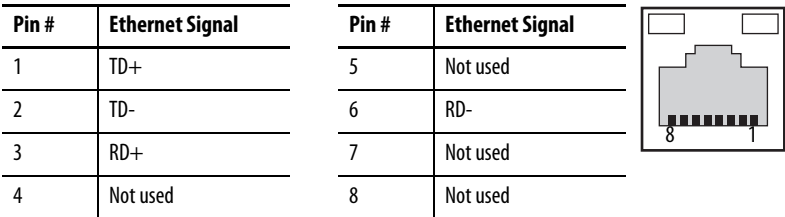

### <span id="page-44-1"></span>S10 Terminal Pin Descriptions

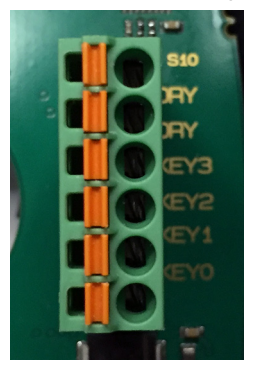

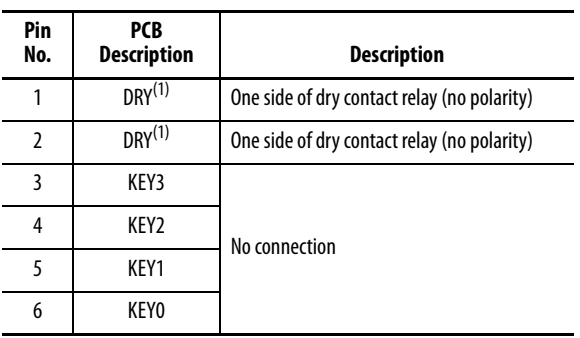

(1) Closed when a second generation MobileView terminal is connected. When an application or control system has multiple IP65 junction boxes available, this I/O is used to determine which junction box has a second generation MobileView terminal connected to it.

**IMPORTANT** The DRY contact signal can be used in the control application and is designed only for purposes that are not safety related.

# <span id="page-45-0"></span>**Configure the 2711T-JBIP65DC1 Junction Box**

The 2711T-JBIP65DC1 junction box can be configured to work with second generation MobileView terminals with Box ID functionality and illuminated E-stop buttons.

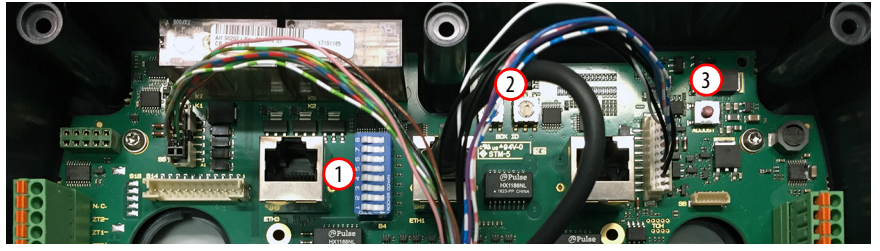

#### <span id="page-45-1"></span>**Figure 10 - IP65 Junction Box Configurable Components**

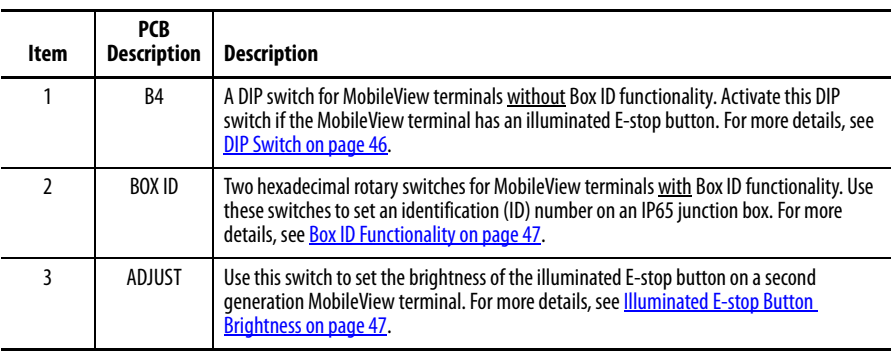

## <span id="page-45-2"></span>DIP Switch

If a MobileView terminal does not have Box ID functionality, then use this DIP switch to configure whether or not an illuminated E-stop button is used on the MobileView terminal.

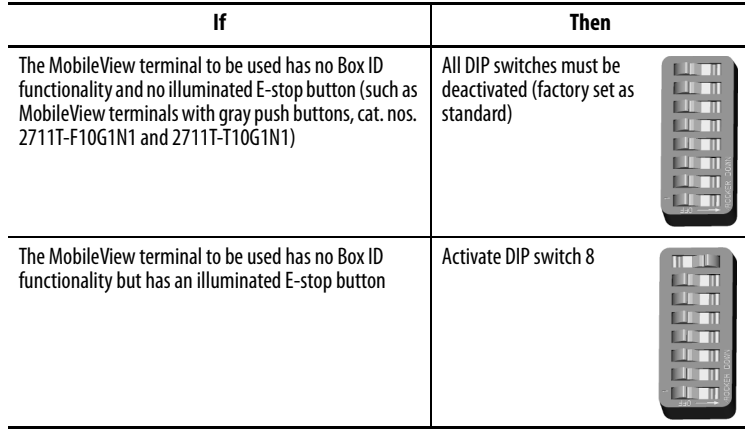

**IMPORTANT** If the MobileView terminal being used has Box ID functionality and an illuminated E-stop button, then no action is needed. The IP65 junction box automatically detects the illuminated E-stop button, and all factory set DIP switch settings remain deactivated.

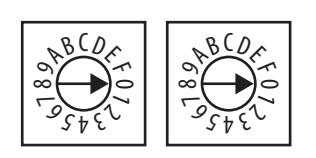

# <span id="page-46-0"></span>Box ID Functionality

If you have a second generation MobileView terminal with Box ID functionality, then you can set an ID number on an IP65 junction box. With an ID number, only settings specific to that application are available on the MobileView terminal, especially where one MobileView terminal with Box ID functionality is used between multiple IP65 junction boxes in various locations. Use the two hexadecimal rotary switches to set Box IDs from 0 to 255 as hexadecimal values.

To use Box ID functionality with FactoryTalk® View ME software, access the Rockwell Automation Knowledgebase link at <https://rockwellautomation.custhelp.com/> and search for AID 1043633.

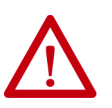

**ATTENTION:** Instructions are included in AID 1043633 to first download ActiveX control for second generation MobileView terminals with firmware versions before 9.0.

ActiveX control is already included in MobileView firmware versions 9.0 or later.

## **Table 6 - Hexadecimal Rotary Switch Setting Examples**

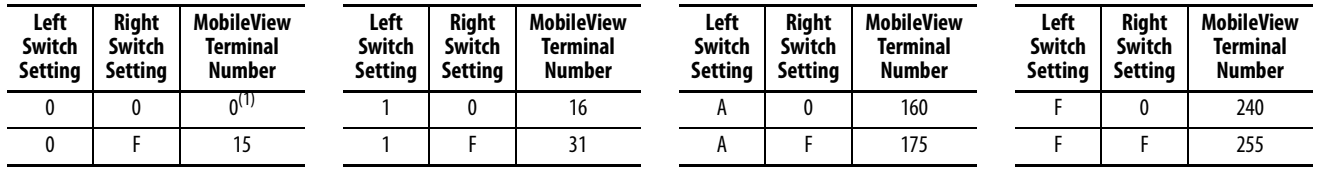

(1) Factory set as standard.

## <span id="page-46-1"></span>Illuminated E-stop Button Brightness

You can use a button on the IP65 junction box terminal to adjust the illuminated E-stop push button on a second generation MobileView terminal.

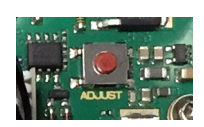

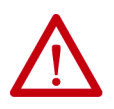

**WARNING:** To adjust the brightness, power must be applied to the IP65 junction box, and a second generation MobileView terminal must be connected to the junction box.

To avoid ESD damage to the junction box and to avoid electrical shock to the adjuster, only qualified personnel should perform this adjustment.

Available brightness levels are 95% (factory setting), 50%, 25%, and 12.5%. Each press of the button moves to the next brightness level. After you reach 12.5% brightness, the next press cycles back to 95%.

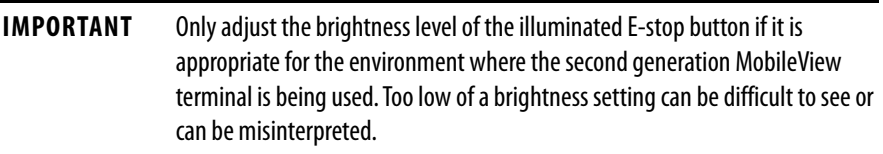

The set brightness level is maintained, even after a power loss.

# <span id="page-47-0"></span>**Configure the 2711T-JBIP65DM1 Junction Box**

The 2711T-JBI65MI junction box with M12 On-Machine connections is factory-wired. It is still shipped with the back plate removed, so you can configure Box ID functionality or adjust the brightness of the illuminated push button on the MobileView terminal before you mount the junction box to its back plate and connect the M12 On-Machine connections.

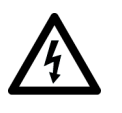

**SHOCK HAZARD:** When the back plate is removed, the circuit board inside the 2711T-JBIP65DM1 junction box is sensitive to electrostatic discharge (ESD).

Use an anti-static wriststrap connected to the work surface, and properly grounded tools and equipment.

### Box ID Functionality

See [Figure 10 on page 46](#page-45-1) for where to find the Box ID address switches on the junction box circuit board.

See [page 47](#page-46-0) for how to configure Box ID functionality for your 2711T-JBI65MI junction box.

#### Illuminated E-stop Button Brightness

See [Figure 10 on page 46](#page-45-1) for where to find the illuminated E-stop button on the junction box circuit board.

See [page 47](#page-46-1) for how to set the brightness of a second generation MobileView terminal meant to attach to your 2711T-JBI65MI junction box.

# <span id="page-47-1"></span>**Mount the IP65 Junction Box to Its Back Plate**

To mount an IP65 junction box to its back plate, perform the following steps.

**1.** If you temporarily mounted the IP65 junction box as detailed in Temporarily [Mount the IP65 Junction Box on](#page-40-0)  [page 41,](#page-40-0) remove the junction box from the screw bosses.

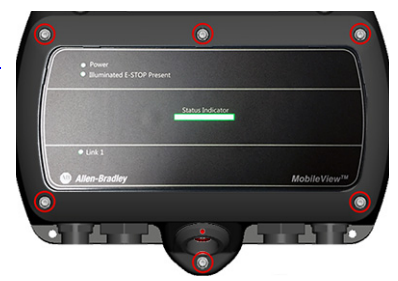

**2.** Align the IP65 junction box with its mounted back plate.

> **IMPORTANT** To maintain a tight seal and the IP65 rating, verify that the junction box is seated properly to the cover plate.

**3.** Mount the junction box to its back plate with the six supplied screws. Torque the six screws to  $0.85...1.15$  N $\bullet$ m (7.5...10.2 lb $\bullet$ in).

# <span id="page-48-0"></span>**Connect M12 On-Machine Connectors to the 2711T-JBIP65DM1 Junction Box**

To connect M12 On-Machine connectors to the 2711T-JBIP65DM1 junction box, perform the following steps.

**1.** See [Figure 11](#page-48-1) to determine where to connect each M12 On-Machine connection.

### <span id="page-48-1"></span>**Figure 11 - 2711T-JBIP65DM1 Junction Box M12 On-Machine Connections**

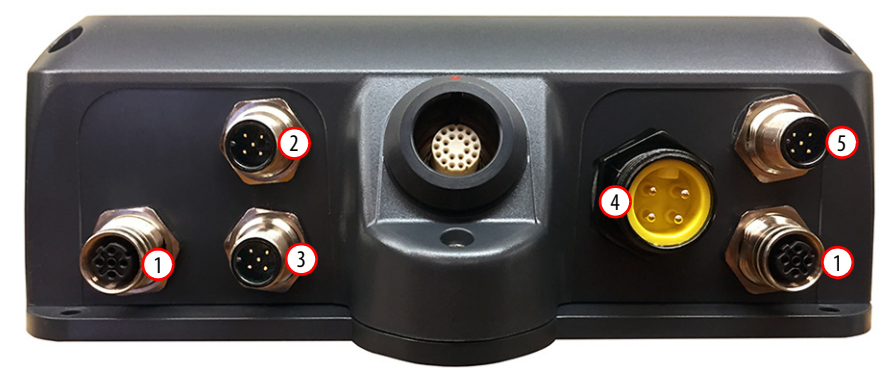

#### **Table 7 - M12 On-Machine Connector Descriptions**

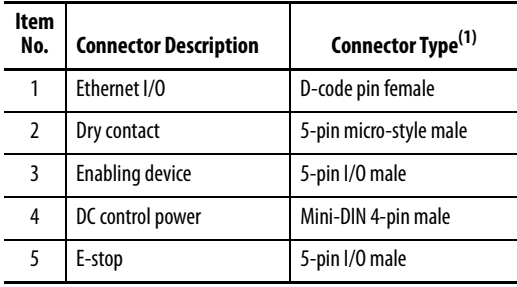

(1) All connectors are M12 except for the Mini-DIN power connector.

## M12 Ethernet Pin Descriptions

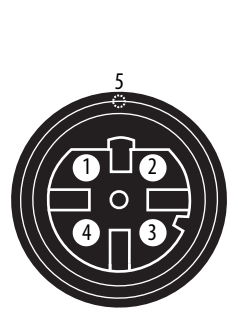

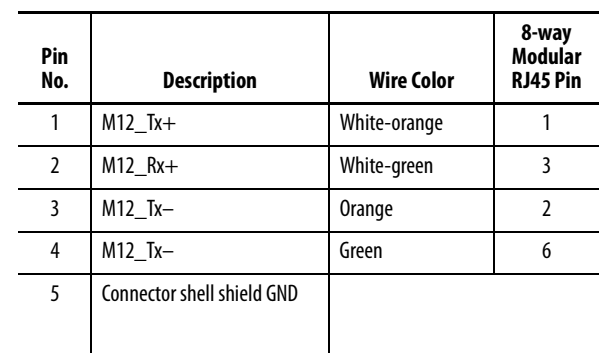

For the D-code female network connectors, use polyamide small-body unshielded or zinc die-cast large-body shielded mating connectors.

If you use shielded (STP) cable with metal housing, isolate the shield at the junction box end of the cable to minimize ground offsets.

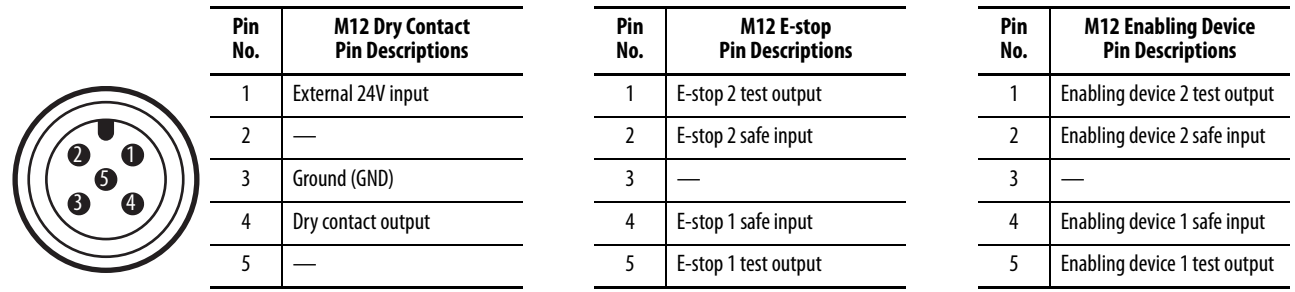

# M12 Dry Contact, E-stop, and Enabling Device Pin Descriptions

# Mini-DIN DC Power Pin Descriptions

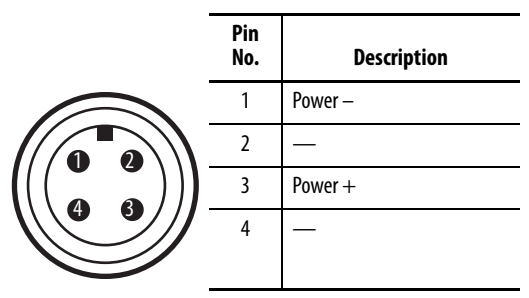

# <span id="page-49-0"></span>**Connect Power to IP65 Junction Boxes**

After an IP65 junction box has been mounted, configured, and wired or connected, apply power to the junction box.

For information on 24V DC power supply requirements, see Power Supply on [page 17.](#page-16-0)

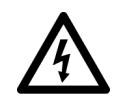

**SHOCK HAZARD:** Supply the IP65 junction box and the second generation MobileView terminal exclusively from power sources with SELV or PELV circuit protection according to EN 61131-2.

Only connect voltages and circuits that are separated from dangerous voltages (for example, by means of sufficient insulation) to connections, terminals or interfaces up to a rated voltage of 50V DC.

After power has been applied, perform the following steps to verify that the IP65 junction box is performing correctly.

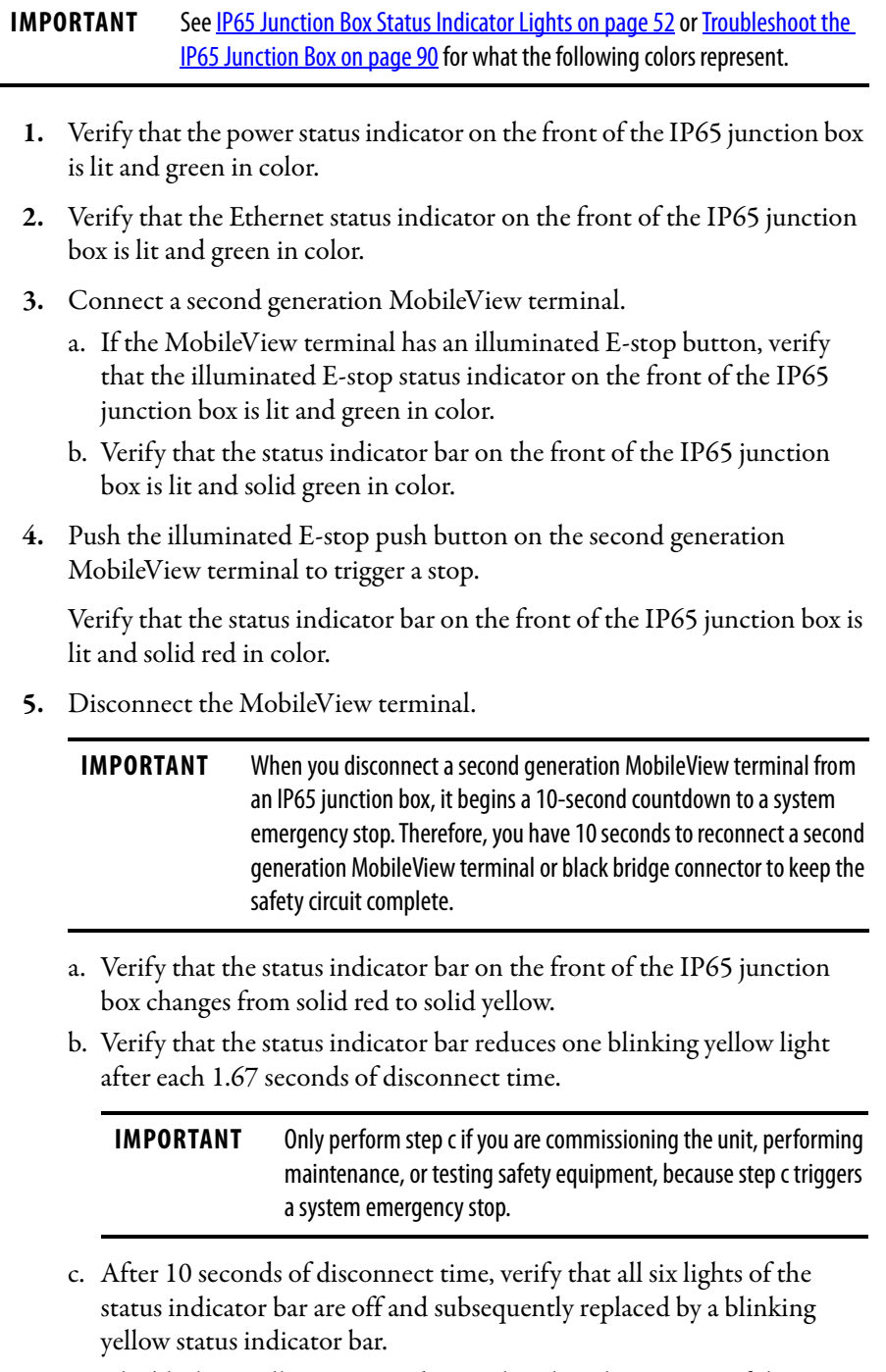

The blinking yellow status indicates that the relay outputs of the IP65 junction box are de-energized and therefore open, which triggers an emergency stop of the system or machine.

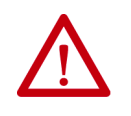

**WARNING:** An IP65 junction box does not protect against the restart of a system or machine. Separate protection must be provided on the system or machine, such as an acknowledgment key.

# <span id="page-51-0"></span>**IP65 Junction Box Status Indicator Lights**

The front of each IP65 junction box has three status indicators and a status indicator bar.

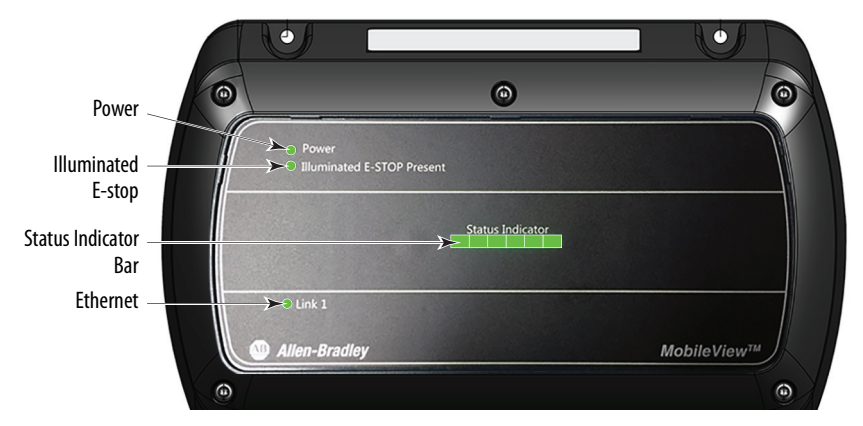

<span id="page-51-1"></span>[Table 8](#page-51-1) explains what each color signifies on the lights and status indicator bar. **Table 8 - IP65 Junction Box Status Indicators and Bar Colors**

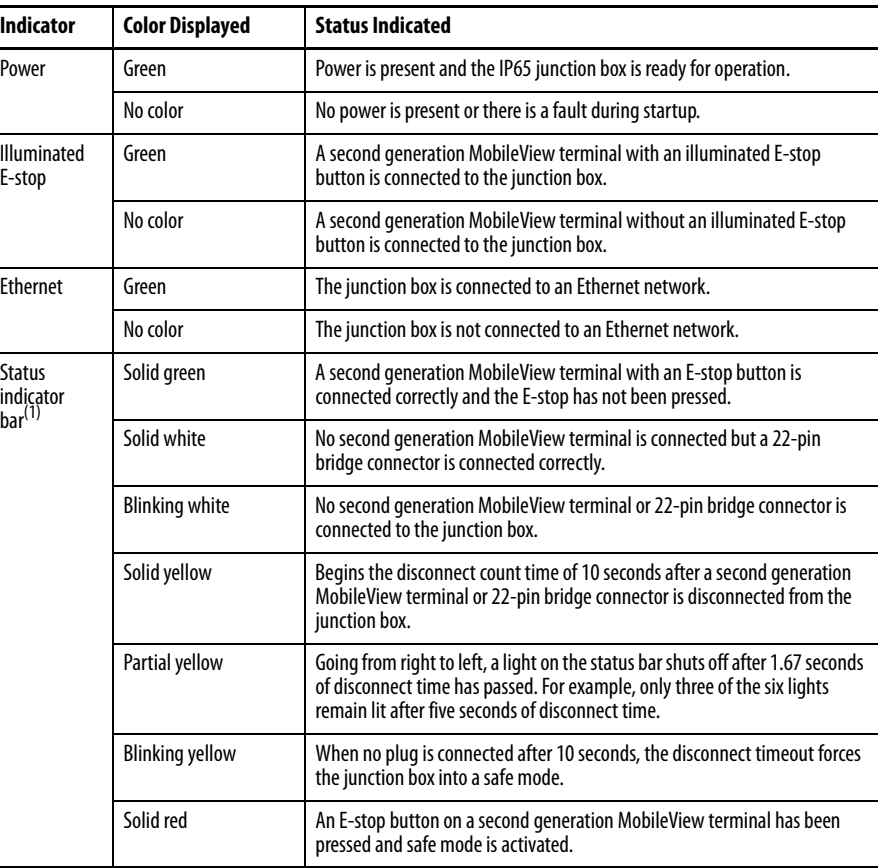

(1) The IP65 junction box must have power (green at power status indicator) for the status bar to display status.

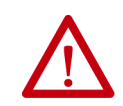

**ATTENTION:** Other colors signify when a second generation MobileView terminal or IP65 junction box are in an error state. To identify these colors, see **Iroubleshoot the IP65 Junction Box** [on page 90](#page-89-0).

### <span id="page-52-0"></span>Reconnect Power to IP65 Junction Boxes

If the IP65 junction box is powered off, the relays of the emergency stop circuits are no longer actively held closed and the emergency stop circuit is subsequently opened, which is comparable to an activated E- stop.

When powered off, the input states and E-stop state at that time are saved in the IP65 junction box memory. When power is restored, these saved states are subsequently retrieved.

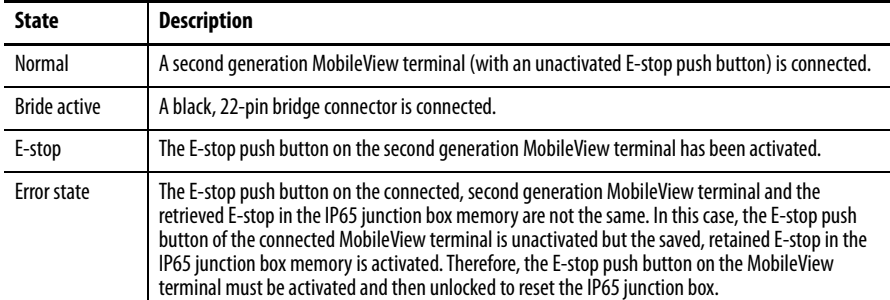

Therefore, the IP65 junction box can have the following states.

#### Connected/Disconnected Timer State

A second generation MobileView terminal or a black bridge connector must be connected to the IP65 junction box. When you disconnect one to connect the other, the IP65 junction box recognizes the disconnection and enters a timer state, when the operator has a maximum of 10 seconds to reconnect a device.

During this disconnected time, the E-stop of the IP65 junction box is bypassed until a MobileView terminal with an unactivated E-stop push button or a black bridge connector is connected.

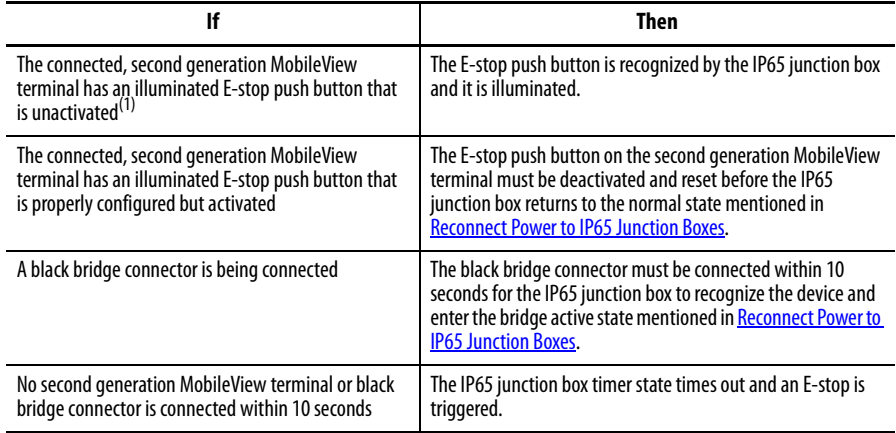

(1) You must first configure an IP65 junction box to recognize an illuminated E-stop push button on a second generation MobileView terminal. For more information, see [DIP Switch on page 46](#page-45-2).

# <span id="page-53-0"></span>**Connect a Second Generation MobileView Terminal to an IP65 Junction Box**

To power up or start a second generation MobileView 2711T terminal, insert a 22-pin connection cable into the MobileView IP65 junction box. A 22-pin connection cable has a black cable connector.

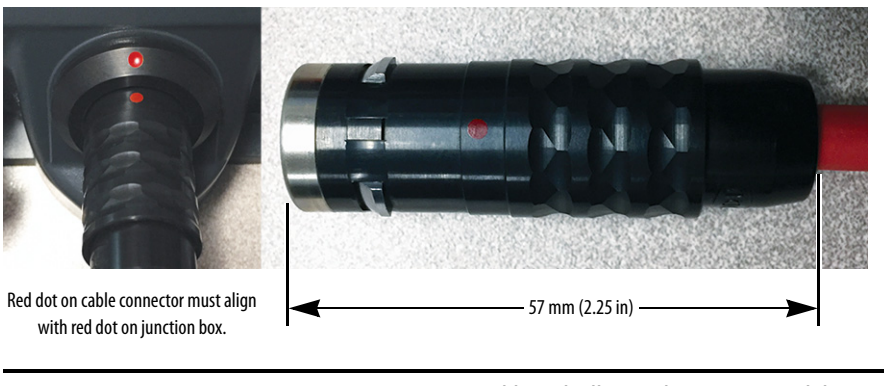

**IMPORTANT** You can use a 22-pin connection cable with all second generation MobileView terminals, first generation MobileView terminals 2711T-F10G1N1 and 2711T-T10G1N1, and both IP65 junction boxes.

> You cannot use a 22-pin connection cable with first generation MobileView terminals 2711T-B10K1N1, 2711T-B10M1N1, and 2711T-T10R1N1, or an IP20 junction box.

# <span id="page-53-1"></span>**Connect a Black Bridge Connector to an IP65 Junction Box**

An optional black, 22-pin bridge connector (cat. no. 2711T-22JUMP) is available for the IP65 junction box. It is for situations when the IP65 junction box is powered on but a second generation MobileView terminal is not connected to the junction box.

In these situations, the black bridge connector is connected so the IP65 junction box is placed in a bridge active state and its E-stop circuits are bypassed.

The black bridge connector includes a tethered cable so it can be secured with one of the bottom screws of an IP65 junction box. For more information on the bottom screws, see [Mount the IP65 Junction Box to Its Back Plate on page 48](#page-47-1).

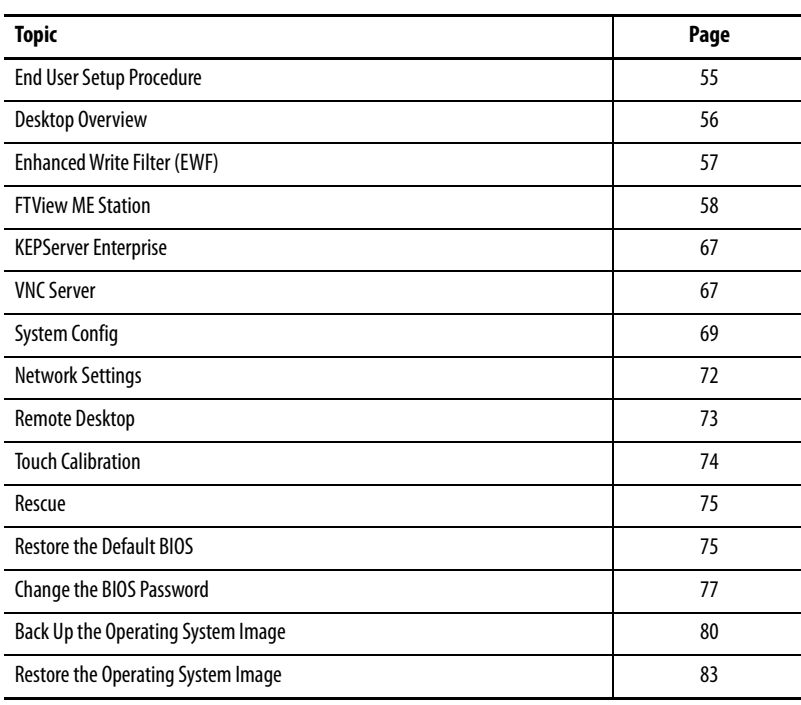

# **Set Up the BIOS Settings and Desktop Icons**

<span id="page-54-0"></span>**End User Setup Procedure** When a MobileView™ 2711T terminal is powered up for the first time, there are several set-up messages that appear as part of the Microsoft® Windows® End User Setup procedure.

> If your MobileView 2711T terminal must be reformatted, then see 'Initial Configuration of the Windows Operating System' in publication [2711T-QS001,](https://literature.rockwellautomation.com/idc/groups/literature/documents/qs/2711t-qs001_-en-p.pdf) MobileView Tethered Operator Terminal Quick Start (for first generation MobileView terminals) or [2711T-QS002,](https://literature.rockwellautomation.com/idc/groups/literature/documents/qs/2711t-qs002_-en-p.pdf) Second Generation MobileView Terminal Quick Start, for this set-up procedure.

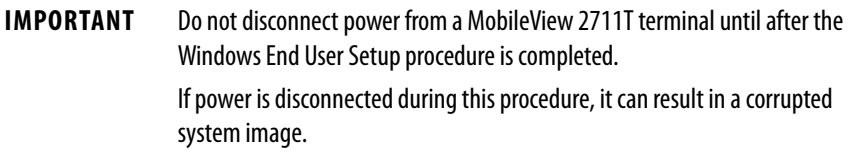

<span id="page-55-0"></span>**Desktop Overview** The desktop is the main graphical interface of the MobileView 2711T terminal. Each desktop icon provides access to information or configurable options.

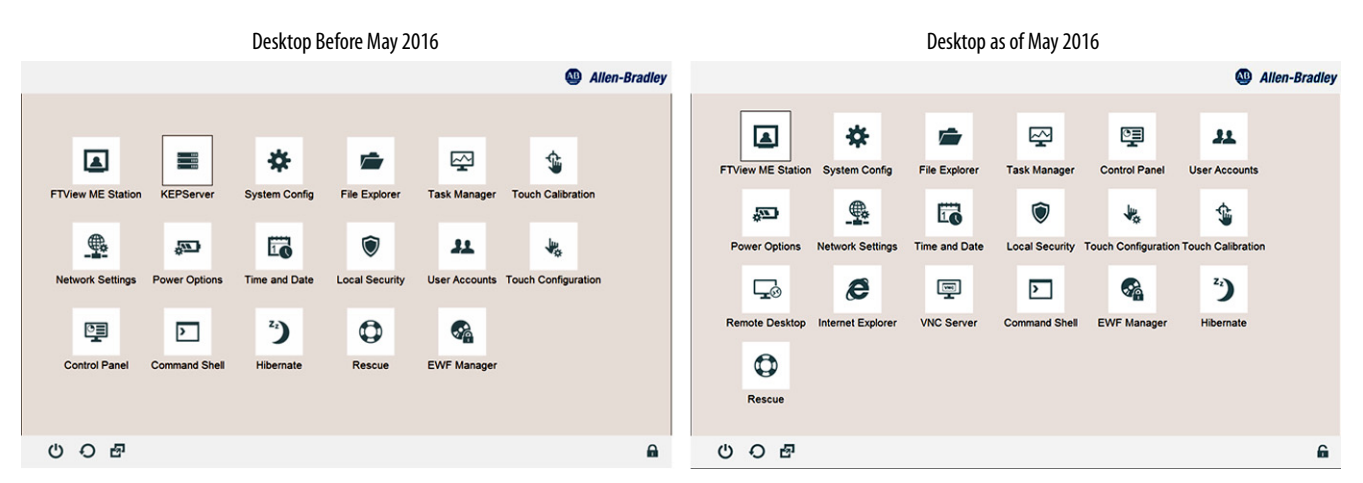

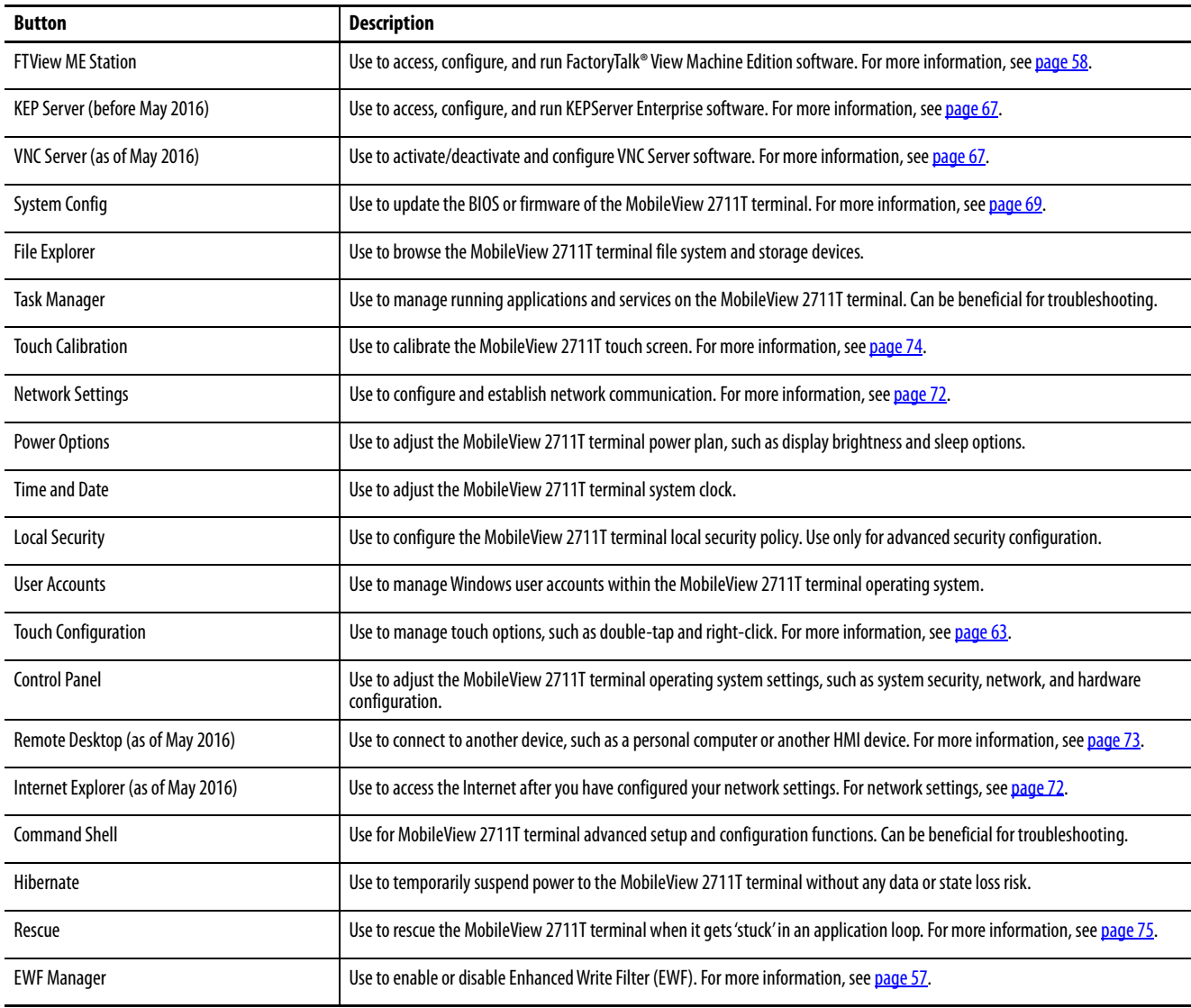

# **Buttons on the Task Bar**

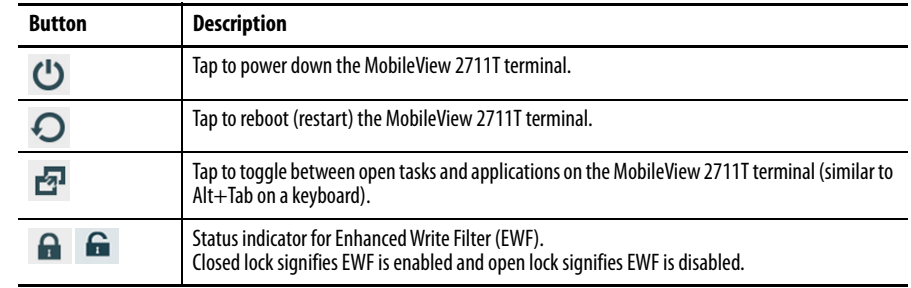

The icons on the terminal-desktop task bar serve the following functions.

# <span id="page-56-0"></span>**Enhanced Write Filter (EWF)**

The Enhanced Write Filter (EWF) is a feature within the operating system of the MobileView 2711T terminal. When EWF is enabled, the system volume within the operating system is write-protected, which provides an additional level of robustness for the operating system.

Before you configure applications on the MobileView 2711T terminal, verify that EWF is disabled. On the terminal-desktop task bar, the EWF status icon is unlocked  $\bigcap$  when EWF is disabled.

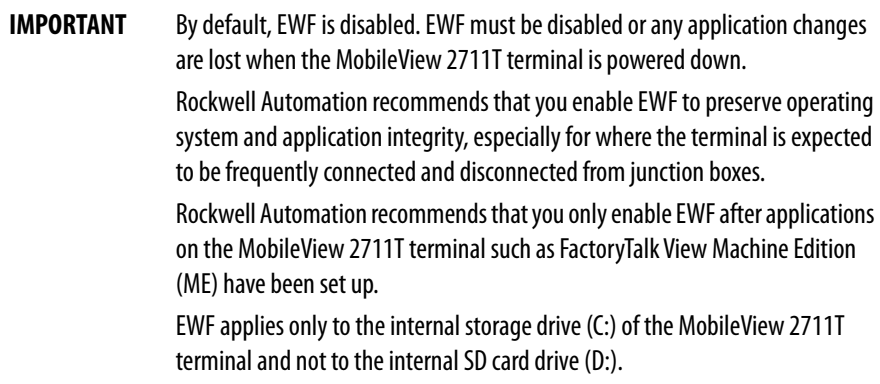

To **enable EWF**, perform the following steps.

**1.** On the terminal-desktop task bar, verify that the EWF is unlocked.

EWF is enabled if the status icon is locked  $\bigcap$ ; EWF is disabled if the status icon is unlocked  $\bigcap$ . By default, EWF is disabled.

**2.** On the MobileView 2711T terminal desktop, tap the EWF Manager.

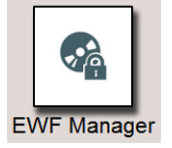

**3.** The following screen appears. Tap OK.

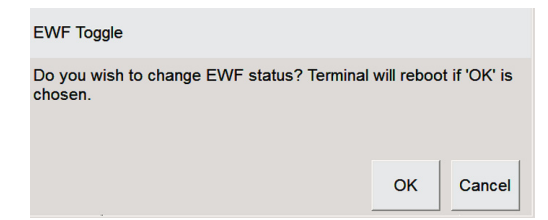

If you change the EWF status, then the MobileView 2711T terminal automatically restarts.

**4.** When the terminal desktop reappears, the EWF status icon on the terminal-desktop task bar is locked  $\bigcap$  to signify EWF is enabled.

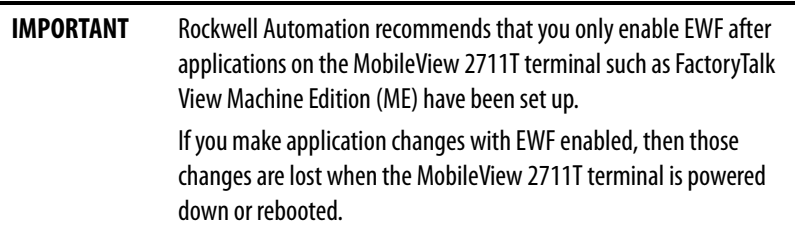

<span id="page-57-0"></span>**FTView ME Station** FactoryTalk View Machine Edition (ME) Station software on your MobileView 2711T terminal is dependent on a runtime application (MER) file that is configured on a separate personal computer with FactoryTalk® View Studio software installed.

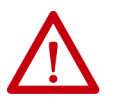

**ATTENTION:** For MobileView 2711T terminals bought before May 2016, you must transfer the MER file with a USB storage device.

For MobileView 2711T terminals bought as of May 2016, you can transfer the MER file through the Ethernet network.

For MobileView 2711T terminals bought before May 2016, a fix is available for the FactoryTalk View ME Station software so you can download MER files through the Ethernet network instead of a USB storage device. For more information, see [FactoryTalk View ME Station Software Patch on page 64](#page-63-0).

# **Transfer the MER File With a USB Storage Device**

The following section applies to MobileView terminals purchased before May 2016, which use a USB storage device to transfer the runtime application (MER) file between your personal computer and the MobileView terminal.

To initially configure FactoryTalk View ME Station, perform the following steps.

**IMPORTANT** EWF must disabled before you configure FTView ME settings, and then enabled afterwards. For more information, see [Enhanced Write Filter \(EWF\) on page 57.](#page-56-0)

- **1.** Create a MER file with FactoryTalk View Studio software on your personal computer.
- **2.** Copy this file to a USB storage device.

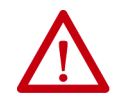

**ATTENTION:** You cannot use the FactoryTalk View ME transfer utility to transfer the MER file from the personal computer to the MobileView 2711T terminal.

- **3.** Insert the USB storage device into the USB port on the back of the MobileView 2711T terminal.
- **4.** On the MobileView 2711T terminal desktop, tap File Explorer.

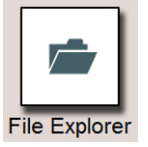

- **5.** Browse to find the USB storage device.
- **6.** Touch and hold for about 3 seconds, and then release.

A pull-down menu appears.

- **7.** Tap Copy.
- **8.** Browse to find the internal 'SD-CARD (D:)' drive of the MobileView 2711T terminal.
- **9.** Touch and hold for about 3 seconds, and then release.

A pull-down menu appears.

**10.** Tap Paste.

The runtime application file (.MER) needed for FTView ME Station now resides on the internal SD card drive.

- **11.** Close File Explorer.
- **12.** On the MobileView 2711T terminal desktop, tap FTView ME Station.

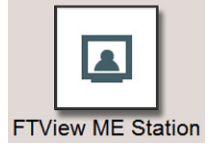

#### This dialog appears.

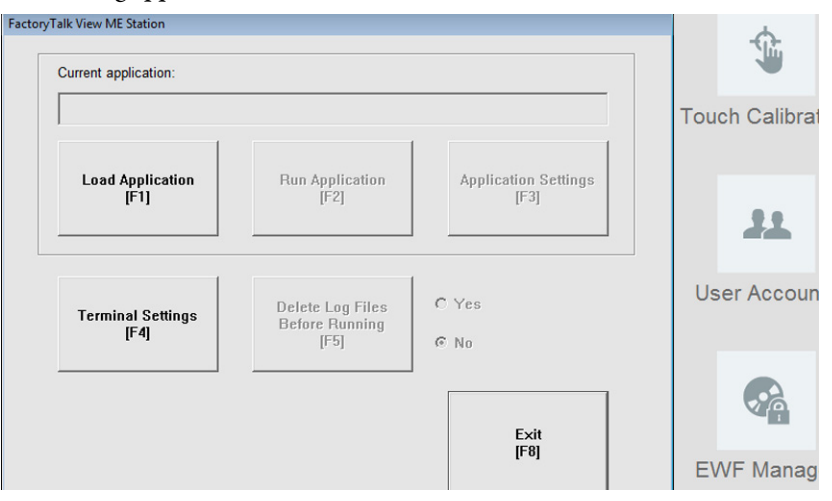

- **13.** Tap Load Application or F1 to load the MER file.
- **14.** Browse to the internal SD card drive (D:) and tap the MER file that you wish to load.
- **15.** Tap Open.

You are prompted if you wish to replace the current communication configuration of the terminal with the communication configuration of the application.

**16.** Depending on your application, tap Yes or No.

Wait while the application loads.

- <span id="page-59-0"></span>**17.** Tap Terminal Settings or F4 to configure FactoryTalk ME Station-specific settings (for example, for FactoryTalk View ME Station to automatically start on a MobileView terminal power up or reboot).
- **18.** If desired, tap Application Settings or F3 to configure FactoryTalk View ME Station application-specific settings (for example, device shortcuts or start-up language).
- <span id="page-59-1"></span>**19.** Tap the MobileView terminal-desktop to access EWF Manager and enable EWF; see [page 57](#page-56-0) for how to enable EWF.

**IMPORTANT** Do not tap the Exit button (F8) in FactoryTalk View ME Station before you access EWF Manager on the MobileView terminal desktop.

After you enable EWF, the MobileView 2711T terminal automatically restarts.

20. If FactoryTalk View ME Station was configured in [step 17](#page-59-0) to automatically start after any MobileView terminal startup or reboot, then the application automatically starts after [step 19.](#page-59-1)

If FactoryTalk was not configured to automatically start, then you must tap the FactoryTalk View ME Station icon on the MobileView terminal-desktop to load and run the application.

# **Transfer the MER File Through the Ethernet Network**

The following section applies to MobileView terminals purchased since May 2016, which use the Ethernet network to transfer the runtime application (MER) file between your personal computer and the MobileView terminal.

To initially configure FactoryTalk View ME Station, perform the following steps.

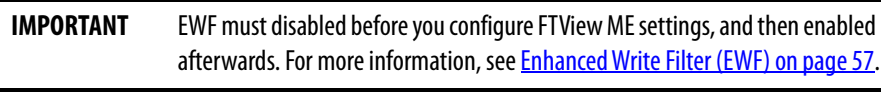

- **1.** Create a MER file with FactoryTalk View Studio software on your personal computer.
- **2.** Within FactoryTalk View Studio software, launch the transfer utility.
- **3.** On the Download tab of the transfer utility dialog box, select the following:
	- The MER file that you just created on your personal computer as the source file (A).
	- The destination storage type as External Storage  $1$  (B). This selection places the MER file on the SD card of your MobileView terminal.
	- Select your MobileView terminal as the destination terminal (C).
	- Click Download (D).

**TIP** See the graphic with **[step 6](#page-61-0)** on [page 62](#page-61-0) for where the MER file resides on the SD card.

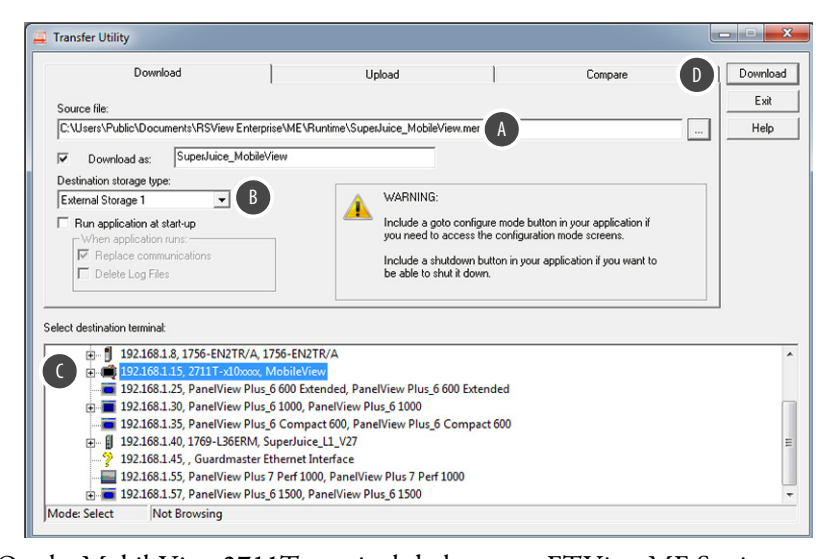

**4.** On the MobileView 2711T terminal-desktop, tap FTView ME Station.

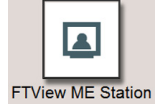

# The following dialog appears.

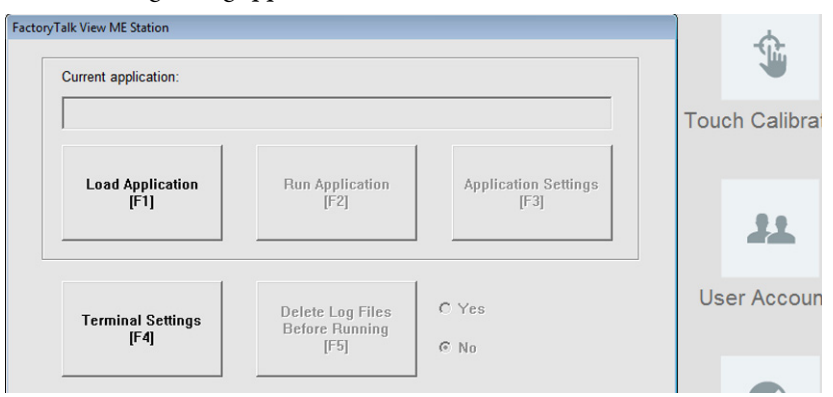

- **5.** Tap Load Application or F1 to load the MER file.
- <span id="page-61-0"></span>**6.** Browse to the internal SD card drive (D:) and tap the MER file that you wish to load.

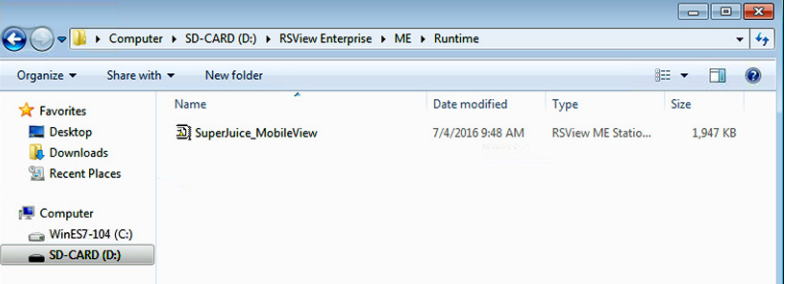

**7.** Tap Open.

You are prompted if you wish to replace the current communication configuration of the terminal with the communication configuration of the application.

**8.** Depending on your application, tap Yes or No.

Wait while the application loads.

- <span id="page-61-1"></span>**9.** Tap Terminal Settings or F4 to configure FactoryTalk ME Station-specific settings (for example, for FactoryTalk View ME Station to automatically start on a MobileView 2711T terminal power up or reboot).
- **10.** If desired, tap Application Settings or F3 to configure FactoryTalk View ME Station application-specific settings (for example, device shortcuts or start-up language).
- <span id="page-61-2"></span>**11.** Tap the MobileView terminal-desktop to access EWF Manager and enable EWF; see [page 57](#page-56-0) for how to enable EWF.

**IMPORTANT** Do not tap the Exit button (F8) in FactoryTalk View ME Station before you access EWF Manager on the MobileView terminal-desktop.

After you enable EWF, the MobileView 2711T terminal automatically restarts.

**12.** If FactoryTalk View ME Station was configured in [step 9](#page-61-1) to automatically start after any MobileView 2711T terminal startup or reboot, then the application automatically starts after [step 11](#page-61-2).

<span id="page-62-0"></span>If FactoryTalk was not configured to automatically start, then you must tap the FactoryTalk View ME Station icon on the MobileView terminaldesktop to load and run the application.

Right-click Touch Screen Functionality and FactoryTalk View ME Station

If your FactoryTalk View ME Station software uses momentary push buttons and you require long press times to activate those buttons, then the right-click touch screen functionality within the MobileView operating system must be disabled. By default, right-click functionality is enabled for the touch screen.

```
IMPORTANT EWF must be disabled before you change right-click functionality, and then 
     enabled afterwards. For more information, see Enhanced Write Filter (EWF) on
     page 57.
```
To disable right-click touch screen functionality, perform the following steps.

**1.** From the MobileView 2711T terminal desktop, tap Touch Configuration.

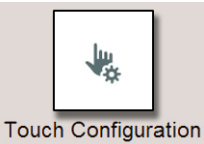

**2.** On the Touch tab of the Pen and Touch dialog box, tap Press and hold.

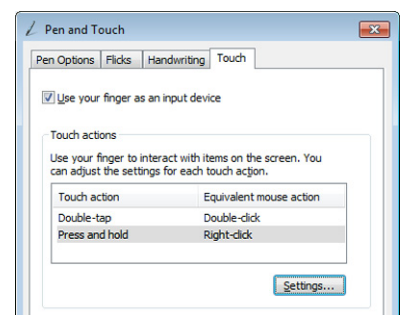

With Press and hold highlighted, tap Settings.

**3.** Deselect the Enable press and hold for right-clicking box.

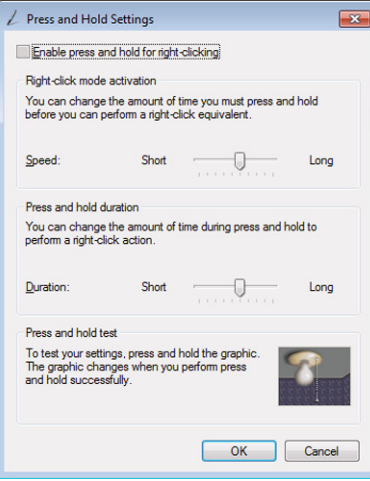

Tap OK.

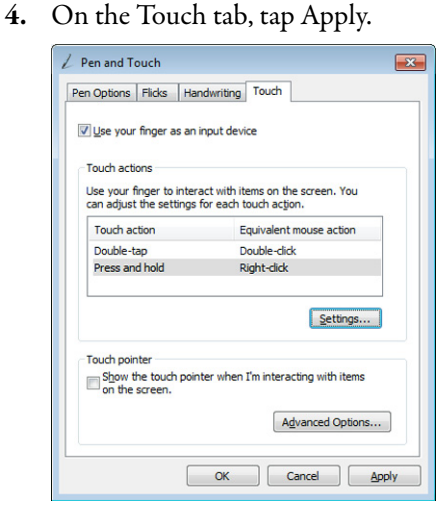

Right-click functionality for the touch screen is now disabled.

**5.** Enable EWF to save your settings. For more information, see [Enhanced Write Filter \(EWF\) on page 57.](#page-56-0)

# <span id="page-63-0"></span>**FactoryTalk View ME Station Software Patch**

For MobileView 2711T terminals bought before May 2016, a patch is available for the FactoryTalk View ME Station software so you can download MER files through the Ethernet network instead of a USB storage device. There are two ways to download this patch; as a patch or as an updated system image.

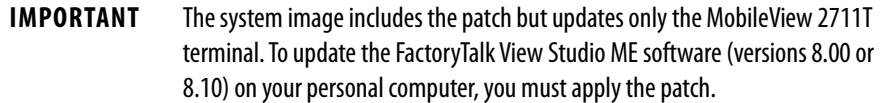

## <span id="page-64-0"></span>Download the Patch

**1.** From your personal computer with FactoryTalk View Studio software, access the Rockwell Automation Knowledgebase:

[https://rockwellautomation.custhelp.com/](https://rockwellautomation.custhelp.com/ ) 

- **2.** Log in with your Knowledgebase credentials.
- **3.** In the search field, type 732010

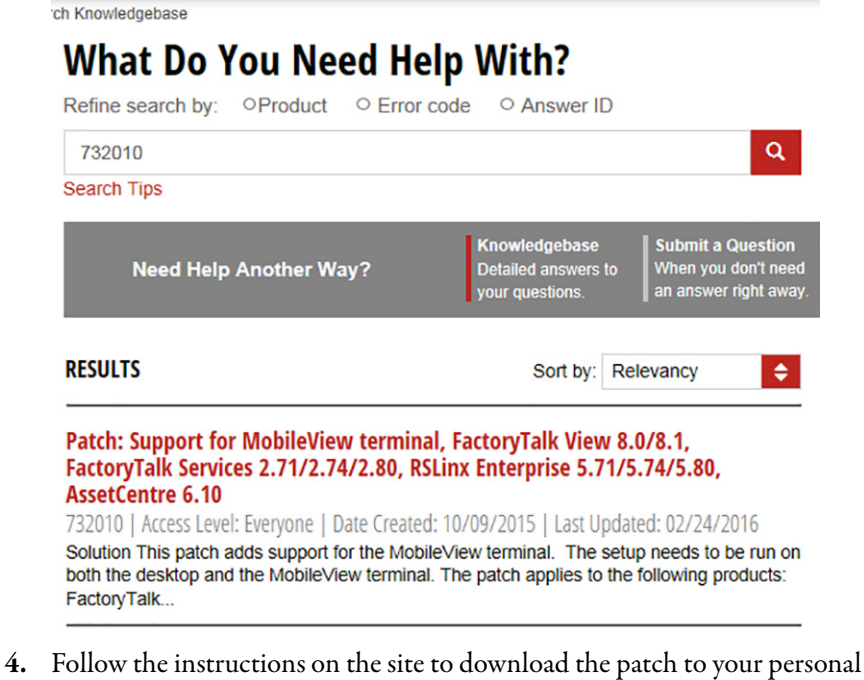

computer.

**IMPORTANT** If you have FactoryTalk View Studio ME software versions 8.00 or 8.10, then you must also run the patch on your personal computer.

- **5.** Copy the patch to an attached USB storage device.
- **6.** Insert the USB storage device into the USB port on the back of the MobileView 2711T terminal.
- **7.** On the MobileView 2711T terminal desktop, tap File Explorer.

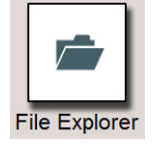

- **8.** Browse to find the USB storage device.
- **9.** Select and run the patch file.

**TIP** The patch searches and verifies if the FactoryTalk View ME Station version on your MobileView terminal requires the update.

**10.** After the patch is applied, you must reboot the MobileView 2711T terminal.

Afterwards, you can use the FactoryTalk ME transfer utility to transfer a MER file from your personal computer to the MobileView 2711T terminal through the Ethernet network.

### Download the System Image

- **1.** From your personal computer with FactoryTalk View ME Station software, access the Rockwell Automation Product Compatibility and Download Center (PCDC): <http://www.rockwellautomation.com/global/support/pcdc.page>
- **2.** Under Download, click Find Downloads.
- **3.** In the Product Search field, use MobileView as your search criteria.
- **4.** Select your MobileView 2711T terminal model.
- **5.** Under the corresponding Selections tab, click Downloads.
- **6.** Under the Downloads column, click select Select Files.
- **7.** Select the accessory file for the version of your FactoryTalk View ME Station software.
- **8.** Click Download Cart and then Download Now.
- **9.** Follow the instructions on the site to download the system image to your personal computer.
- **10.** Copy the system image to the '\images' folder on an attached USB storage drive.
- **11.** Insert the USB storage device into the USB port on the back of the MobileView 2711T terminal.
- **12.** To apply the system image, follow the steps in **Restore the Operating** [System Image on page 83](#page-82-0).

**IMPORTANT** This updated system image does not update the FactoryTalk View Studio ME software on your personal computer. To update your personal computer, see **Download the Patch on page 65**.

<span id="page-66-0"></span>**KEPServer Enterprise** KEPServer Enterprise is a flexible and scalable solution that is designed for quick and easy configuration of your communications. Use this application to configure communication with third-party hardware devices.

> **IMPORTANT** KEPServer Enterprise requires a license that can be purchased at [https://www.kepware.com/en-us/products/kepserverex/suites/](https://www.kepware.com/en-us/products/kepserverex/suites/allen-bradley-suite/) [allen-bradley-suite/.](https://www.kepware.com/en-us/products/kepserverex/suites/allen-bradley-suite/) KEPServer Enterprise is an application only for administrators. For more information on how to configure KEPServer Enterprise, see publication [VIEWME-UM004](http://literature.rockwellautomation.com/idc/groups/literature/documents/um/viewme-um004_-en-e.pdf), FactoryTalk View Machine Edition User's Guide. You must disable EWF before you configure KEPServer settings, and then enable EWF again afterwards. For more information, see **Enhanced Write Filter** [\(EWF\) on page 57](#page-56-0).

To launch KEPServer Enterprise on MobileView 2711T terminals before May 2016, perform the following steps.

**1.** On the MobileView 2711T terminal desktop, tap KEPServer.

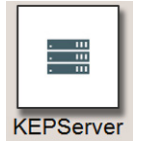

**2.** Use KEPServer Enterprise to configure your communication channels.

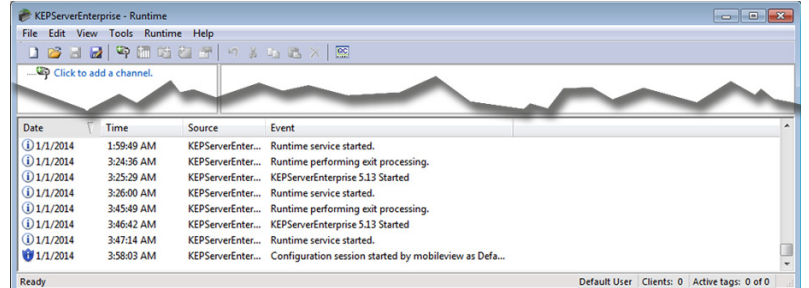

<span id="page-66-1"></span>**VNC Server** VNC Server is a graphical desktop sharing system used to remotely control another computer. It transmits keyboard/mouse events from one computer to another, over a network.

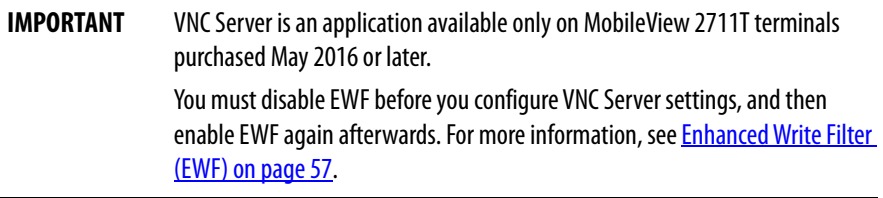

To activate and configure VNC Server, perform the following steps.

**1.** On the MobileView 2711T terminal desktop, tap VNC Server.

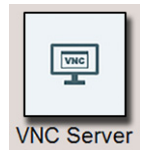

**2.** A dialog box asks if you wish to toggle (activate if off, deactivate if on) VNC Server.

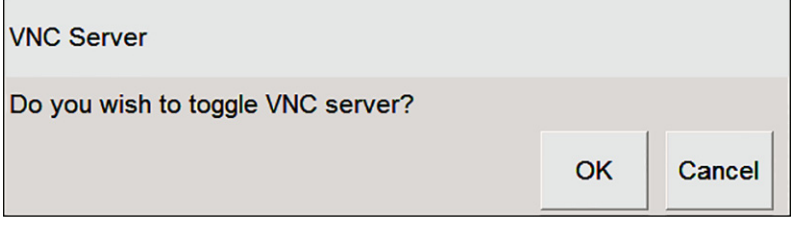

**3.** Adjust settings on the various tabs in the VNC dialog box to your communication needs.

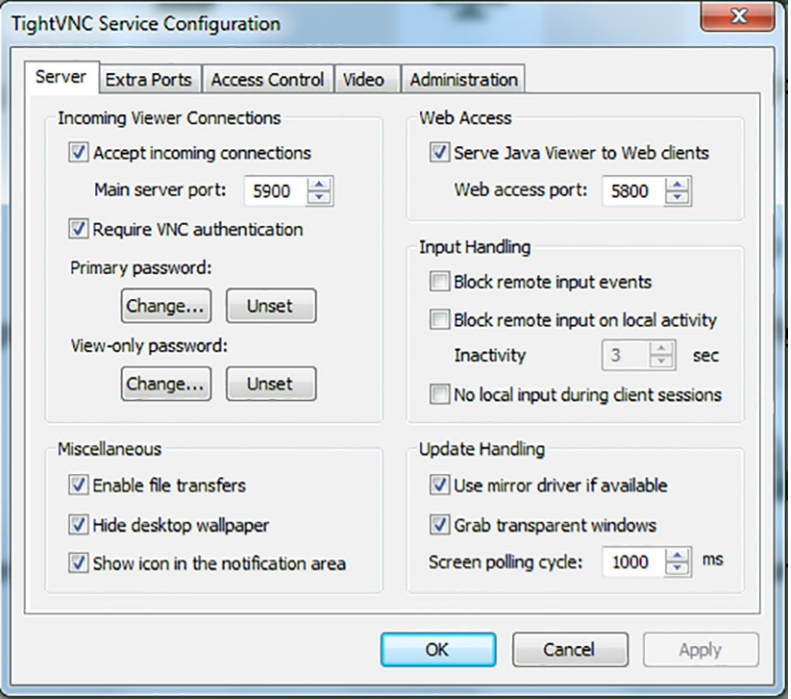

**4.** When you are finished, tap OK to exit VNC Server.

**IMPORTANT** When VNC Server is active, only steps 1 and 2 are performed to deactivate the application.

<span id="page-68-0"></span>**System Config** Use the System Config icon to update the BIOS or firmware of the MobileView 2711T terminal.

- **IMPORTANT** Only someone with administrator privileges can perform BIOS or firmware updates. You must disable EWF before you configure System Config settings, and then enable EWF again afterwards. For more information, see **Enhanced Write Filter** [\(EWF\) on page 57](#page-56-0).
- **1.** On the MobileView 2711T terminal desktop, tap System Config.

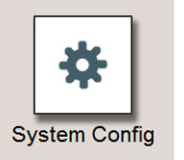

This dialog box appears.

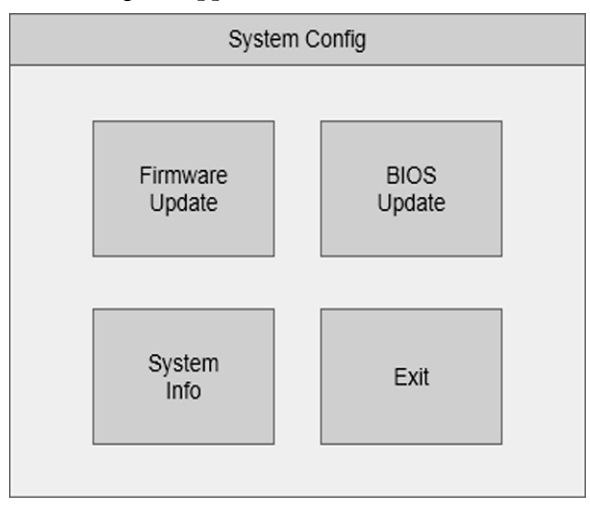

# **Update the Firmware**

To update the firmware, perform the following steps.

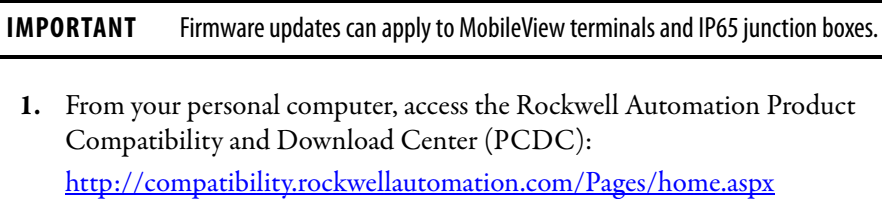

- **2.** Under Download, click Find Downloads.
- **3.** In the Product Search field, use MobileView as your search criteria.
- **4.** Follow the instructions on the site to download the firmware (UPD) file to your personal computer.
	- **TIP** You must be registered with the Rockwell Automation PCDC website to download files.
- **5.** Attach a FAT32-formatted USB storage device to the computer that is appropriately sized for the UPD file.
- **6.** Copy the UPD file from your personal computer to the attached USB storage drive.
- **7.** Remove the USB storage device from your personal computer and insert it into the USB port on the back of the MobileView 2711T terminal.
- **8.** On the System Config dialog box, tap Firmware Update.

Firmware Update automatically finds available firmware files.

**9.** Tap to select a UPD file for the update.

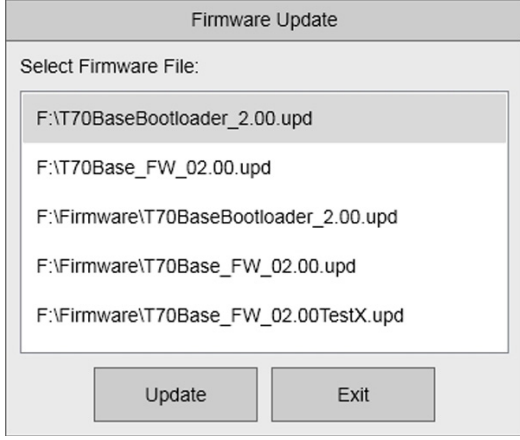

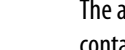

**TIP** The appropriate UPD file is a bootloader flash file, which usually contains 'BL' or 'Bootloader' in the file name and has a maximum file size of 32 KB.

> This file format applies to firmware updates for MobileView terminals and IP65 junction boxes.

**10.** Tap Update.

A dialog box appears when the update is completed.

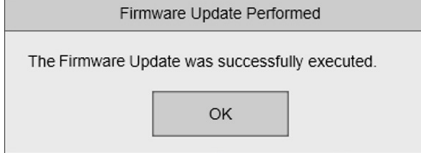

- **11.** Tap OK.
- **12.** Tap Exit on the Firmware Update screen.
- **13.** Tap Exit on the System Config screen.

# **Update the BIOS**

To update the BIOS, perform the following steps.

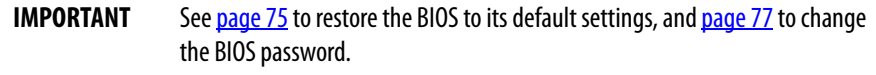

- **1.** From your personal computer, access the Rockwell Automation Product Compatibility and Download Center (PCDC): <http://compatibility.rockwellautomation.com/Pages/home.aspx>
- **2.** Under Download, click Find Downloads.
- **3.** In the Product Search field, use MobileView as your search criteria.
- **4.** Follow the instructions on the site to download the BIOS (ROM) file to your personal computer.
	- **TIP** You must be registered with the Rockwell Automation PCDC website to download files.
- **5.** Attach a FAT32-formatted USB storage device to the computer that is appropriately sized for the ROM file.
- **6.** Copy the ROM file from your personal computer to the attached USB storage drive.
- **7.** Remove the USB storage device from your personal computer and insert it into the USB port on the back of the MobileView 2711T terminal.
- **8.** On the System Config dialog box, tap BIOS Update.

BIOS Update automatically finds available BIOS files.

**9.** Tap to select a ROM file for the update.

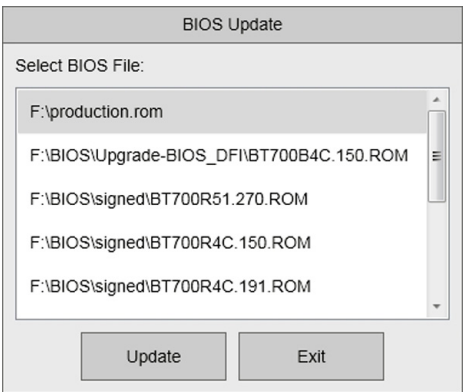

**10.** Tap Update.

A dialog box appears when the update is completed.

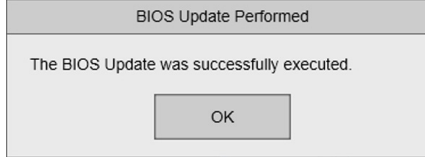

**11.** Tap OK.

- **12.** Tap Exit on the BIOS Update screen.
- **13.** Tap Exit on the System Config screen.

<span id="page-71-0"></span>**Network Settings** To configure the Ethernet communications of your MobileView 2711T terminal, perform the following steps.

**1.** On the MobileView 2711T terminal desktop, tap Network Settings.

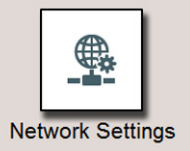

The Local Area Connection icon appears with the network cable unplugged.

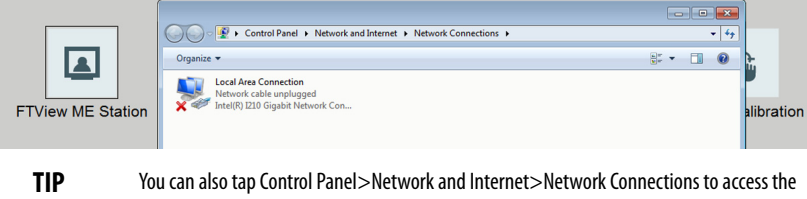

**2.** Touch and hold for about three seconds, and then release.

A right-click menu appears.

same screen.

- **3.** Tap Properties.
- **4.** On the Properties dialog box, tap to select Internet Protocol Version 4 (TCP/IPv4).

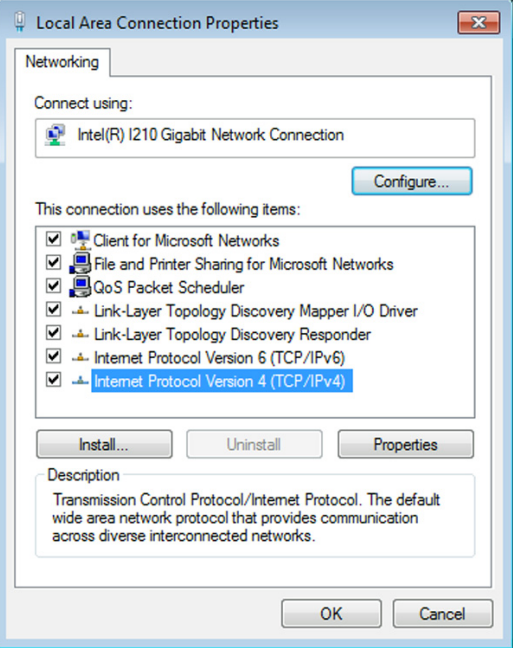

**5.** Tap Properties.
- <span id="page-72-0"></span>**6.** On the General tab, tap one of the following buttons:
	- 'Obtain an IP address automatically' if you have a DHCP server on your network that assigns IP addresses to the MobileView 2711T terminal.
	- 'Use the following IP address' to assign a static IP address. Complete the three text boxes with information from your network administrator or ISP.

Use the on-screen keyboard or an external keyboard to enter the text.

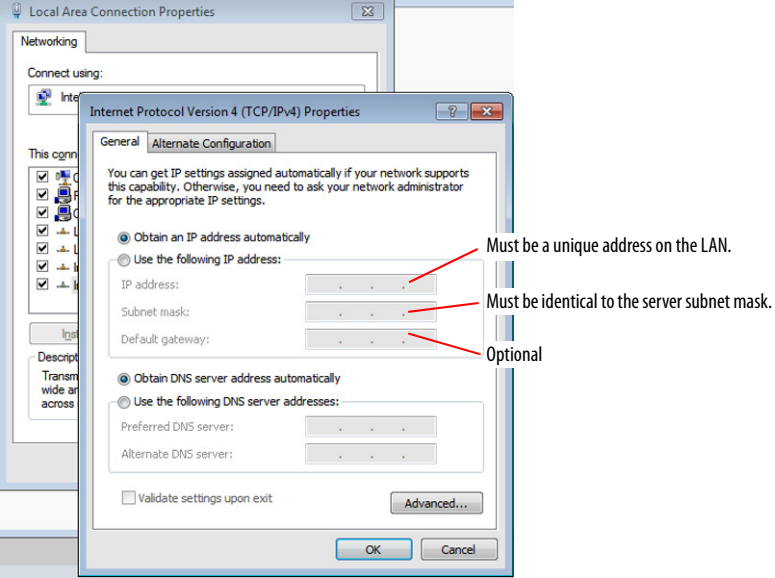

- **7.** Tap OK.
- **8.** Tap Close on the Local Connection Properties dialog.
- **9.** Close the Network Connections window to return to the MobileView 2711T terminal desktop.

**Remote Desktop** Use the Remote Desktop icon to connect to another device, such as a personal computer.

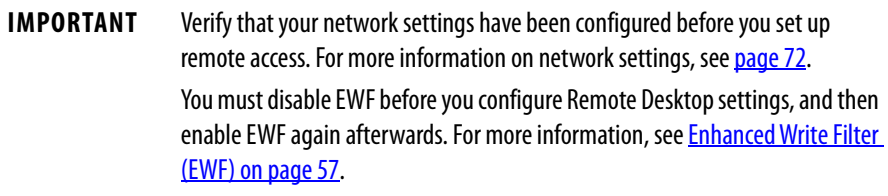

To set up remote access, perform the following steps.

**1.** On the MobileView 2711T terminal desktop, tap Remote Desktop.

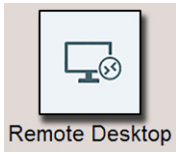

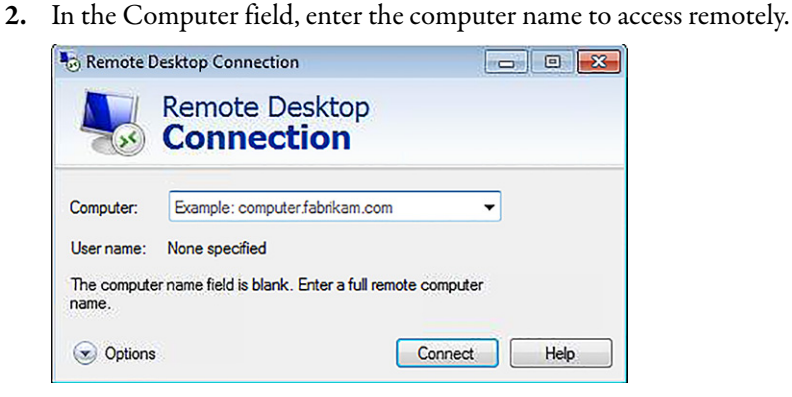

**3.** Click the Options button to configure remote access options.

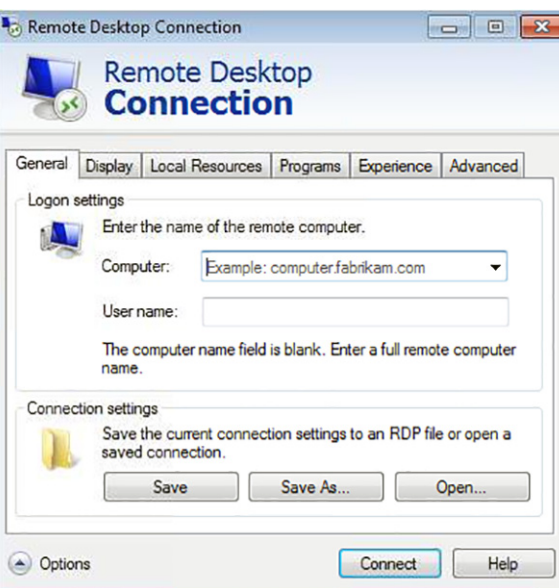

**4.** Click Connect to complete the remote access setup.

<span id="page-73-0"></span>**Touch Calibration** Use this feature to calibrate touch screen sensitivity. Follow the instructions that are displayed during calibration.

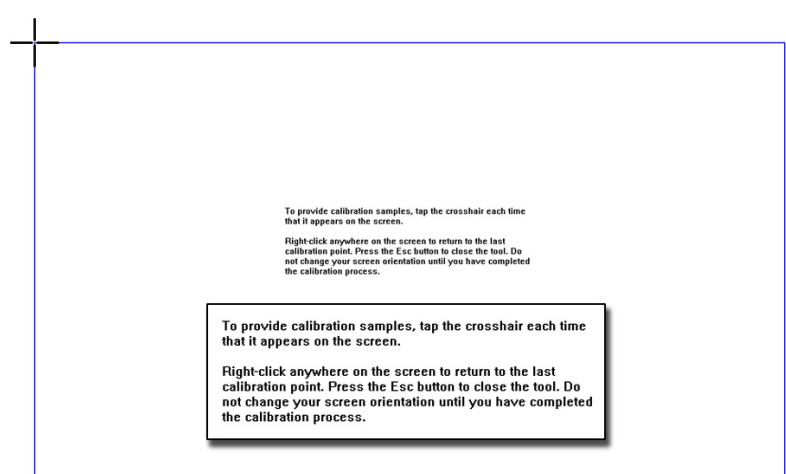

**Rescue** When the following conditions are present, the MobileView 2711T terminal can get 'stuck' in an application loop:

- The FactoryTalk ME application does not have a shutdown button
- EWF is enabled with the FactoryTalk ME application set to auto-run
- Hibernate once, resume many (HORM) is being used

To resolve this loop with Rescue, perform the following steps.

- **1.** On the MobileView 2711T terminal desktop, tap Rescue.
- **2.** This dialog box appears. **3.**

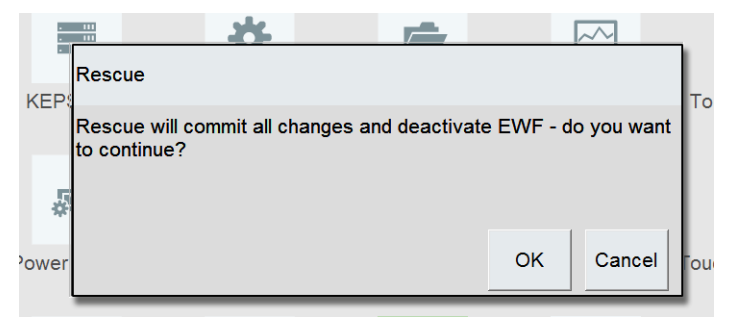

**4.** Tap OK.

The MobileView 2711T terminal automatically restarts.

**Restore the Default BIOS** To restore the BIOS to the settings that were shipped with the MobileView 2711T terminal, perform the following steps.

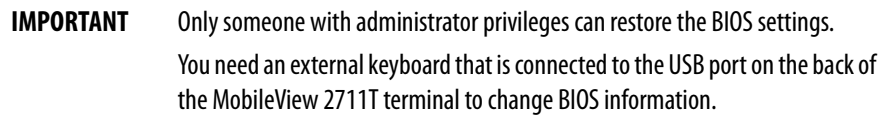

- **1.** Restart or power up the MobileView 2711T terminal.
- **2.** Press F7 on the front of the MobileView 2711T terminal when the startup screen appears.

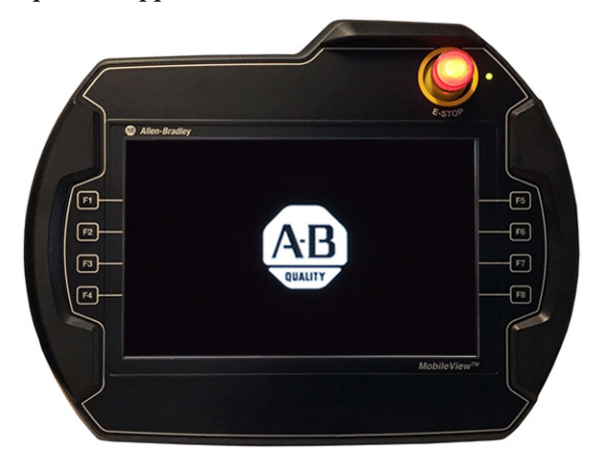

- <span id="page-75-0"></span>**3.** With the external keyboard, enter the default BIOS password.
	- The administrator default password is 4041
	- The user default password is 7090

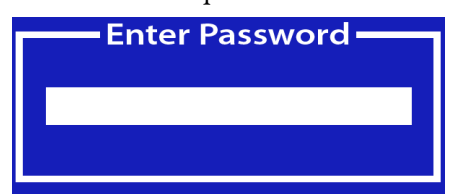

**4.** Toggle down to Enter Setup and press Enter on the keyboard.

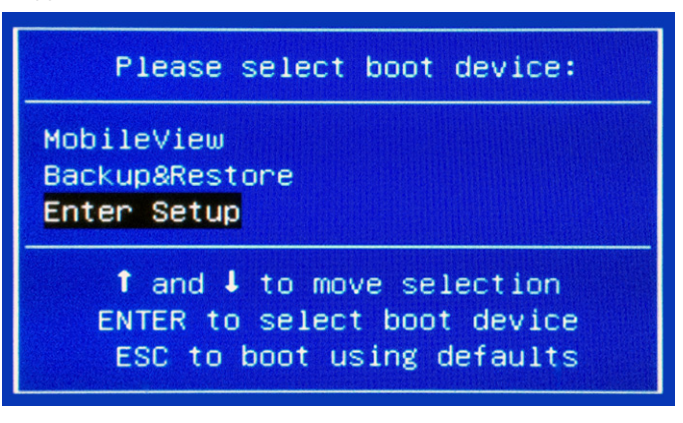

- **5.** Toggle across to the Save and Exit tab.
- **6.** On the Save and Exit tab, toggle down to Restore Defaults and press Enter on the keyboard.
- 

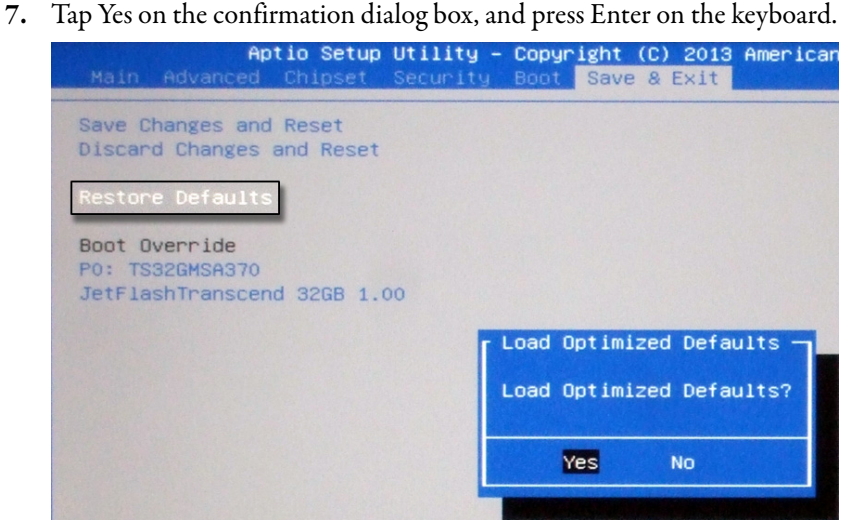

**8.** Toggle up to Save Changes and Reset and press Enter on the keyboard.

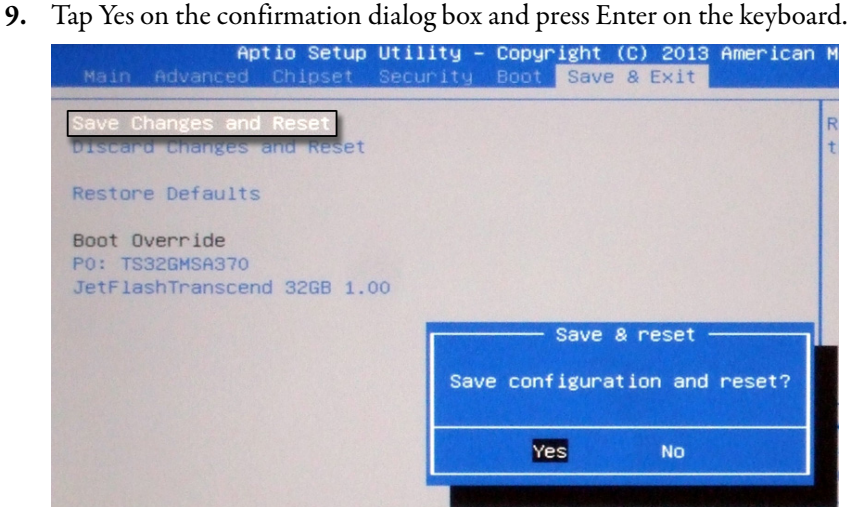

The MobileView 2711T terminal automatically restarts with the default BIOS settings.

<span id="page-76-0"></span>**Change the BIOS Password** To change the BIOS password from the default that is shipped with the MobileView 2711T terminal, perform the following steps.

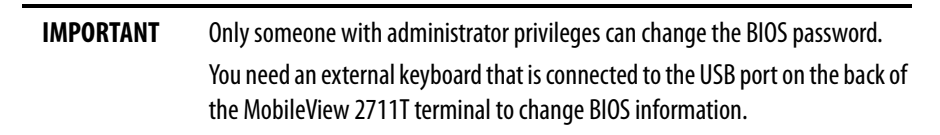

- **1.** Restart or power up the MobileView 2711T terminal.
- **2.** Press F7 when the start-up screen appears.

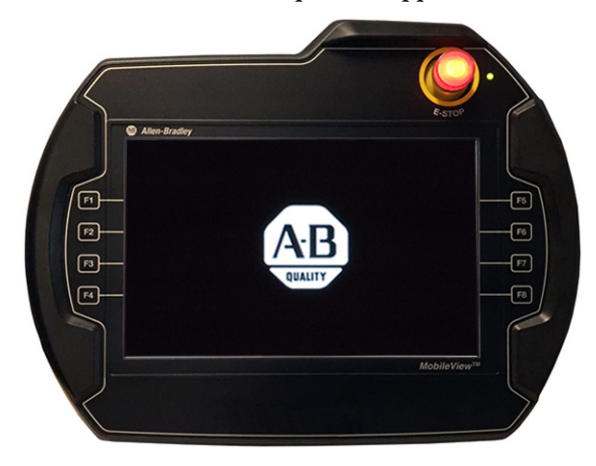

**3.** With the external keyboard, enter the default BIOS password. See [step 3](#page-75-0) on [page 76](#page-75-0) for the appropriate password.

**4.** On the boot device screen, toggle down to Enter Setup and press Enter on the keyboard.

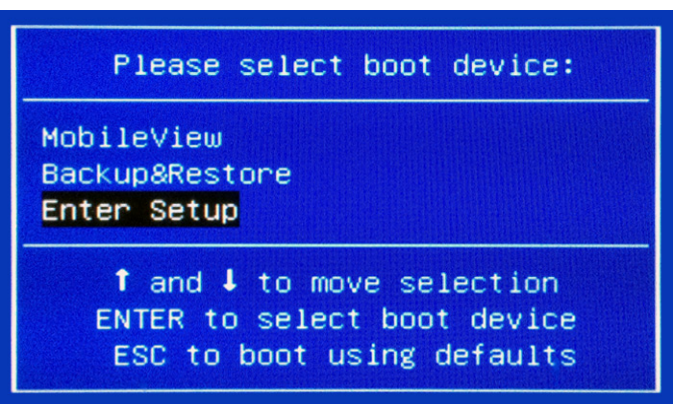

The BIOS set-up utility appears on the Main tab.

- **5.** Toggle across to the Security tab.
- **6.** On the Security tab, toggle down to Administrator Password or User Password, and press Enter.
- **7.** With the external keyboard, enter the current default BIOS password and press Enter.

See <u>[step 3](#page-75-0)</u> on <u>page 76</u> for the appropriate password.

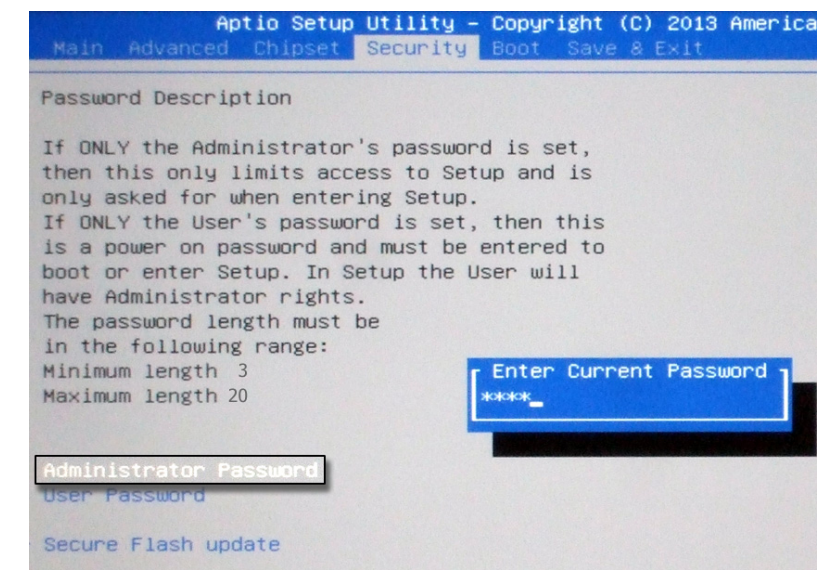

**8.** Read Password Description to assist with your new password.

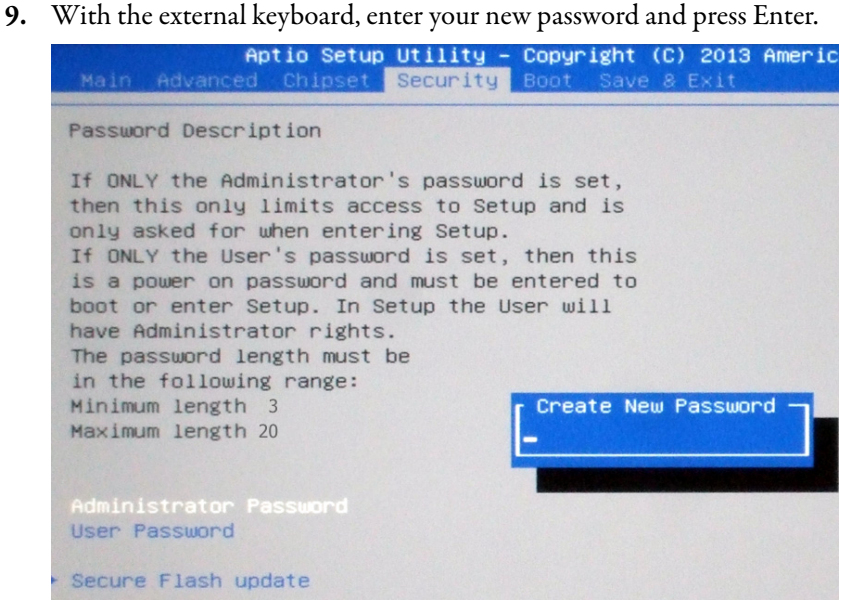

- **10.** After you create your password, toggle up and across to the Save and Exit tab.
- 11. On the Save and Exit tab, toggle down to Save Changes and Reset.<br>12. Press Enter on the keyboard.
- Press Enter on the keyboard.
- **13.** Select Yes on the confirmation dialog box and press Enter on the keyboard.

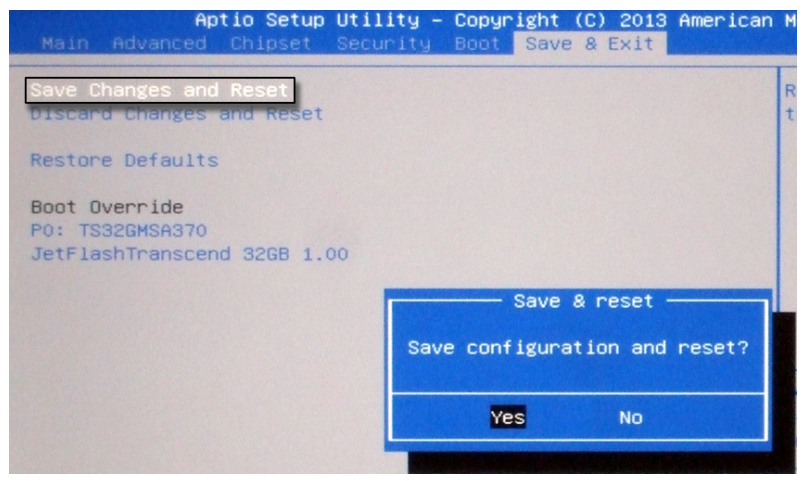

The MobileView 2711T terminal automatically restarts with the new password.

# <span id="page-79-1"></span><span id="page-79-0"></span>**Back Up the Operating System Image**

To back up the operating system (OS) image on the MobileView 2711T terminal, perform the following steps.

**IMPORTANT** If you back up the OS image, then certain preparations (sysprep) are needed for proper EWF functionality. For more information, see the Rockwell Automation Knowledgebase. You need an external keyboard and a USB storage device (at least 32 GB) to

back up the OS image. There is only one USB port on the back of the MobileView 2711T terminal, so

Rockwell Automation recommends that you use a USB hub to connect both devices simultaneously.

- **1.** Restart or power up the MobileView 2711T terminal.
- **2.** Press F7 when the start-up screen appears.

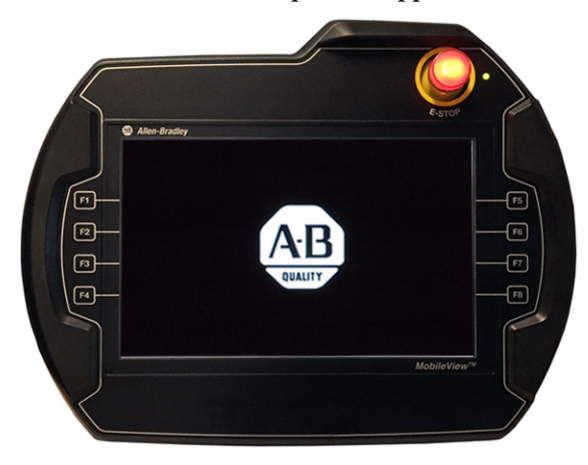

**3.** With the external keyboard, enter the BIOS password. See [step 3](#page-75-0) on [page 76](#page-75-0) for default passwords.

**IMPORTANT** The default passwords only work if you have not changed them through the steps in [Change the BIOS Password on page 77.](#page-76-0)

**4.** On the boot device screen, toggle down to Backup and Restore, and press Enter on the keyboard.

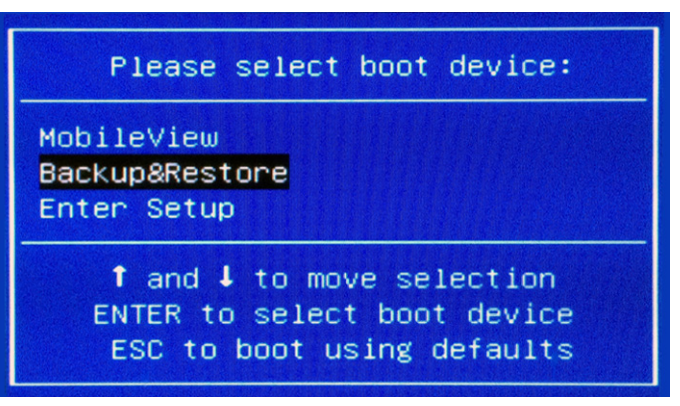

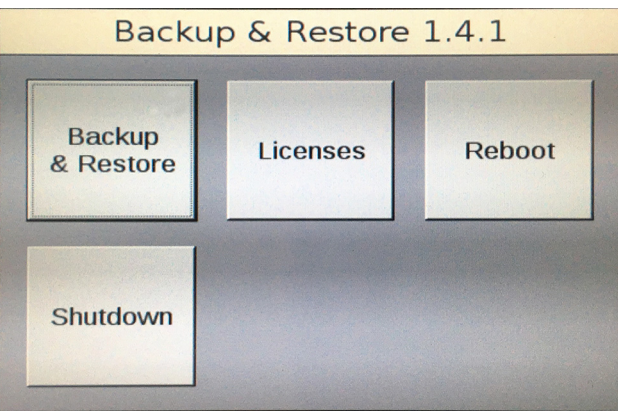

The Bootable Service System (BSS) screen appears.

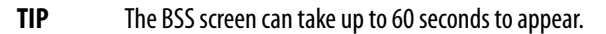

- **5.** From the BSS screen, tap Backup & Restore.
- **6.** From the Back & Restore screen, tap Backup.

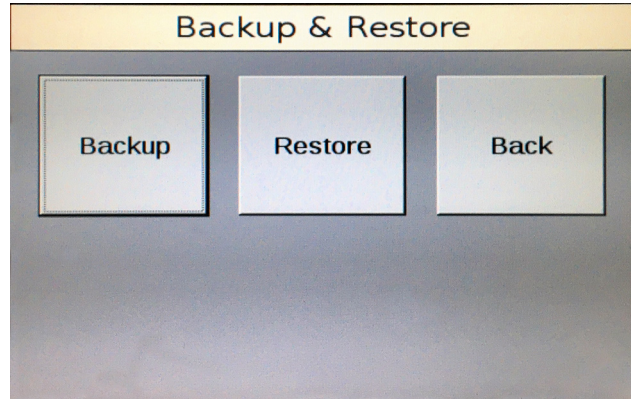

**7.** From the BSS Select Drive screen, tap to select the attached USB storage drive for where to back up.

**TIP** Use a USB storage drive that is at least 32 GB.

- **8.** Tap to select the appropriate file to back up to the USB storage drive.
- **9.** Tap Backup.
- **10.** On the back-up confirmation dialog box, tap OK.

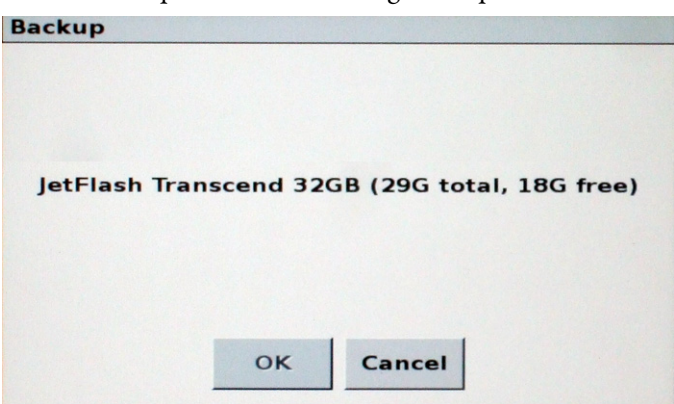

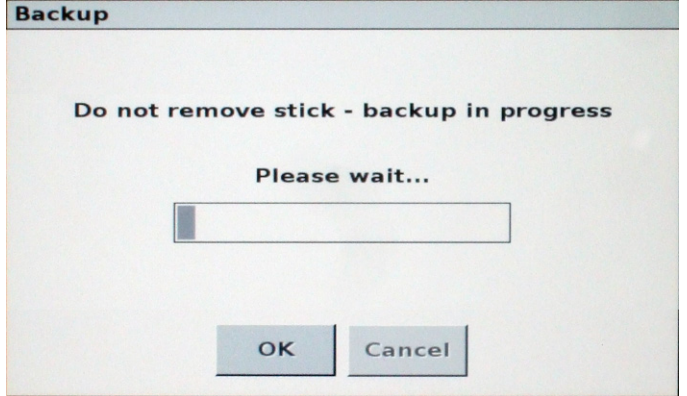

A dialog box with a progress bar monitors the backup.

**TIP** The OS image backup can take up to 30 minutes to complete.

**11.** This dialog box appears when the backup is finished.

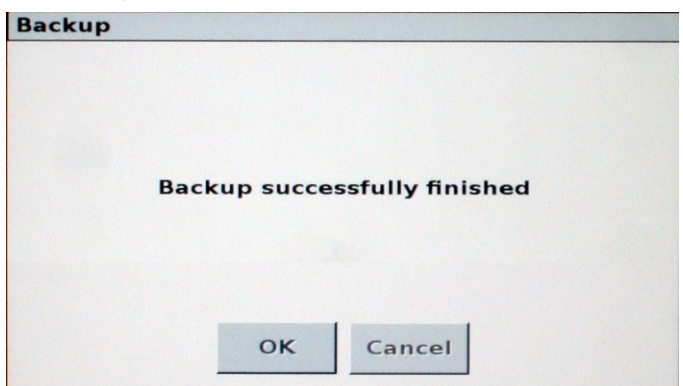

**12.** Tap OK.

You are returned to the BSS screen.

**13.** On the BSS screen, tap Shutdown to power down the terminal or Reboot to restart the terminal.

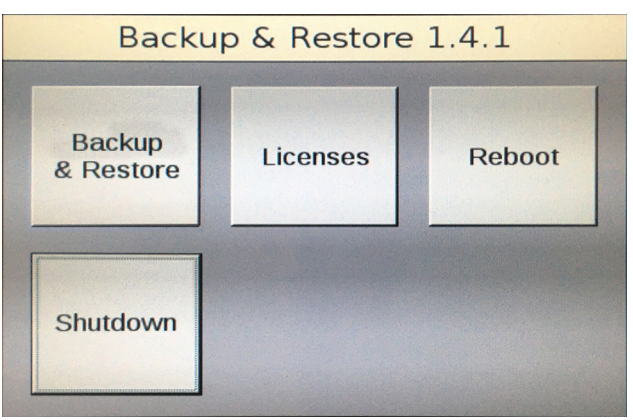

## <span id="page-82-0"></span>**Restore the Operating System Image**

To restore the operating system (OS) image on the MobileView 2711T terminal, perform the following steps.

- **IMPORTANT** If you restore the OS image, then you remove any configured settings with the current image. You need an external keyboard and a USB storage device (at least 32 GB) to back up the OS image. There is only one USB port on the back of the MobileView 2711T terminal, so Rockwell Automation recommends that you use a USB hub to connect both devices simultaneously.
- **1.** Restart or power up the MobileView 2711T terminal.
- **2.** Press F7 when the start-up screen appears.

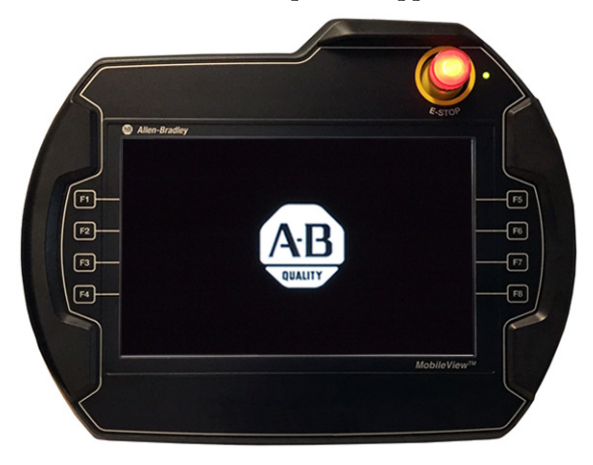

**3.** With the external keyboard, enter the BIOS password. See [step 3](#page-75-0) on [page 76](#page-75-0) for default passwords.

**IMPORTANT** The default passwords only work if you have not changed them through the steps in [Change the BIOS Password on page 77.](#page-76-0)

**4.** On the boot device screen, toggle down to Backup and Restore, and press Enter on the keyboard.

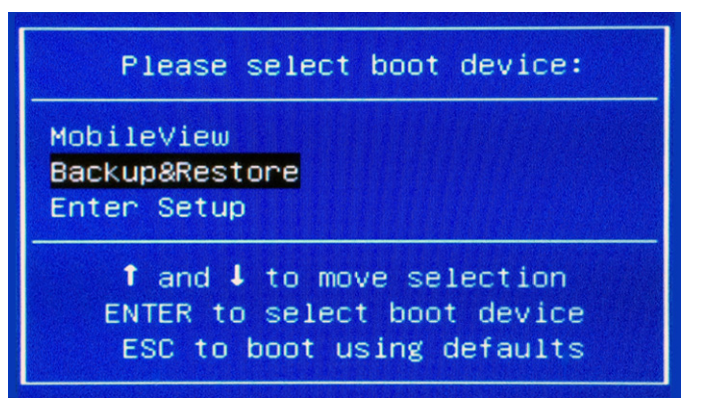

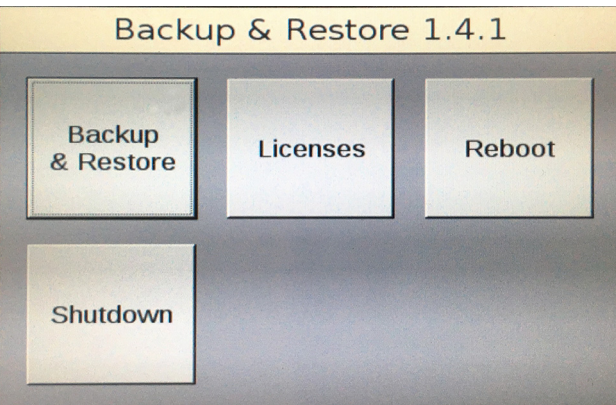

The Bootable Service System (BSS) screen appears.

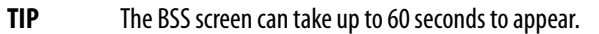

- **5.** From the BSS screen, tap Backup & Restore.
- **6.** From the Backup & Restore screen, tap Restore.

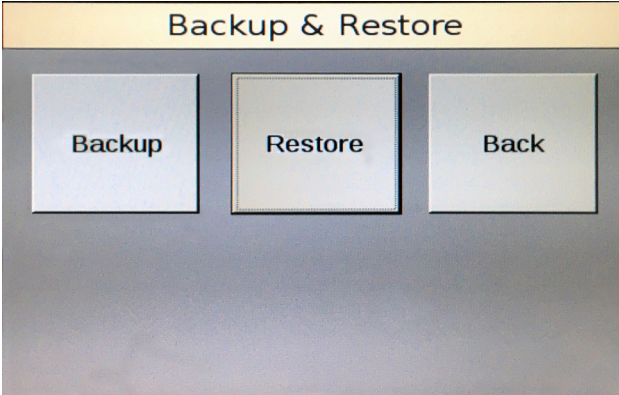

**7.** From the BSS Select Drive screen, tap to select the attached USB storage drive from where to restore.

BSS searches for image files in the '\images' folder on the attached USB storage drive.

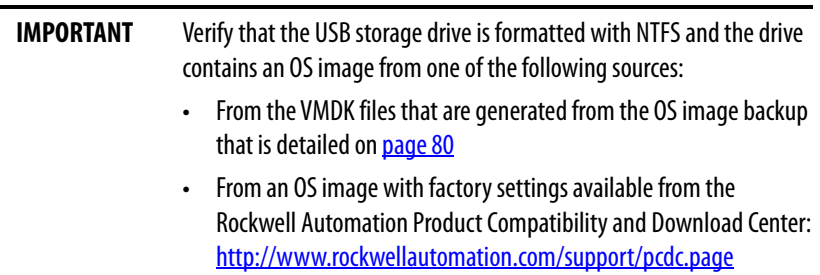

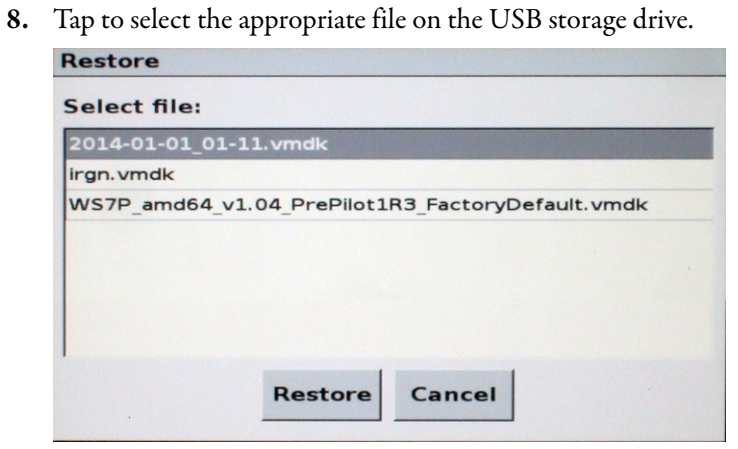

- **9.** Tap Restore.
- **10.** On the restore confirmation dialog box, tap OK.

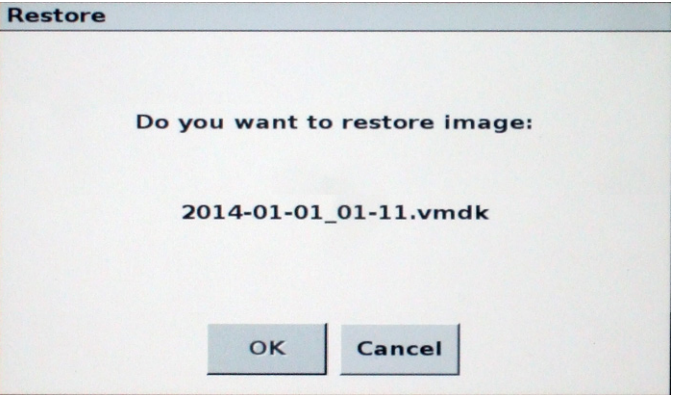

A dialog box with a progress bar monitors the restoration.

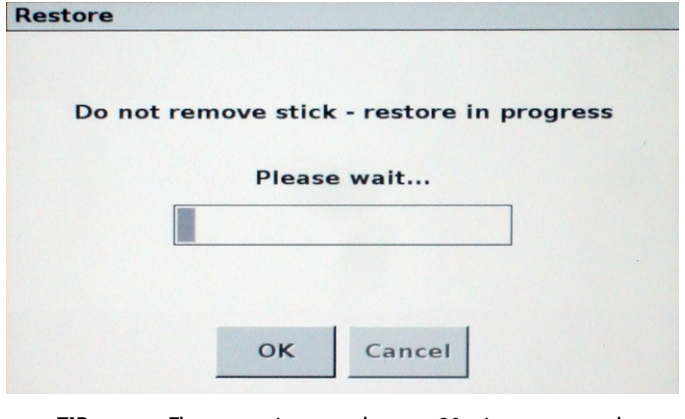

**TIP** The restoration can take up to 20 minutes to complete.

This dialog box appears when the restoration is finished.

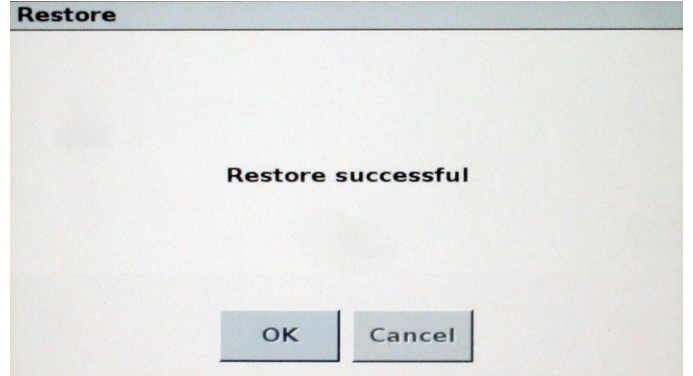

### **11.** Tap OK.

You are returned to the BSS screen.

**12.** On the BSS screen, tap Shutdown to power down the terminal or Reboot to restart the terminal.

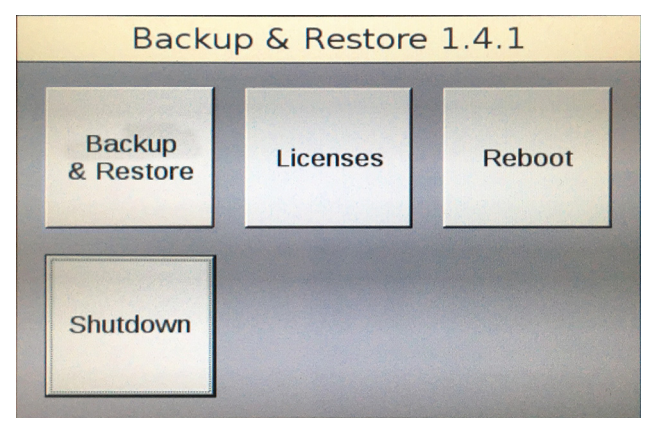

# **Maintain and Troubleshoot the MobileView Terminal and IP65 Junction Box**

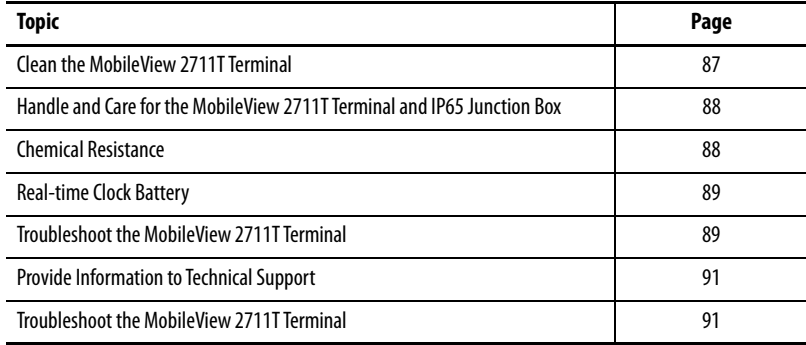

# <span id="page-86-0"></span>**Clean the MobileView 2711T Terminal**

**For the touch screen**, clean gently with a lint-free cloth. Dampen with a mixture of 50% water and 50% isopropyl alcohol. If needed, clean the unit daily when it is used in harsh environments.

**For the housing**, dampen a cloth with a mixture of 50% water and 50% isopropyl alcohol or a mild detergent. Do not use harsh cleaning additives.

<span id="page-86-2"></span><span id="page-86-1"></span>**TIP** IP65 junction boxes do not require maintenance or cleaning.

## <span id="page-87-0"></span>**Handle and Care for the MobileView 2711T Terminal and IP65 Junction Box**

The MobileView<sup>™</sup> 2711T terminal and IP65 junction box are high-quality devices that are equipped with state-of-the-art electronics.

To avoid malfunctions or damage through improper handling, follow these instructions during operation.

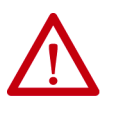

<span id="page-87-3"></span><span id="page-87-2"></span>**ATTENTION:** Do not operate a terminal or any junction box if the cable is damaged or pinched. To avoid damage to the cable, do not place the cable over or around sharp objects.

- When the terminal is not in use, hang the terminal in the mounting bracket or place inside a cabinet or enclosure.
- To avoid dropping the terminal, do not set the terminal on unstable surfaces and keep the cable clear of high traffic areas.
- To avoid damage to the operating elements, do not set the terminal on its operating side.
- If the terminal falls to the ground, test the E-stop switch and enabling switch before operating the machine/plant.
- Do not set the terminal near heat sources and avoid direct sunlight.
- Do not expose the terminal or IP65 junction boxes to excessive mechanical vibrations, excessive dust, humidity, or strong magnetic fields.
- Help prevent foreign objects or liquids from getting into the terminal or IP65 junction box. Check the protective covers of the device regularly. Make sure that all screws are firmly tightened, and that the housing and cable entrance is not damaged.
- Turn off the power supply before you remove the back cover of the MobileView 2711T terminal or you remove an IP65 junction box from its back plate. When the back cover or back plate are removed, the terminal or IP65 junction box are sensitive to ESD.
- If a terminal or junction box exhibit any anomaly, have the unit thoroughly and fully tested by the manufacturer or authorized repair dealer before you operate the terminal again.

<span id="page-87-1"></span>**Chemical Resistance** MobileView 2711T terminals and IP65 junction boxes resist the following chemicals:

- Isopropanol
- Glass cleaner
- Multi-purpose grease
- General-purpose lubricants

<span id="page-88-0"></span>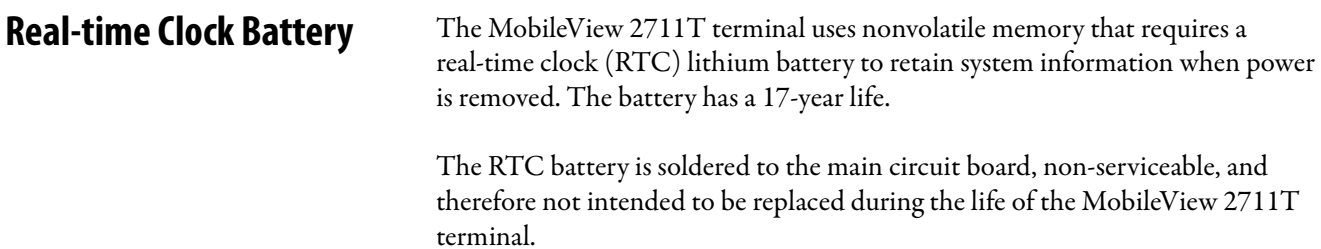

# <span id="page-88-1"></span>**Troubleshoot the MobileView 2711T Terminal**

<span id="page-88-2"></span>The following table lists possible anomalies that can occur with your terminal and solutions to the anomalies.

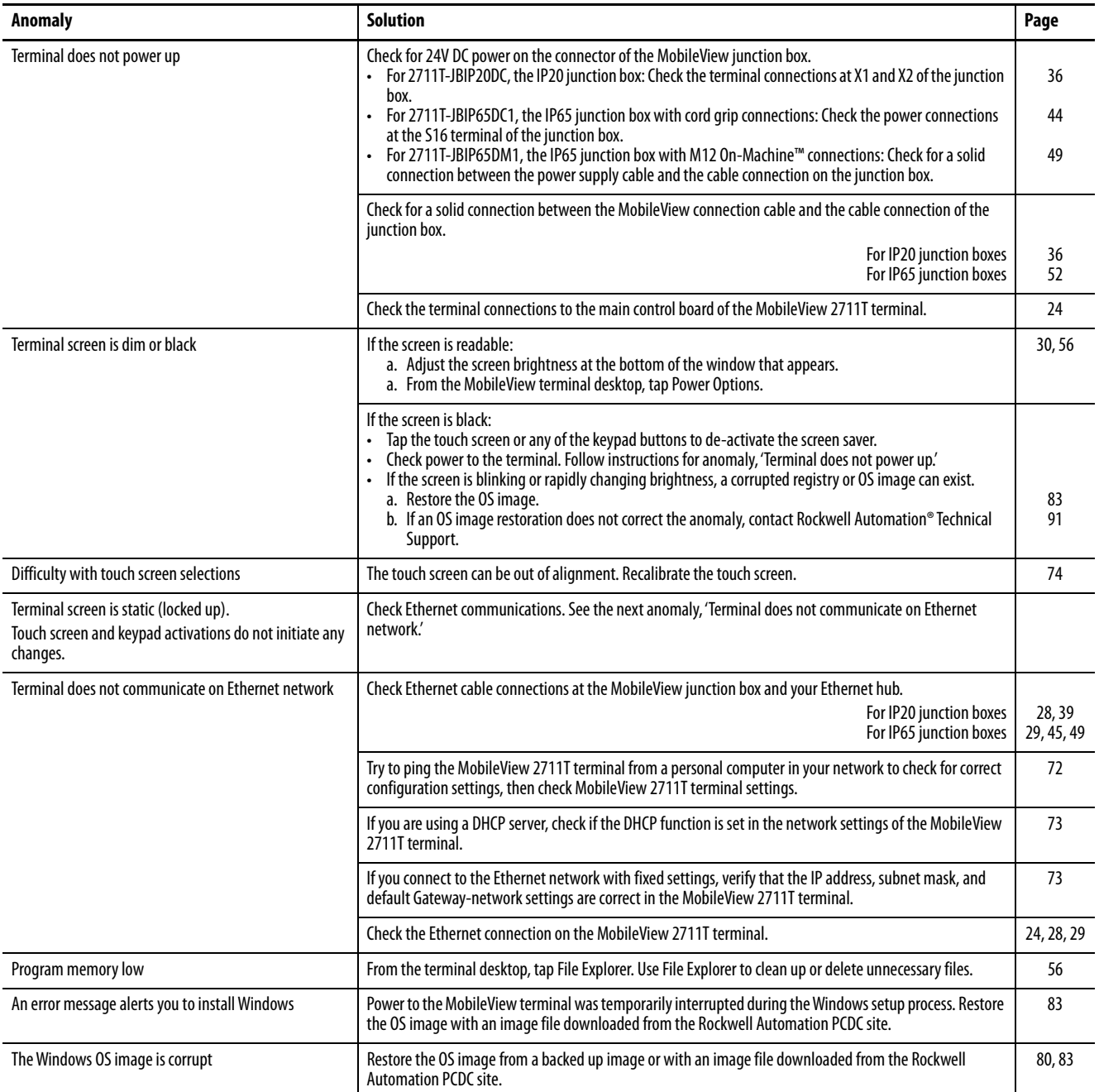

# **Troubleshoot the IP65 Junction Box**

There are three LED lights and a status indicator bar on the front of the IP65 junction box. For more information on these lights and the bar, see IP65 Junction [Box Status Indicator Lights on page 52.](#page-51-1)

<span id="page-89-1"></span>[Table 9](#page-89-0) explains what colors can display on the status indicator bar when an error is detected and their significance.

<span id="page-89-0"></span>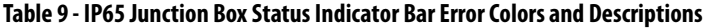

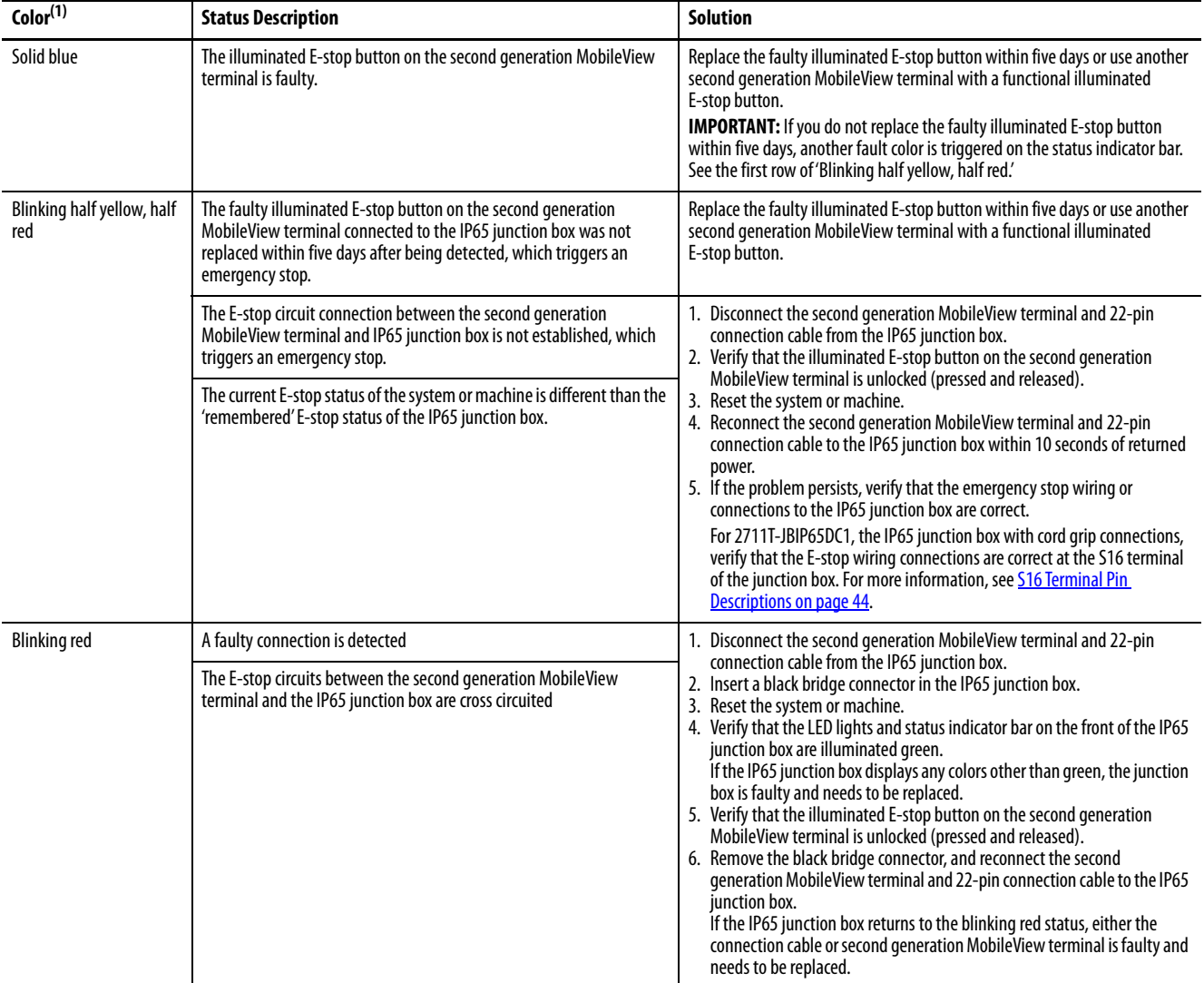

(1) The IP65 junction box must have power (shown as green for power LED) for the status bar to display status.

# <span id="page-90-0"></span>**Provide Information to Technical Support**

To contact Rockwell Automation support, see the back cover. Be prepared to provide the following information:

- <span id="page-90-2"></span>• Detailed description of anomaly, including circumstances of when it occurred (for example, programs that were running and what steps were taken)
- Any steps taken to try to resolve an anomaly
- System information for the MobileView 2711T terminal:
	- a. From the terminal desktop, tap System Config
	- b. On the System Config dialog box, tap System Info

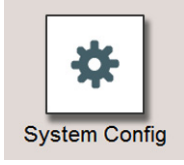

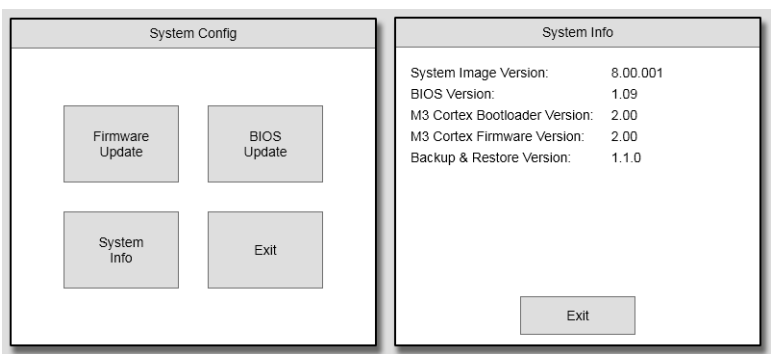

The system-image version number is most important, but other version information can also be helpful.

If you must ship a MobileView terminal or a MobileView junction box via common carrier or otherwise transport it to another location for service or any other reason, you must first uninstall the device and place it in its original packing material.

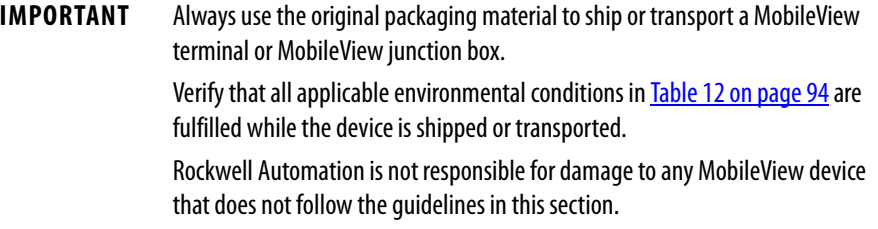

## <span id="page-90-1"></span>**Ship or Transport a MobileView Device**

# **Dispose of a MobileView Device**

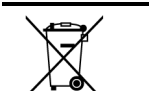

At the end of its life, a MobileView device must be collected separately from any unsorted municipal waste.

You cannot dispose of a MobileView 2711T terminal or MobileView junction box like other waste material. Most MobileView devices contain heavy metals that can contaminate the earth. Therefore, check with local health and sanitation agencies for ways to safely dispose of MobileView 2711T terminals and MobileView junction boxes.

# **Specifications**

# **MobileView Terminals**

### **Table 10 - General**

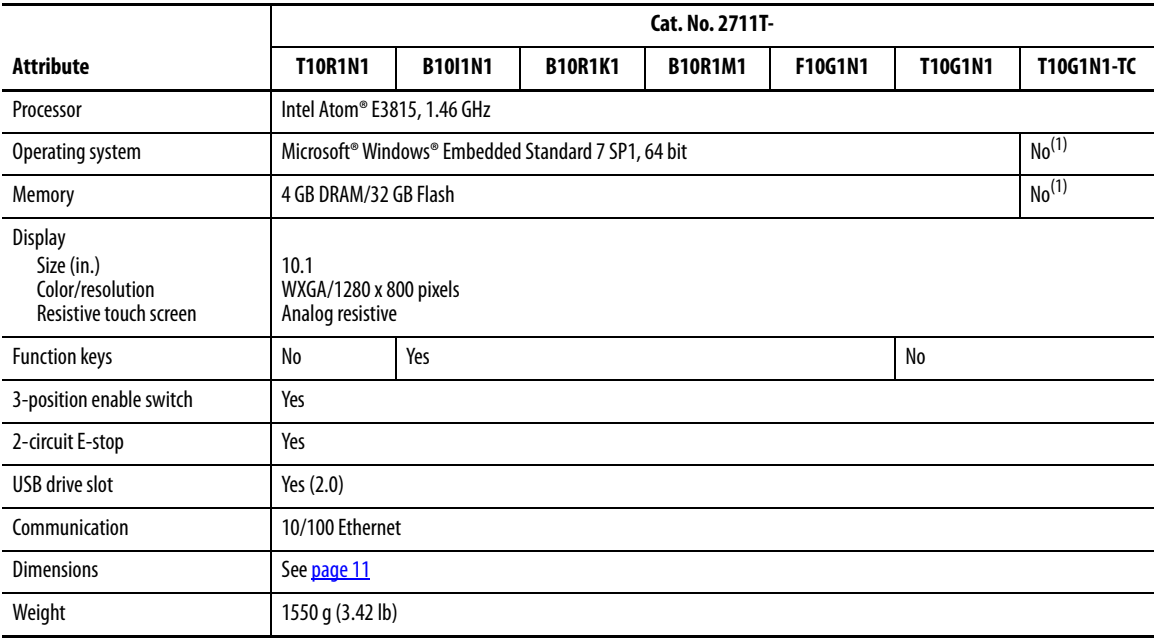

(1) The operating system and 32 GB flash drive are not included with the 2711T-T10G1N1-TC MobileView™ terminal.

### **Table 11 - Electrical**

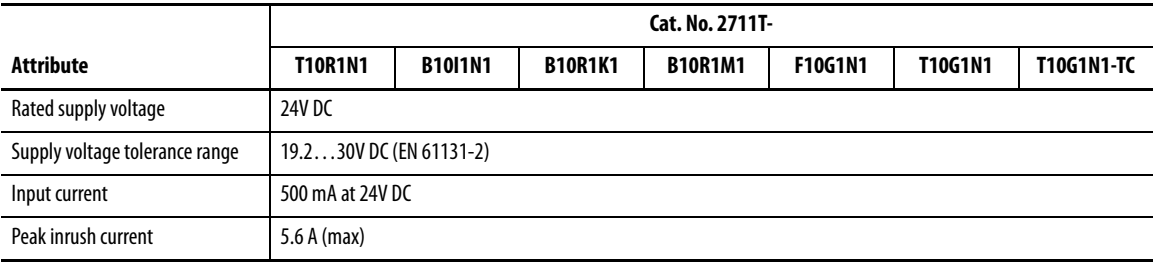

### <span id="page-93-0"></span>**Table 12 - Environmental**

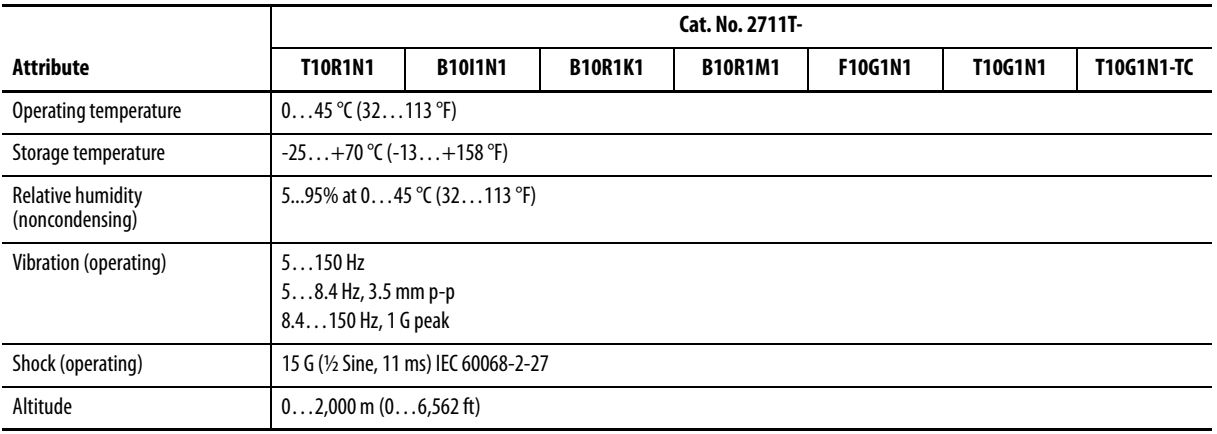

# **IP20 Junction Box**

### **Table 13 - General, IP20**

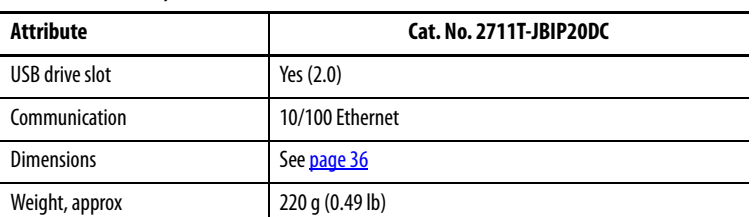

### **Table 14 - Electrical, IP20**

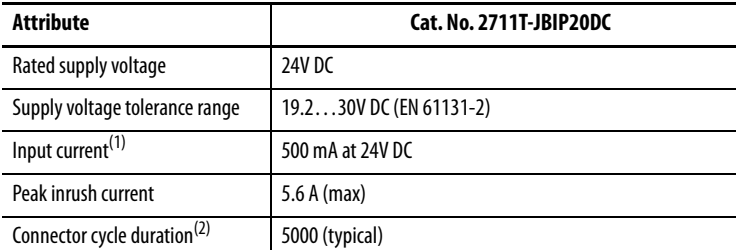

(1) Without a MobileView terminal connected to the junction box.

(2) Applies to silver 20-pin cable connector. Test the connector monthly to verify that it locks properly. Remove the IP20 junction box from operation after the connection cycles have been exceeded.

### **Table 15 - Environmental, IP20**

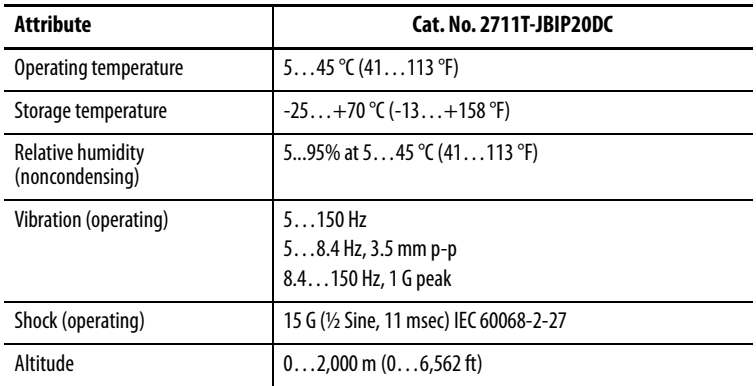

i.

## **IP65 Junction Boxes**

#### **Table 16 - General, IP65**

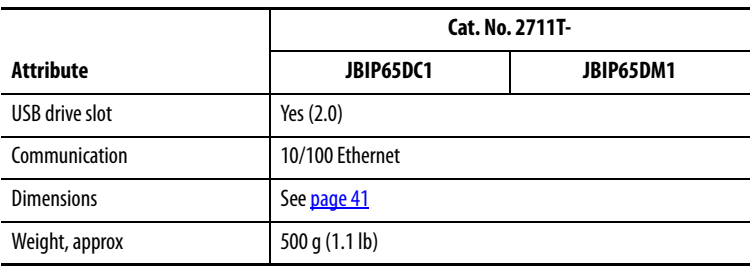

#### **Table 17 - Electrical, IP65**

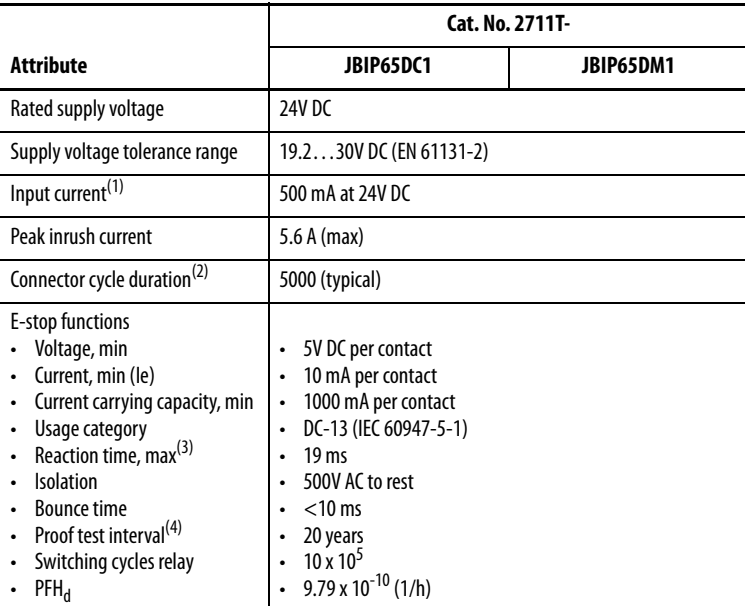

(1) Without a MobileView terminal connected to the junction box.

(2) Applies to black, 22-pin cable connector. Test the connector monthly to verify that it locks properly. Remove the IP65 junction box from operation after the connection cycles have been exceeded.

(3) Reaction time is time before the E-stop is triggered.

(4) Decommission the safety function once the E-stop has been activated 250,000 times or after 20 years, whichever comes first.

### **Table 18 - Environmental, IP65**

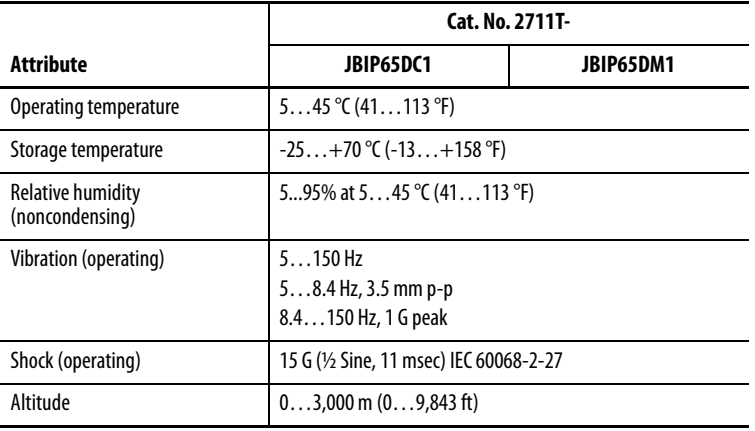

# **MobileView Accessories**

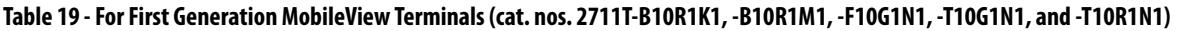

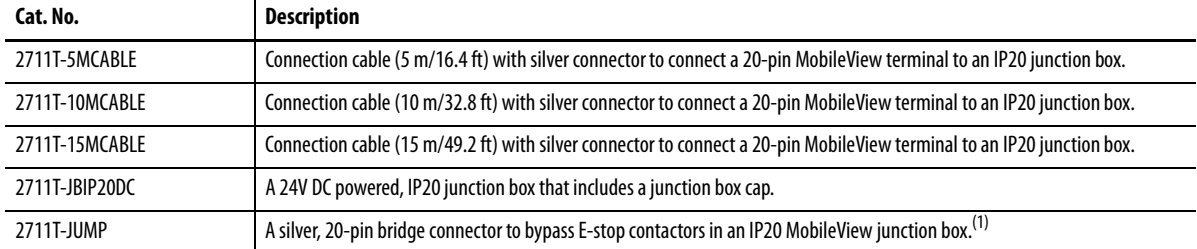

(1) For applications where the customer plans to move one MobileView terminal between many MobileView junction boxes.

### **Table 20 - For Second Generation MobileView Terminals (cat. nos. 2711T-B10I1N1 and -T10I1N1-TC)**

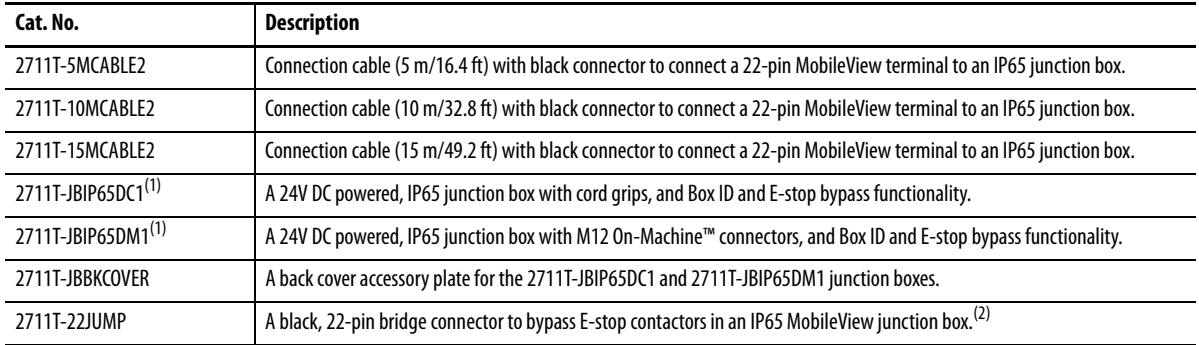

(1) First generation MobileView terminals 2711T-T10G1N1 and 2711T-F10G1N1 can be used with IP65 junction boxes and 22-pin connection cables.

(2) For applications where the customer plans to move one MobileView terminal between many MobileView junction boxes.

#### **Table 21 - For All MobileView Terminals**

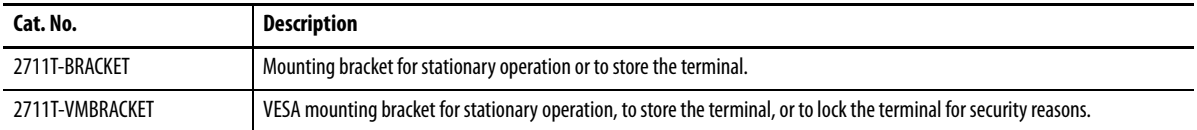

# **Standard and Agency Certifications**

For declarations of conformity, certificates, and other certification details, visit the Rockwell Automation Product Certifications site at: [rok.auto/certifications.](https://www.rockwellautomation.com/global/detail.page?pagetitle=Product-Certifications&content_type=tech_data&docid=de1cc7d81606981b0f214fed1137f539)

<span id="page-96-0"></span>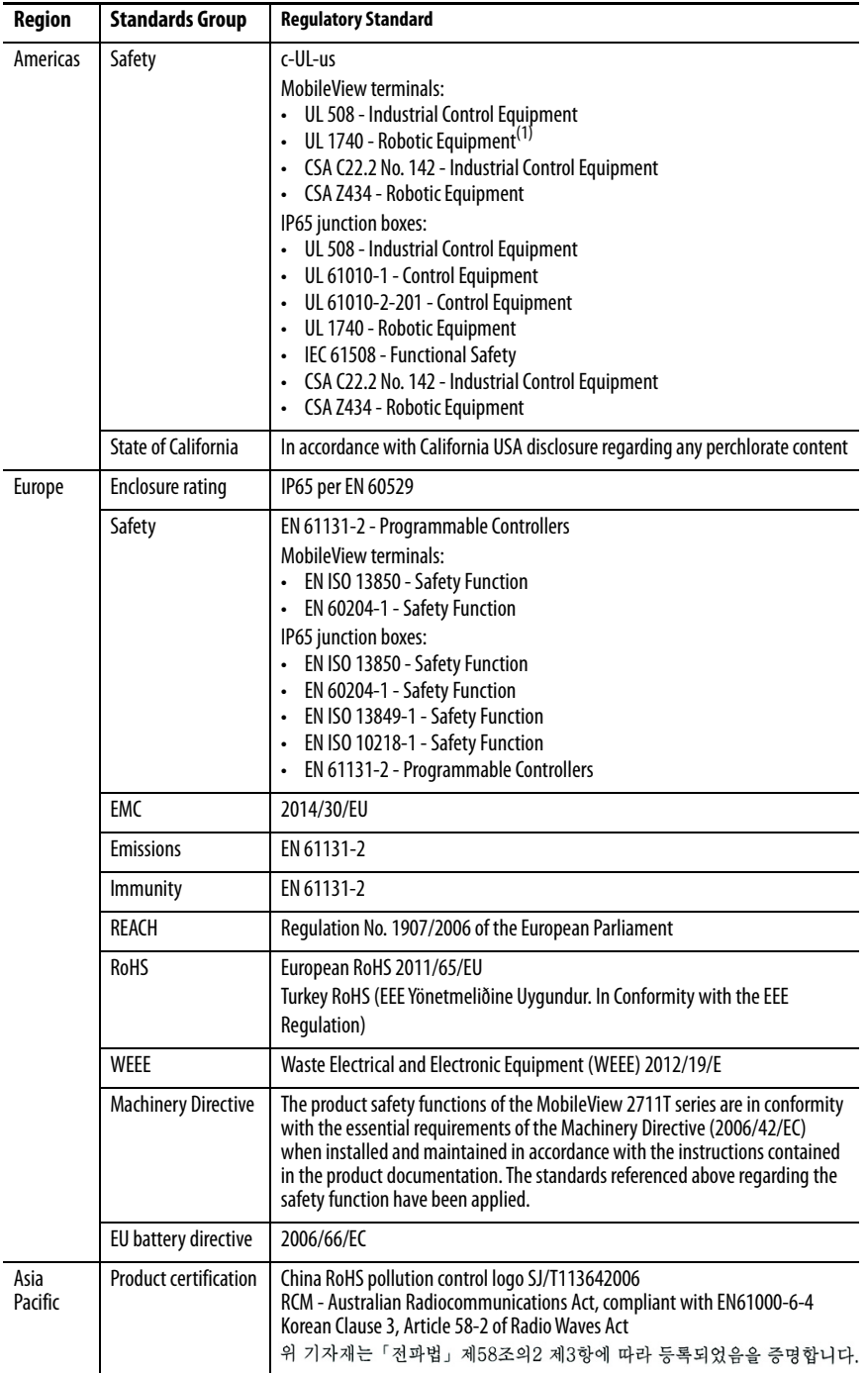

(1) Does not apply to 2711T-F10GIN1 and 2711T-T10G1N1 MobileView terminals with gray push buttons.

# **Notes:**

### **C**

**cables** connection cable [28,](#page-27-1) [29](#page-28-1) **certifications, standard and agency**[97](#page-96-0) **cleaning the terminal**[87](#page-86-1) **connection cable** [28,](#page-27-1) [29](#page-28-1)

### **E**

**enabling switches** control relay [17](#page-16-0)

### **F**

**Firmware Configuration** Main [74](#page-73-0)

### **H**

**handling the terminal** [20,](#page-19-0) [21,](#page-20-0) [88](#page-87-2) **hardware description** [11](#page-10-1)

### **J**

**junction box** connecting MobileView terminal [36](#page-35-1) wiring diagram [38](#page-37-0)

### **K**

**keypad** [12](#page-11-0) **keypad description** [12](#page-11-1)

### **M**

**mounting bracket** plate dimensions [32,](#page-31-0) [33](#page-32-0)

### **P**

**PC card slot** inserting PC card [13](#page-12-0) **power supply**[17,](#page-16-1) [44](#page-43-1)

### **S**

**Setup menu** Firmware Configuration [74](#page-73-0) Firmware Update [58](#page-57-0)

### **T**

**technical support**[91](#page-90-2) **terminal** cleaning [87](#page-86-2) connecting to junction box [36](#page-35-1) handling [20](#page-19-1), [21](#page-20-1), [88](#page-87-3) troubleshooting [89](#page-88-2), [90](#page-89-1) **troubleshooting operating problems** [89,](#page-88-2) [90](#page-89-1)

### **V**

**virtual key codes, Windows**[12](#page-11-1)

# **Notes:**

# **Notes:**

# **Rockwell Automation Support**

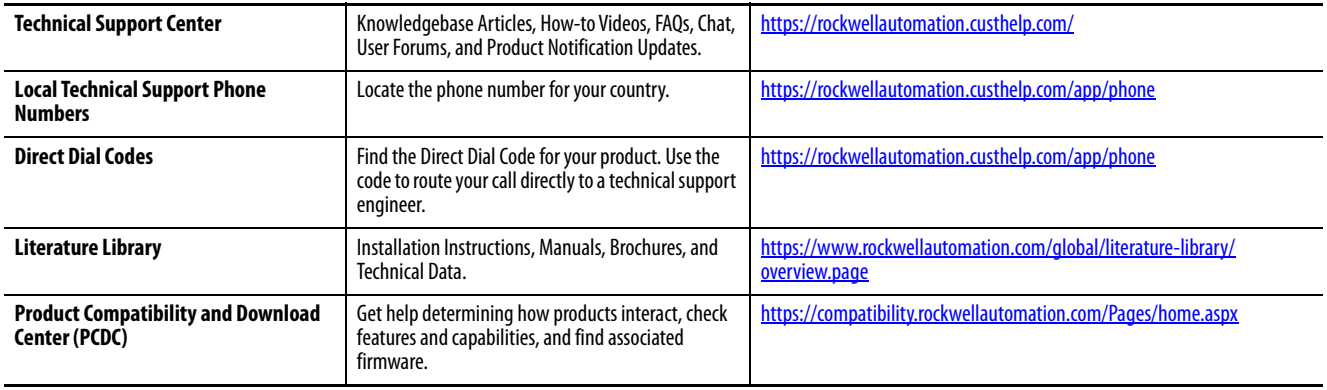

Use the following resources to access support information.

### **Documentation Feedback**

Your comments will help us serve your documentation needs better. If you have any suggestions on how to improve this document, complete the How Are We Doing? form at https://literature.rockwellautomation.com/idc/groups/ literature/documents/du/ra-du002\_-en-e.pdf.

Rockwell Automation maintains current product environmental information on its website at<http://www.rockwellautomation.com/rockwellautomation/about-us/sustainability-ethics/product-environmental-compliance.page>

Allen-Bradley, FactoryTalk, Guardmaster, MobileView, On-Machine, Rockwell Automation, Rockwell Software, and ThinManager are trademarks of Rockwell Automation, Inc. Intel Atom is a trademark of Intel Corporation. Microsoft and Windows are trademarks of Microsoft Corporation. SD is a trademark of SD-3C LLC. VESA is a trademark of the Video Electronics Standards Association.

Rockwell Otomasyon Ticaret A.Ş., Kar Plaza İş Merkezi E Blok Kat:6 34752 İçerenköy, İstanbul, Tel: +90 (216) 5698400

#### www.rockwellautomation.com

#### Power, Control and Information Solutions Headquarters

Americas: Rockwell Automation, 1201 South Second Street, Milwaukee, WI 53204-2496 USA, Tel: (1) 414.382.2000, Fax: (1) 414.382.4444 Europe/Middle East/Africa: Rockwell Automation NV, Pegasus Park, De Kleetlaan 12a, 1831 Diegem, Belgium, Tel: (32) 2 663 0600, Fax: (32) 2 663 0640 Asia Pacific: Rockwell Automation, Level 14, Core F, Cyberport 3, 100 Cyberport Road, Hong Kong, Tel: (852) 2887 4788, Fax: (852) 2508 1846